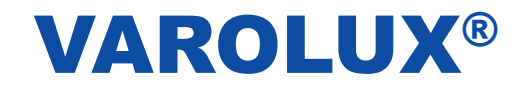

# **Uživatelská příručka**

## VMENU WIN Verze 4.1

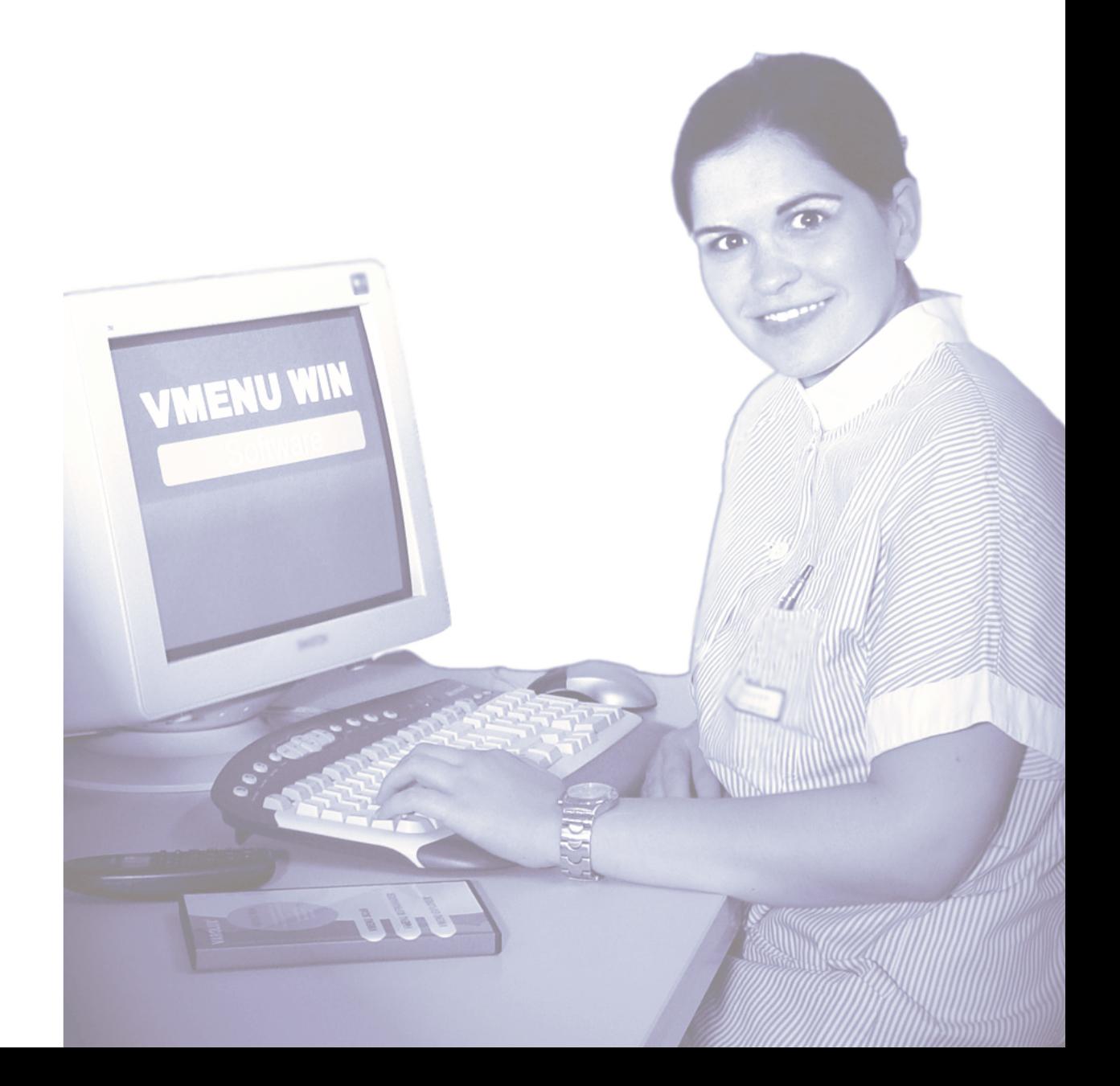

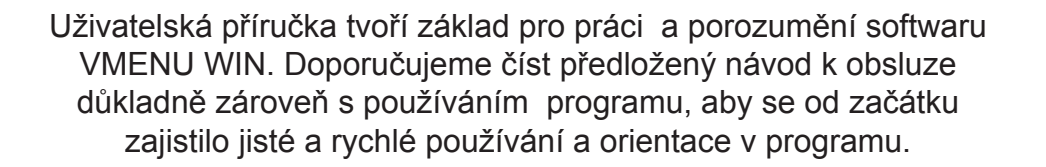

S tímto softwarem dostáváte flexibilní produkt, který můžete optimálně přizpůsobit individuálním potřebám Vašeho volacího zařízení. VMENU WIN Vám umožňuje zjišťovat, předávat a dokumentovat data o volání jedním softwarem.

Pokud máte dotazy, jsme Vám ochotně k dispozici.

Váš VAROLUX –Team

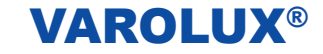

### **Stručný popis VMENU WIN**

Nová verze VMENU byla kompletně přepracovaná a upravená pro Windows. Při vývoji systému jsme kladli velký důraz na snadnou obslužnost a transparentnost informací, abychom Vám umožnili co nejsnadnější práci se softwarem.

Plocha VMENU vychází z Microsoft Office což Vám nabízí snadné učení. Všechny informace o voláních a jejich průbězích jsou k dispozici na LAN.

**VMENU WIN se skládá ze tří modulů:**

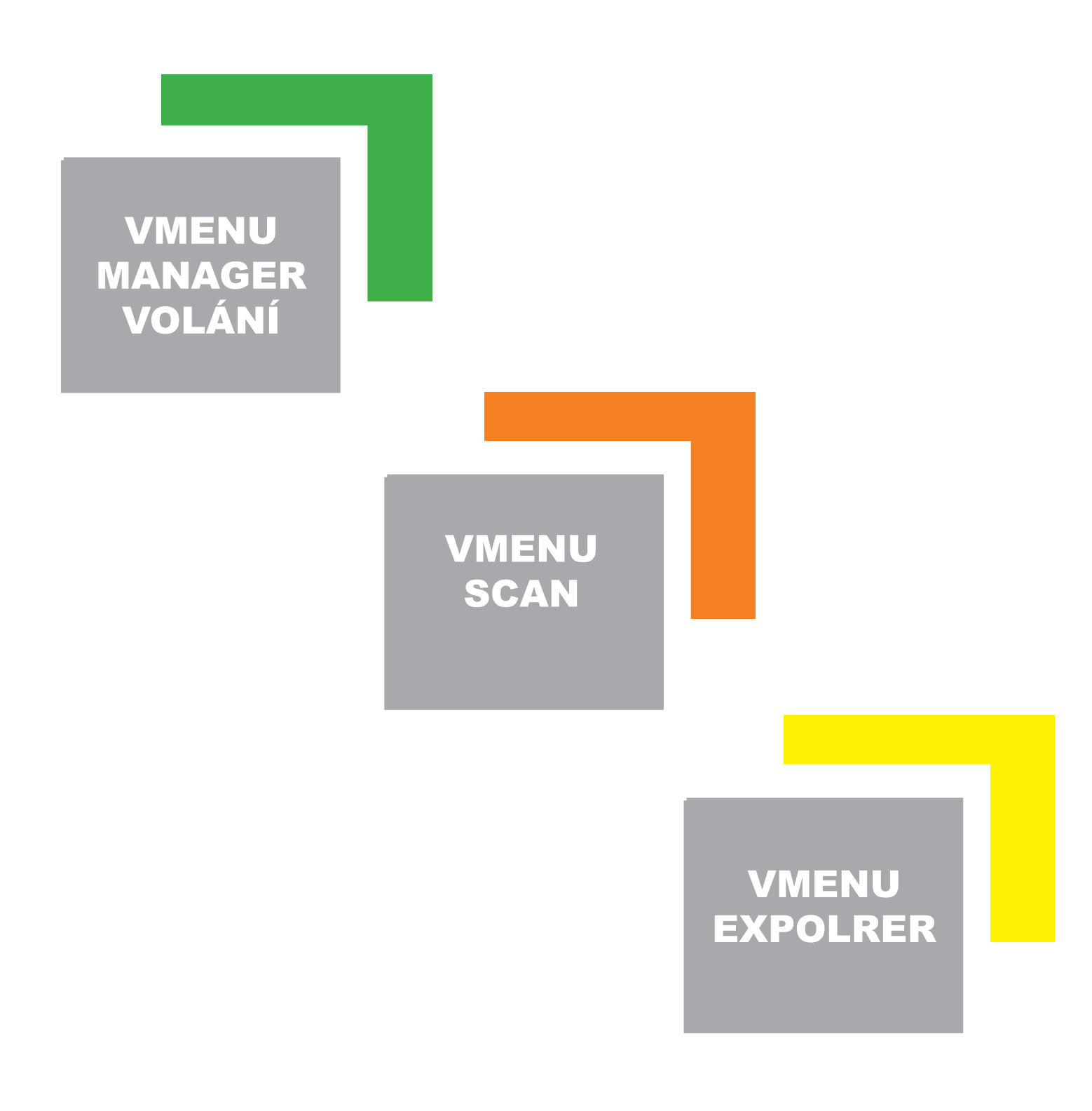

### **VMENU Manager volání**

**VMENU Manager volání má následující features**

- Schopnost práce v LAN, tj. software pracuje současně na několika počítačích
- Instalace a setup
- Administrace profilů
- Administrace obytné zóny
- Individuální úprava textů pagerů, událostí, textů displejů, pokojů a odstupňování priorit
- Export do Excel, Word, HTML, XML, CSV a textových dat:
- Vyhodnocení volání:
	- -Individuální vyhodnocení
	- -Volací časy detailně
	- -Volací časy a přítomnost
	- -Sled volacích časů
- Protokolování nouzových volání
- Vytvoření volacích skupin a volacích profilů
- Zřízení přesměrování volání
- Uložení dat
- Předání dat do dokumentace o péči
- Definice tiskových výstupů (reporty)

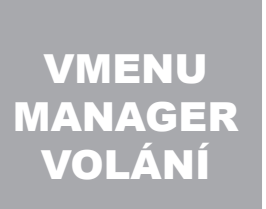

### **VMENU SCAN**

Softwarová komponenta VMENU SCAN zaznamenává data a volání ze skupinových ústředen a předává je dál na displeje, pagery nebo do zařízení pro vyhledávání osob (paging).

**VMENU SCAN má následující vlastnosti:**

- SQL Databanka (MSDE), max. 5 klientů
- Protokolování vyslaných volání (pager / DECT)
- Mechanismus zabezpečení
	- -Akustické varovné hlášení při nevyslání události
	- -Hlášení při poruše skupinové ústředny
	- -Akustické varovné hlášení při poškozených tlačítkách / světlech
	- -Akustické varovné hlášení při chybném přiřazení profilů

### VMENU SCAN

### **VMENU EXPLORER**

V mnoha pečovatelských zařízeních není volací ústředna SEV04 umístěna společně s PC ošetřujícího personálu. Ke sledování volání a změnám nastavení systému byl vyvinut VMENU EXPLORER.

S tímto softwarem můžete ve Vašem počítači sledovat průběhy volání v zařízení. Pomocí počítačové sítě ve Vašem zařízení může být každé PC spojeno s volací ústřednou SEV04.

**VMENU EXPLORER má následující vlastnosti:**

- Schopnost práce v LAN, tj software pracuje současně na několika počítačích
- Zobrazení aktuálních volání
- Akustické hlášení při vzniku volání
- Zobrazení volání ve formě tabulky
- Nastavení akustických hlášení pro každý druh volání

Upozornění: VMNU EXPLORER je optionální část a není součástí standardní verze

VMENU EXPOLRER

### **SEZNAM**

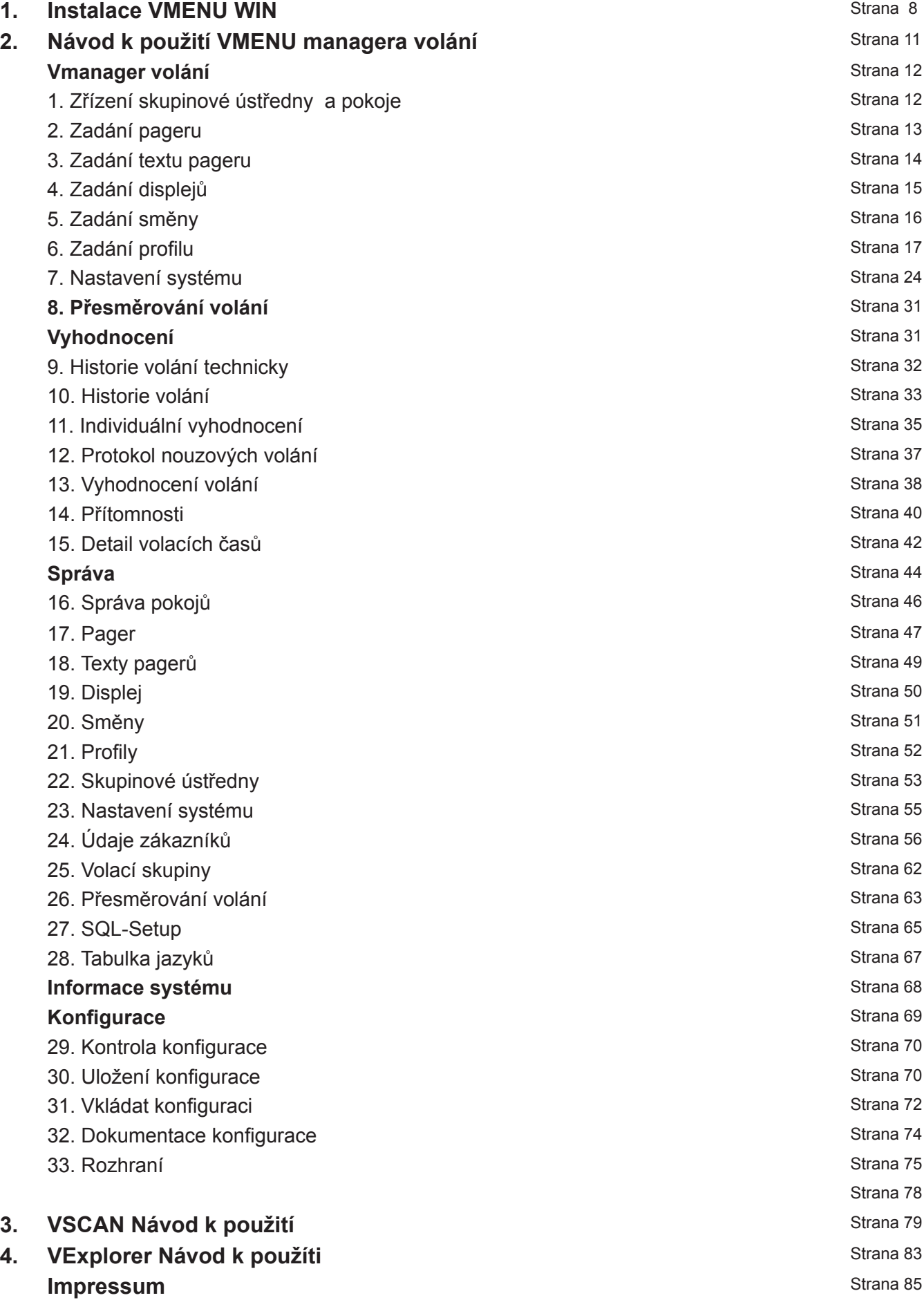

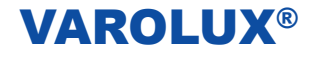

### **1. Instalace VMENU WIN**

Ukončete všechny programy a vložte CD VMENU do CD jednotky. Setup se spustí automaticky. Ukáže se následující okno: Po instalaci bude spuštěn znovu počítač.

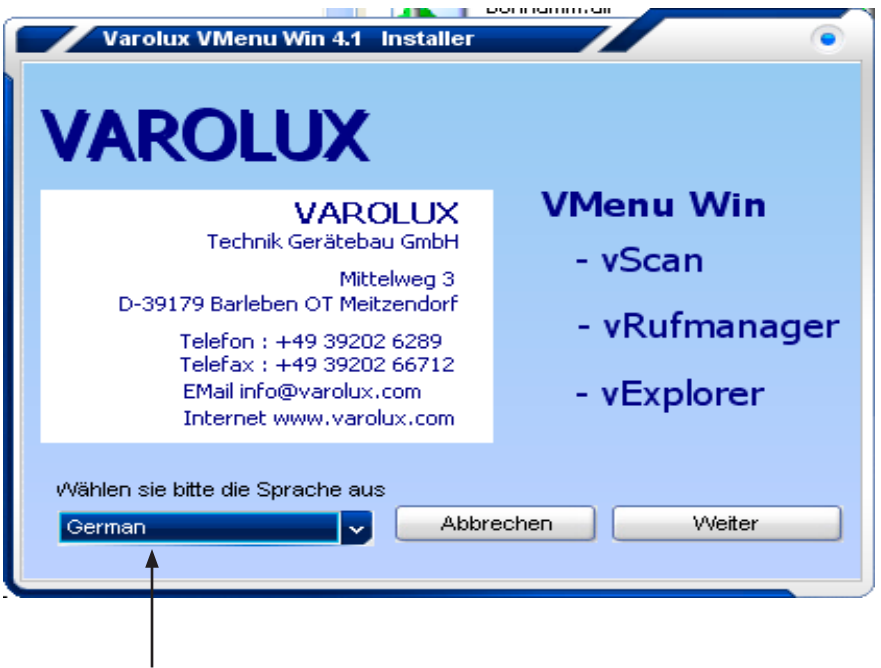

### **Výběr jazyku**

V prvním kroku vyberte jazyk, ve kterém má být prováděna instalace.

K dispozicí jsou němčina a angličtina. Pro pokračování instalace po výběru jazyka klinkněte na tlačítko *Dále*.

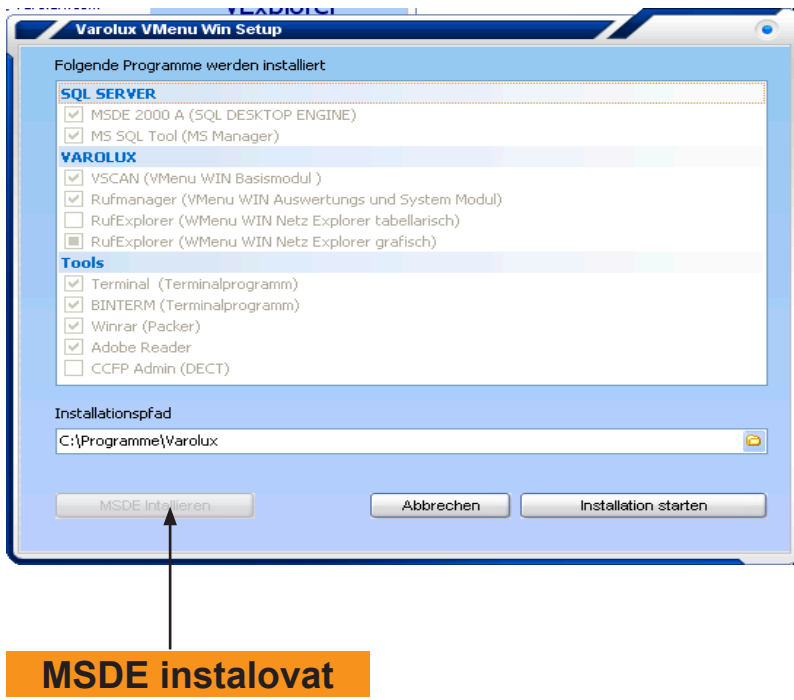

Software zkontroluje, zda už byl instalován na počítači MSDE, bezplatný SQL-server. Když už existuje MSED, tak se ukáže tlačítko *MSDE instalovat* v deaktivní formě. To znamená, že není možné ho ovládat. Tím je dvojitá instalace MSDE nemožná. Na obrázku vidíte deaktivní formu tlačítka *MSDE instalovat*. Jestli neexistuje žádná

MSDE, klikněte pro spuštění instalace na tlačítko *MSDE instalovat*.

Po instalaci MSDE restartujte PC

![](_page_8_Picture_0.jpeg)

![](_page_8_Picture_76.jpeg)

Po instalaci MSDE určíte cestu instalace programu. Stiskněte na tlačítko I*nstalace spustit.*

Po instalaci ukončíte instalační program a zavřete ho. Na PC by se mělo ukázat spojení k Vmanageru volání, pokud ne, spusťte program výběrem ze seznamu programů. Po prvním startu VManageru volání se ukáže okno pro SQL-Setup.

![](_page_8_Picture_77.jpeg)

Údaji serveru, uživatele a kódu už jsou zadány a neměly být měněny.

Když už byl SQL-server instalován, obraťte se na administrátora, abyste dostali potřebná data. Pro nastavení spojení se serverem klinkněte na tlačítko *Connect*. Při spojení se tlačítko *Save* ukazuje jako aktivní a může být používáno k uložení nastavení.

![](_page_9_Picture_1.jpeg)

Po uložení SQL-nastavení se ukazuje okno pro zadání údajů klientů.

![](_page_9_Picture_54.jpeg)

Zadejte do všech vstupních datových polí všechny data a potvrďte stisknutím na tlačítko *Uložit.*

**Pozor:** Pokud vstupní pole nebudou vyplněna, ukáže se výzva k doplnění dokud toto nebude kompletní.

Po uložení se otevře úvodní strana VManageru volání. Ve VManageru volání můžete nastavovat software podle individuálních požadavků zařízení, spravovat a vyhodnocovat volací události.

### **2. VManager volání Návod k použití**

![](_page_10_Picture_51.jpeg)

V prvním kroku budou zadány vlastnosti volacího zařízení v oblasti instalace. K tomu dodržujte postup instalačních kroků v předepsaném sledu.

![](_page_11_Picture_1.jpeg)

### **Instalace VManageru volání**

Postupujete v uvedeném sledu. Při instalaci vidíte před jednotlivými kroky žluté varovné znamení , které signalizuje neúplné zadání dat. Kompletní zadání je signalizováno zeleným háčkem.

### **1. Zřízení skupinových ústředen a pokojů**

![](_page_11_Figure_5.jpeg)

Klikněte v oblasti instalace na první bod *Zřízení skupinové ústředny a pokoje*.

![](_page_11_Picture_90.jpeg)

Klikněte na tlačítko *Nová skupinová ústředna* a začněte se zřízením skupinové ústředny. Ukáže se okno: Zde zapište číslo skupinové ústředny a příslušný počet pokojů. Potvrďte a uložte data kliknutím na tlačítko *OK.*

![](_page_11_Picture_91.jpeg)

Po zadání skupinové ústředny zavřete okno skupinové ústředny.

### **2. Zadat pagery**

![](_page_12_Picture_90.jpeg)

Pro zadání pagerů klikněte na druhý krok. Tato okna musíte vyvolat pouze tehdy, pokud je volací zařízení připojeno na paging nebo PBX.

![](_page_12_Figure_5.jpeg)

Pro zadání pageru klikněte na tlačítko *Nový.* Zadejte název pageru ve do vstupního pole označení, například OB1 pro přiřazení pageru nebo skupiny pagerů k obytné zóně 1. V poli adresa zadáte adresu pageru pro příslušný přístroj nebo skupinu pagerů. Eventuálně můžete pageru přiřadit uživatele.

Pro uložení zadání klikněte na tlačítko *Uložit.* 

Opakujete postup až budou zadány všechny pagery.

Tlačítkem *Vymazat* můžete z tabulky pagerů opět pagery vymazat.

V tabulce pagerů vidíte všechny zadané názvy, adresy a případně uživatele. Zavřete okno před zadáním textů pagerů v dalším kroku.

### **3. Texty pagerů zadat**

![](_page_13_Picture_78.jpeg)

Klikněte na třetí krok *Texty pagerů zadat*. Ukáže se následující okno:

![](_page_13_Picture_79.jpeg)

Pro individuální úpravu aktuálního textu události a/nebo Beepcode vyberte v tabulce událost. Označte v tabulce požadovanou událost a změňte text pro událost volání ve vrchním vstupním datovém poli texty pagerů. Potvrďte změnu zadání stisknutím na tlačítko *Uložit.*

Pokračujete stejně, dokud texty pagerů neodpovídají Vašim požadavkům. Beepcode je volací tón pageru / mobilu.

Při Beepcode se musí dát pozor na to, že ne každý Beepcode bude zařízením paging nebo PBX podporován.

Informujete se o kompatibilitě paging / PBX s Beepcody.

Pozor: Nastavte beepcode dle TK-zařízení a / nebo pagerů

### **4. Zadat displej**

![](_page_14_Picture_77.jpeg)

Ve čtvrtém kroku se konfigurují displeje. Klikněte na krok *Zadat displej*. Ukáže se následující okno:

![](_page_14_Picture_78.jpeg)

Pro zřízení displeje klikněte na tlačítko *Nový*. Ve vstupních datových polích *Název a Adresa* zapište název a adresu. V poli *Adresa* zadejte adresu displeje. Může to být individuální nebo skupinová adresa, podle požadavků Vašeho zařízení. Opakujete postup dokud nejsou zadány všechny displeje. Zadané displeje se ukazují v tabulce displejů.

**Pozor: Pokud jste vybrali možnost data Displeje do skupinové ústředny vysílat , v musíte zadat displeje s adresami těchto skupinových ústředen.**

![](_page_14_Picture_8.jpeg)

Nastavení systému (viz. strana 25)

### **5. Zadat směny**

![](_page_15_Picture_87.jpeg)

V pátém kroce zadáte směny. Klikněte na krok *Zadat směny* a otevře se následující okno:

![](_page_15_Picture_5.jpeg)

Pro zřízení směny klikněte na tlačítko *Nový* a otevře se okno pro zadání směny.

![](_page_15_Picture_88.jpeg)

V poli název zadejte název pro směnu, např. Noční směna.

K této směně zapište začátek a ukončení. Nyní můžete určit časy opakování volání do spuštění alarmu a časy alarmu. Přednastaveno je 2 minuty, ale může to být změněno.

Po zadání klikněte na tlačítko *Uložit.* Opakujete postup dokud všechny směny nejsou zadány.

### **6. Zadat profily**

![](_page_16_Picture_74.jpeg)

V šestém kroku zapište profily. Klikněte na krok *Zapsání profilů* a ukáže se následující okno:

![](_page_16_Picture_75.jpeg)

Pro zřízení profilu klikněte na tlačítko *Nový*. Ukáže se okno detail profilu:

![](_page_16_Picture_76.jpeg)

Do vstupního pole název zapište název pro ten profil. Eventuálně můžete zadat poznámky k profilu. Potvrďte Vaše zadání stisknutím tlačítka *Uložit*.

Opakujete postup dokud nejsou zřízeny všechny profily.

![](_page_17_Picture_53.jpeg)

Klikněte na tlačítko *Přidat pokoje k tomu profilu*. Ukáže se tabulka pokojů:

![](_page_17_Picture_54.jpeg)

Pro výběr pokojů označte v tabulce pokojů příslušný pokoj, přidržením tlačítka CTRL lze označit další pokoje.

![](_page_18_Picture_1.jpeg)

![](_page_18_Picture_53.jpeg)

Po označování klikněte na tlačítko *Převzít označené pokoje* pro přirazení vybrané pokoje.

Opakujete postup pro každý profil. Klikněte-li na tlačítko *Odstranit profil ze označených pokojů* tak bude přiřazení profilů z vybraných profilů odstraněno.

![](_page_18_Picture_54.jpeg)

Po přiřazení pokojů k profilům, přiřaďte ke každému profilu příslušné směny.

![](_page_19_Picture_1.jpeg)

Pro přiřazení směny k profilu klikněte na tlačítko *Přidat směnu*. Ukáže se následující okno:

![](_page_19_Picture_79.jpeg)

Wählen Sie eine Schicht aus, indem Sie auf diese in der Schichttabelle zweimal klicken. Jetzt ist diese Schicht dem zugehörigen Profile zugeordnet. Wiederholen Sie den Vorgang, bis Sie alle entsprechenden Schichten in das Profile übernommen haben.

![](_page_20_Picture_91.jpeg)

**Přiřadit pagery k jedné směně**

Pro přiřazení pageru k jedné směně, označte v oblasti směn příslušnou směnu a klikněte v levé oblasti pageru na tlačítko *Nový*. Ukáže se následující okno:

![](_page_20_Figure_5.jpeg)

Vyberte přes výběr adresy pageru pager nebo skupinu pageru. Kliknutím na události budou tyto aktivované pro vysílání do pagerů. Zelený háček znamená, že událost bude zobrazená na tomto pageru. Ty události můžete také vybrat kliknutím na pravá tlačítka. Pro uložení nastavení klikněte na tlačítko *Uložit.* Opakujete postup dokud jste pro směnu nepřijali všechny pagery.

![](_page_21_Picture_0.jpeg)

![](_page_21_Picture_59.jpeg)

Pro přiřazení displeje směnám, označte nejdříve příslušnou směnu ze sektoru směn a po výběru směny klikněte v sektoru displejů na tlačítko *Nový.*

![](_page_21_Picture_60.jpeg)

Vyberte v horní oblasti okna pomocí adresy příslušný displej a vyberte pro tento displej příslušné typy displejů. Potom vyberte události, které mají být zobrazeny. Klikněte na tlačítko výběru nebo na tlačítka události. Zelený háček znamená, že událost bude zobrazená na tomto displeji. Pro uložení nastavení klikněte na tlačítko *Uložit*. Opakujete postup dokud jste nepřijali všechny displeje.

Opakujete přiřazení pagerů a displejů pro každou směnu jednoho profilu.

Softwarem máte možnost zřízené směny deaktivovat, to znamená, pokud je směna neaktivní, nebudou na příslušné pagery a / nebo Displeje posílány žádné události .

Pro deaktivace směn příslušnou směnu označte.

![](_page_22_Picture_65.jpeg)

Po označení směny klikněte na tlačítko *Upravit* a otevře se následující okno:

![](_page_22_Picture_66.jpeg)

Pro deaktivaci směny klikněte na čtvereček výběru Směna aktivní a zelený háček nebude k dispozici. Směna teď není aktivní. Klikněte na tlačítko *Uložit* a Vaše nastavení bude uloženo.

### **7. Nastavení systému**

![](_page_23_Picture_50.jpeg)

V sedmým krokem zapište nastavení systému. Klikněte na krok S*ystémové nastavení* a následující okno se ukazuje:

![](_page_23_Picture_51.jpeg)

![](_page_24_Figure_2.jpeg)

Vyberte v okně skupinové ústředny Druh skupinových ústředen. Zelený háček ukazuje, který druh skupinových ústředen byl vybrán. Aktivujete-li opci Data displejů vysílat do SÚ, tak budou data vysílána přímo do skupinové ústředny a ne přes PC.

Tolerance chyb přístupu scanu je počet pokusů, přijmout data od skupinové ústředny, dříve než bude chyba skupinové ústředny vyslána.

Nastavení Scantime se provádí v milisekundách, to znamená, že v tomto intervalu budou skupinové ústředny dotazovány. Hodnotu můžete změnit, ale vysoká hodnota vede k zpomalení dotazování.

![](_page_24_Picture_149.jpeg)

Kliknutím tlačítka *Nastavení Portu* se otevírá okno Nastavení. Zde budou nastaveny parametry sériového rozhraní.

Pro uložení klikněte na tlačítko *OK.*

**Přednastavení:**

**Rozhraní: COM3 Rychlost: 9600 Databit: 8 Parita: none Stopbit: 1**

![](_page_25_Figure_2.jpeg)

*Skupinová ústředna Poruchu hlásit:* Tato opce má být vždy aktivní, aby poruchy skupinové ústředny mohly být vysílány do pagerů.

*Skupinová ústředna Poruchu hlásit na adresu pagerů:* Výběr pageru, na který má být hlášena porucha skupinové ústředny.

*Pauza vysílání mezí poruchami:* Zadejte interval, v kterém má být vyslány hlášení poruchy na jeden pager.

**Pauza mezi poruchami modulů:** Zadejte interval, v kterém má být vysláno hlášení poruchy na jeden pager.

*SÚ Data:* Při aktivaci této opce se kontrolují zkouší ještě jednou data. Počet zkoušek nastavíte v poli výběru.

*Přítomnost vysílat:* Po spuštění volání předat přítomnost personálu na pager.

*Deaktivované pokoje nezobrazovat:* Deaktivované pokoje se nezobrazují.

*Pokojové poruchy nezobrazovat na monitoru:* Při aktivaci budou poruchy na monitoru nezobrazují.

*Pokojové poruchy nepředávat na pager:* Při aktivaci této opce se nepředávají pokojové poruchy na pager.

![](_page_26_Picture_89.jpeg)

Někdy se žádá, např. v noci, aby nedocházelo k následnému vysílaní tónu. K tomuto účelu se může následné vysílání tónu vypnout. Aktivujete opci vysílaní následného tónu vypnout kliknutím na čtvereček a zadejte interval pro vypnutí následného vysílaní tónu.

### **Pozor: Ta funkce není k dispozici, pokud byla aktivována opce data displejů vysílat do SÚ.**

![](_page_26_Figure_5.jpeg)

*Následné vysílaní tónu aktivované:* Při aktivaci této opce se děje následné vysílaní tónu na všechny SÚ. Do vstupní pole zadejte zahájení a ukončení

### **Pozor:**

**Volání SÚ/+hodnota: Změny provádět výhradně servisními techniky TADiCOM. Asis SÚ+hodnota: : Změny provádět výhradně servisními techniky TADiCOM**

![](_page_27_Picture_0.jpeg)

**Nastavení pagingu / PBX** 

### **Nastavení pagingu / PBX**   $\overline{\bullet\bullet\bullet}$ eichern und schließ Speichern GRZ PSA / TK Display **Protokoly**  $\sqrt{\text{Espa }4.4.4}$  $\Box$ Bosch  $\Box$ Dec —<br>□ Teamrut Pseudo Alpha PCACC Ascom Protokoll Blick<br>DECT 16 Zeich Pseudo Alpha  $\Box$  PCACCES Ascom Protokol Einstellungen Einstellungen TK / PSA Präfi .<br>Länge ohne Pri Führende Nulls  $\sqrt{a}$  $\overline{\phantom{a}}$  Siana /ave Date E Port Einstellungen

V okně protokolů vyberte příslušný protokol mezi zařízením a alarmovým serverem. Toto nastavení by měli provádět servisní technici. U protokolu MEP může být dodatečně aktivováno nastavení týmové volání. U protokolu Pseudo Alpha a PCACCES se ještě musejí provádět další nastavení. Nastavení se dozvíte od výrobce PBX.

![](_page_27_Picture_160.jpeg)

*PBX/Paging prefix:* Při použití prefixu se zapíše do vstupního pole.

*Max. délka bez prefixu:* Délka adresy pageru (počet znaků) bude napsána do vstupní pole.

*Vedoucí nuly:* Jsou-li pro adresu pageru potřeba vedoucí nuly, tak musí být opce aktivována.

*Signalizace, když se nemohlo vysílat na pager:* Pokud jsou připojeny do počítače reproduktory je při aktivace této opce možné přes ně vysílat akustické signály pokud událost nebyla vyslána na paging / PBX. *Wave data:* Výběr souboru Wave pro akustickou signalizaci.

*Nastavení portu:* K nastavení sériové komunikaci mezi počítačem a pagingem /PBX: Tato nastavení by měli provádět výhradně servisní technici TADiCOM

![](_page_28_Picture_0.jpeg)

### **Nastavení displejů**

### **Nastavení displejů**

![](_page_28_Figure_4.jpeg)

*Bodová matice:* Při existenci displeje s bodovou matici musí být tato opce aktivována.

*Ukázat text pokojového displeje:* Ve správě pokojů mohou být pro pokoj zapsány speciální texty displejů, při aktivaci této opce budou na displeji zobrazeny.

*Vysílat čas:* Pokud se nekoná žádna událost, bude při aktivaci této opce na displejích zobrazen čas.

![](_page_28_Picture_8.jpeg)

Pod nastavením portu se nastavují sérové parametry rozhraní pro komunikaci s displejem.

**Pozor: Tato nastavení by měli provádět výhradně servisní technici TADiCOM.**

![](_page_29_Picture_0.jpeg)

### **Text displeje / tóny**

![](_page_29_Picture_70.jpeg)

*Indikace textu displeje:* Vyberte zobrazení písmen pro příslušnou událost.

*Pozor:* Mohou být zobrazeny pouze písmena, která jsou zobrazitelná na 7-segmentovém displeji. *Volací tón:* Můžete přiřadit událostem různé volací tóny.

*Tón vynutit:* V nastavení směn či profilů můžete vypnut vysílání tónu.

Zde nastavíte, že stejně bude vyslání tónu pro určitou událost vynuceno.

*Priorita:* Priorita vyslání displeje je při 4 nejvyšší a při 1 nejnižší.

Vyberte pro každou událost příslušnou prioritu s ohledem na zobrazení displeje. Události vyšší priority budou přednostně zobrazené

Nakonec uložte nastavení kliknutím na tlačítko *Uložit.*

![](_page_30_Picture_0.jpeg)

 $000$ 

## **VMENU WIN Verze 4.1 Uživatelská příručka** VAROLUX®

### **8. Přesměrování**

**Přesměrování** .<br>• VMenu Win vRufmanager

![](_page_30_Picture_61.jpeg)

V levé oblasti úvodní strany VManageru vidíte přesměrování volání.

![](_page_30_Picture_62.jpeg)

Přesměrování "Svátek" už je zadáno. Zelená LED ukazuje, že přesměrování volání je neaktivní. Červená LED ukazuje, že přesměrování je aktivní. Kliknutím na LED můžete aktivace či deaktivace zapnout nebo vypnout. Při aktivaci přesměrování lze volání přesměrovat.

V okně správy VManageru můžete přesměrování volání zřídit a definovat. Instrukce k přesměrování volání nalezete v okně správy tohoto návodu k obsluze.

![](_page_31_Picture_0.jpeg)

### **Vyhodnocení**

![](_page_31_Picture_30.jpeg)

V této oblasti máte možnost provádět různé vyhodnocení dat o volání.

![](_page_31_Picture_31.jpeg)

![](_page_32_Picture_1.jpeg)

### **9. Historie volání technicky**

![](_page_32_Picture_53.jpeg)

Historie volání technicky slouží servisním technikům případě poruchy pro zpětnou analýzu událostí. Pro otevření klikněte na tlačítko *Historie volaní technicky*.

Zapište časové období v okně Časové období vybrat, pro které má být nastavena historie volání technicky. Potvrďte Vaše zadání stisknutím tlačítka *OK*. Ukáže se následující okno:

![](_page_32_Picture_54.jpeg)

### **Historie volání technicky**

![](_page_32_Picture_55.jpeg)

![](_page_33_Picture_1.jpeg)

V tabulce Historie volání se ukazují uskutečněné události. Volání můžete třídit pomocí tlačítka *Třídit podle data, Třídit podle pokojů, Třídit podle Skupinové ústředny (SŮ - GZR)* a podle *ADR.*

Kliknutím na tlačítko *Časové obdob*í můžete znovu určit časové období pro *Historie volání* technicky. Kliknete-li na tlačítko *Všechny*, tak se ukazují všechny uskutečněné události.

Chcete-li tabulku *Historie volání* exportovat do Excel, tak klikněte na tlačítko *Export do Excel*.

Označte kliknutím v tabulce Historie volání jednu událost . V spodní Tabulce pagerů vidíte, zda vybraná událost byla posílána na pager.

![](_page_34_Picture_0.jpeg)

### **10. Historie volání**

![](_page_34_Picture_85.jpeg)

V historii volání mohou být vyhodnocovány volací události. Klikněte na tlačítko *Historie volání* a otevře se následující okno:

![](_page_34_Picture_86.jpeg)

Při výběru vyhodnocované oblasti můžete vybrat celé obytné zóny (profily) nebo jednotlivé pokoje. K výběru celých zón klikněte v okně obytné zóny na plošku výběru.

Zobrazí se seznam se zřízenými obytnými zónami (profily), klikněte v seznamu na odpovídající profil.

K výběru jednotlivých pokojů označte kliknutím odpovídající pokoje v pravé tabulce.

Potom v okně časové období určíte časové období pro vyhodnocení.

V okně volacích událostí můžete vybrat určité volací události. K tomu klikněte na plošku výběru a ukáže se Vám seznam s druhem volacích událostí. Se seznamu můžete vybrat volací událost kliknutím na ni. Kliknutím na tlačítko *Start* spustíte vyhodnocení.

![](_page_35_Picture_52.jpeg)

V tabulce Výběr jsou nyní všechny provedené události s místem volání (pokojem), datem, časem, událostí (druhem volání), statusem, pagerem a údajem času. Chcete-li vytisknout vyhodnocení, klikněte na tlačítko *Report ukázat* a otevře se následující okno:

![](_page_35_Picture_53.jpeg)

V reportu vidíte nyní volací historii pro vybrané pokoje čí obytné zóny (profily). Report můžete uložit, vytisknout a exportovat. Klikněte na tlačítko *Close* pro zavření reportu.
#### **11. Individuální vyhodnocení**

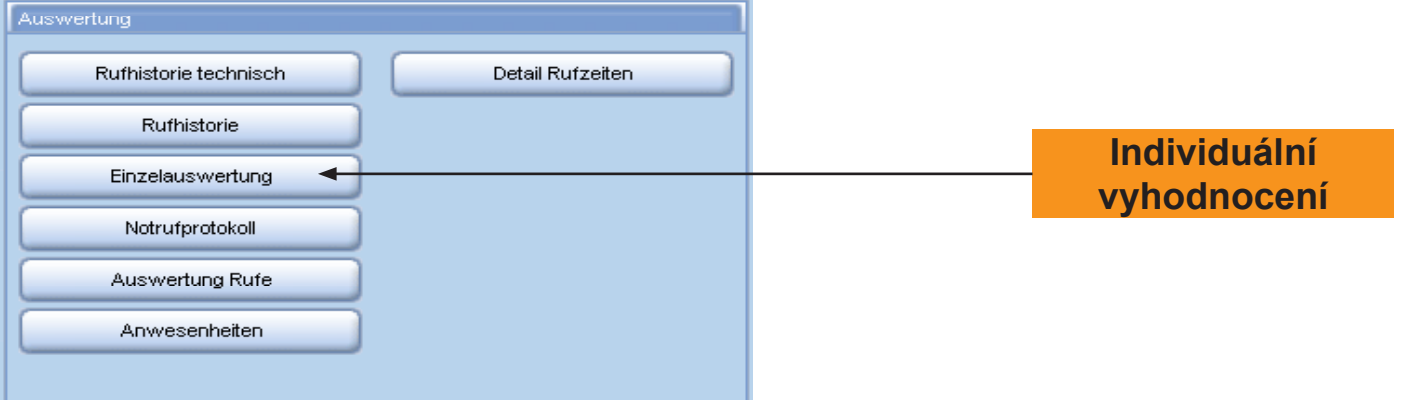

K vyhodnocení volacích událostí jednotlivých pokojů klikněte v okně vyhodnocení na tlačítko I*ndividuální vyhodnocení* a otevře se následující okno:

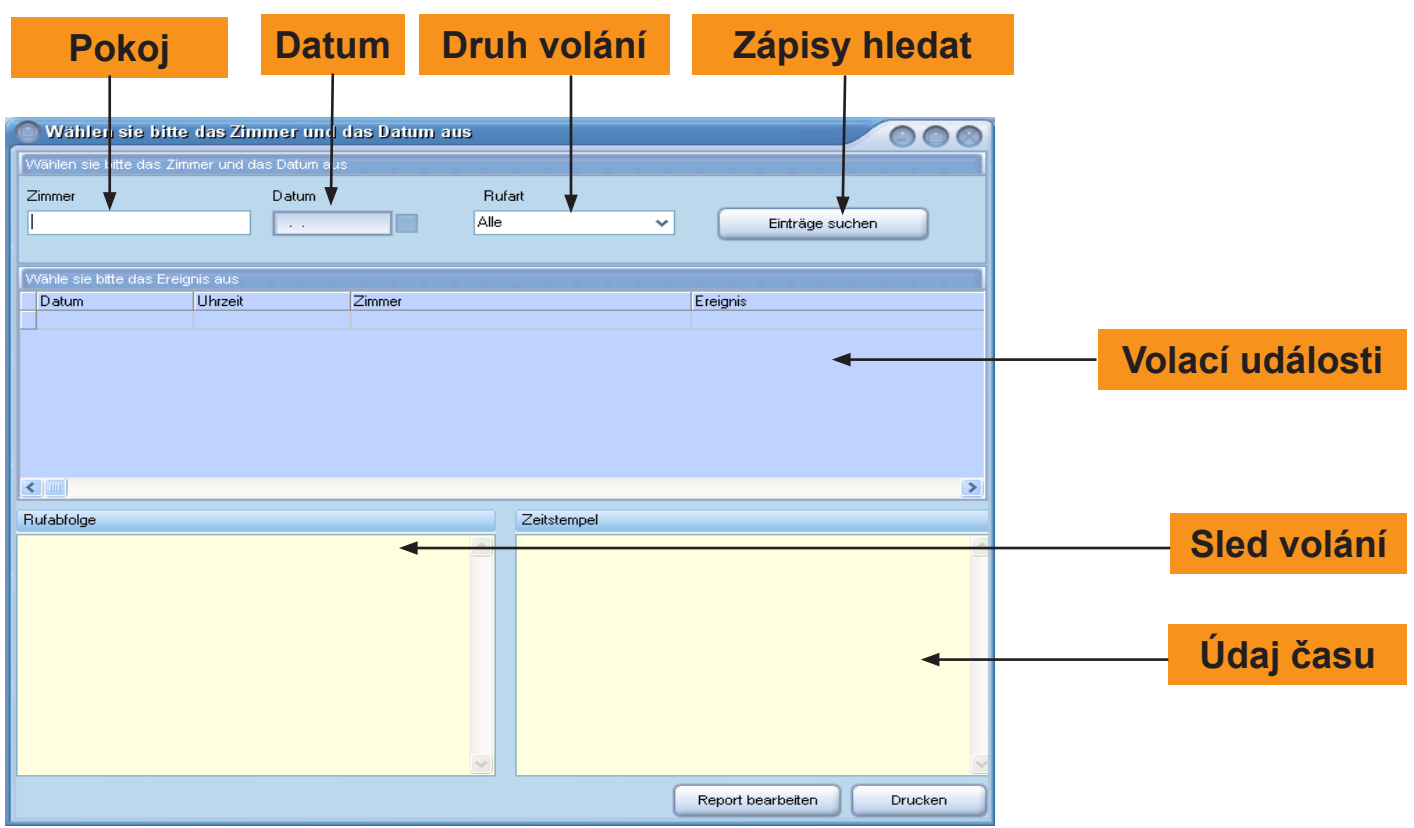

K individuálnímu vyhodnocení zapište do vstupního pole číslo pokoje, který má být vyhodnocován. V poli výběru datum vyberte datum a v poli výběru jednu volací událost. Můžete vyhodnocovat také všechny volací události, pak vyberte v Druh volání všechny.

Klikněte na tlačítko *Zápisy hledat.* Budou ukázány všechny nalezené zápisy s datem, časem, pokojem a událostí. Označte v tabulce Volací události dvojitým kliknutím určitou událost a tím se zobrazí sled voláni a údaj času (sled vysílaní). Klikněte na tlačítko *Tisknout* pro tisk reportu.

Chcete-li report zpracovat, tj. uložit, exportovat atd. klikněte na tlačítko Report zpracovat.

### **12. Nouzový volací protokol**

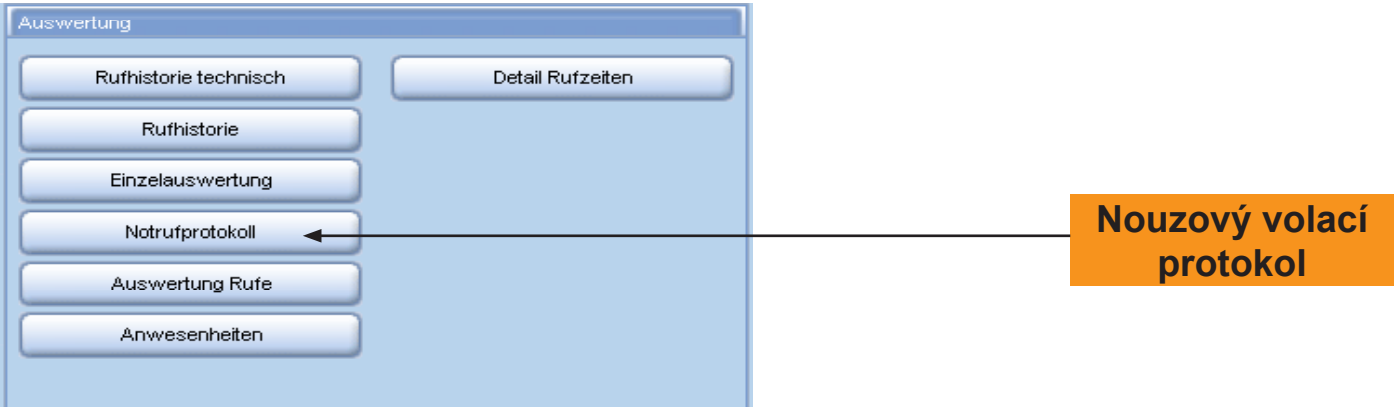

Pro dokumentaci chybných alarmů a událostí různých volacích místností existuje v okně vyhodnocení protokolování nouzových volání. Klikněte na tlačítko *Protokol nouzového volání* a otevře se následující okno:

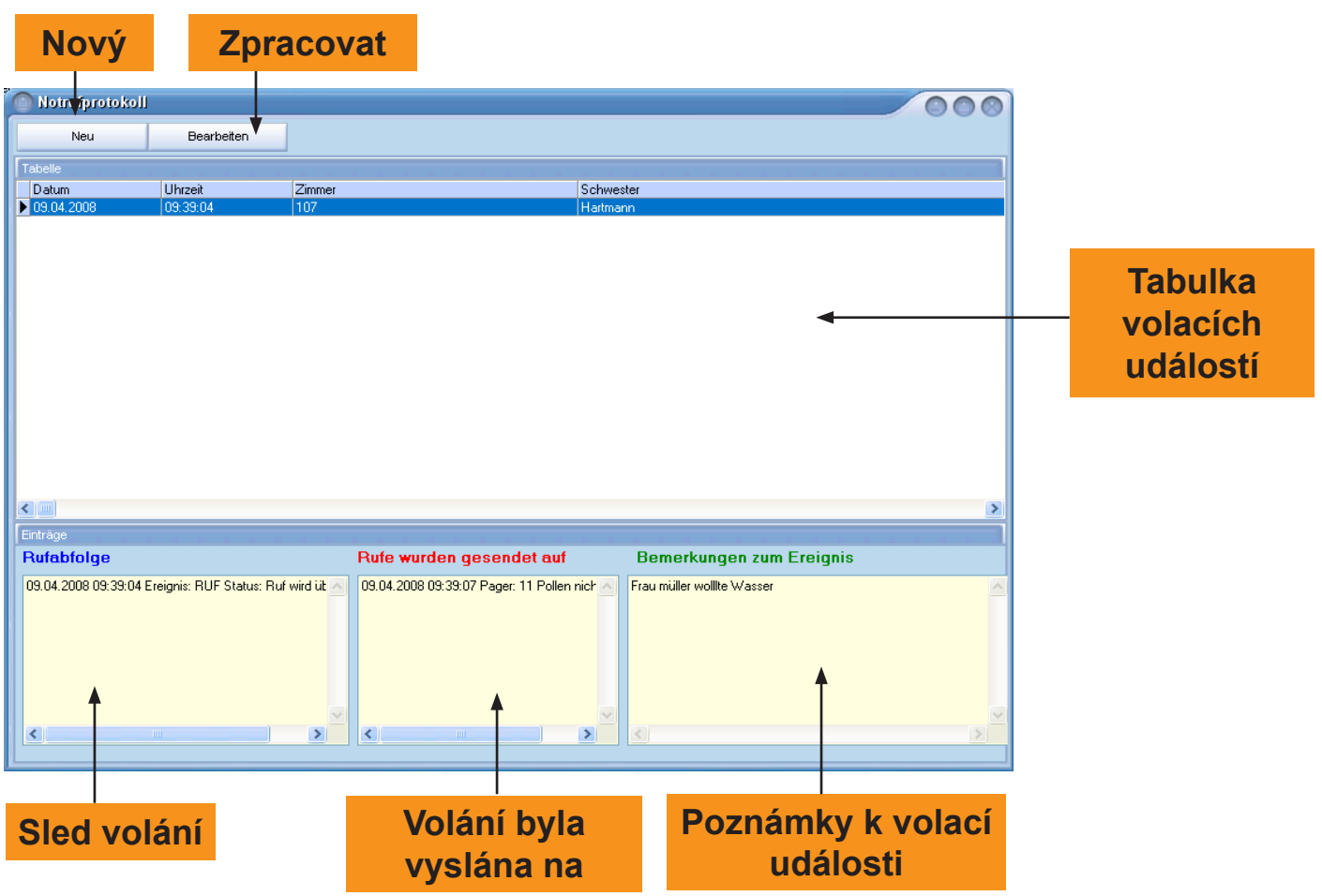

*Tabulka:* Seznam dosavadních zápisů *Sled volání:* Sled volacích událostí *Volání byla vyslána na:* Indikace, zda volání byla vyslána na pager *Poznámky k volací události:* Komentář k volací události

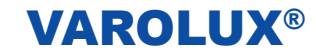

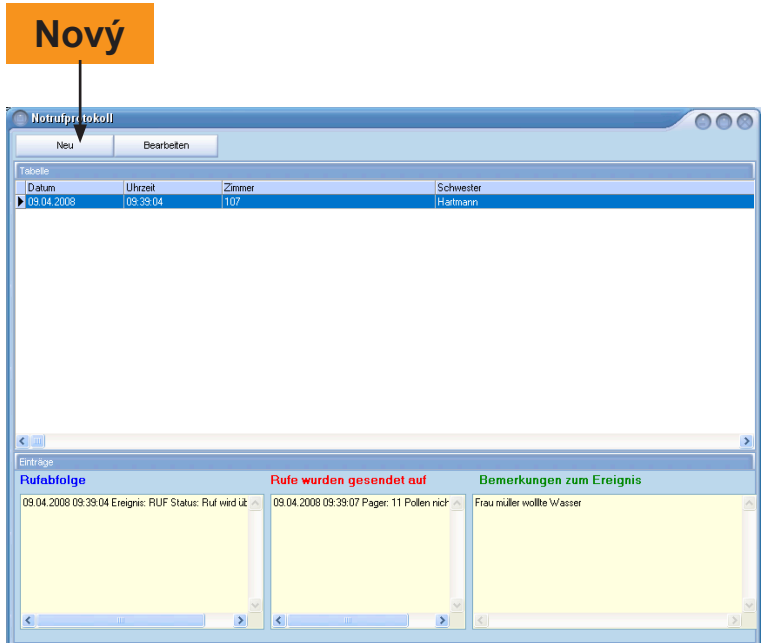

Klikněte na tlačítko *Nový* pro přidání zápisu do volacího protokolu a otevře se následující okno:

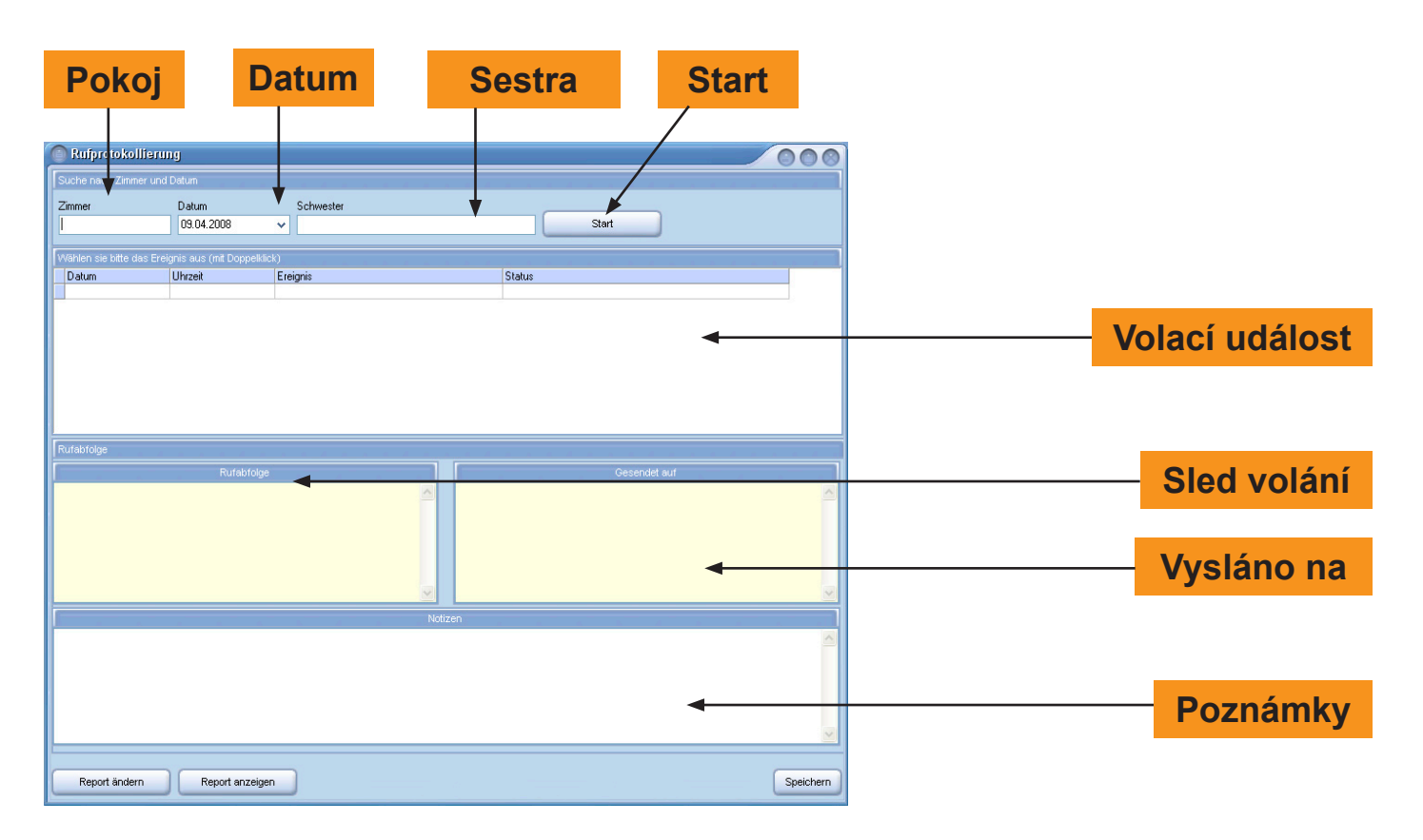

V okně Protokolování volání zapište ve vstupním poli číslo pokoje,

datum a v poli Sestra jméno ošetřujícího personálu, který zpracoval volání. Pro hledání zápisů klikněte na tlačítko *Start*. Nalezené zápisy se ukazují v tabulce *Události volání.* Dvojitým klinutím vyberte z tabulky událost, pro kterou má být vytvořeno protokolování. V oblastí Sled voláni a Vysláno na (sled volání) jsou zobrazeny. V poli Poznámky můžete zapsat poznámky k události. Klikněte na tlačítko *Uložit*. Pro tisk klikněte na tlačítko *Ukázat report*. Report bude ukázán a můžete ho tisknout, uložit, exportovat atd.

### **13. Vyhodnocení volání**

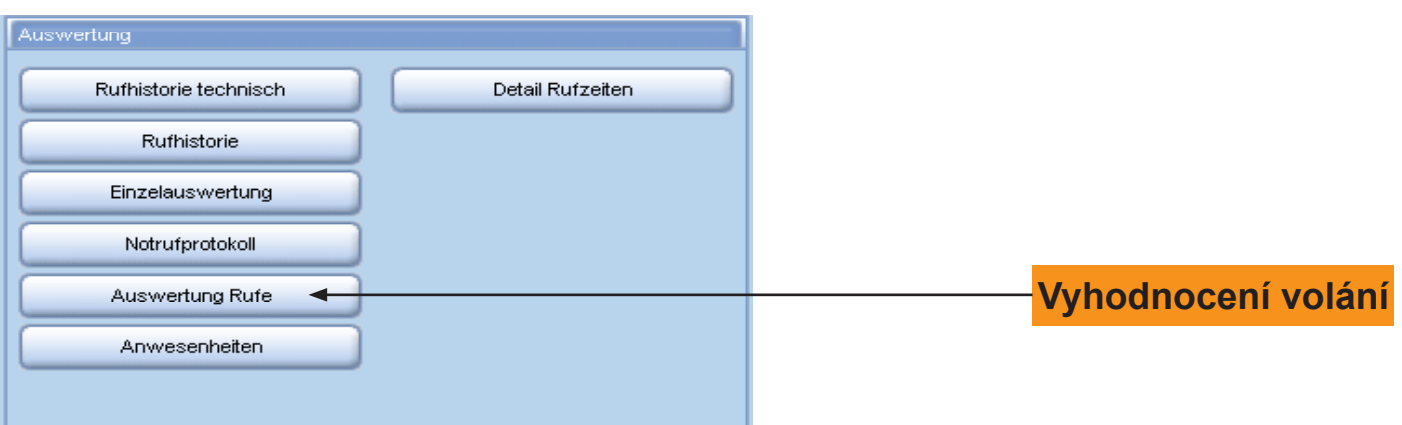

K vyhodnocení doby volání určitých pokojů klikněte na tlačítko *Vyhodnocení volání* a otevře se okno:

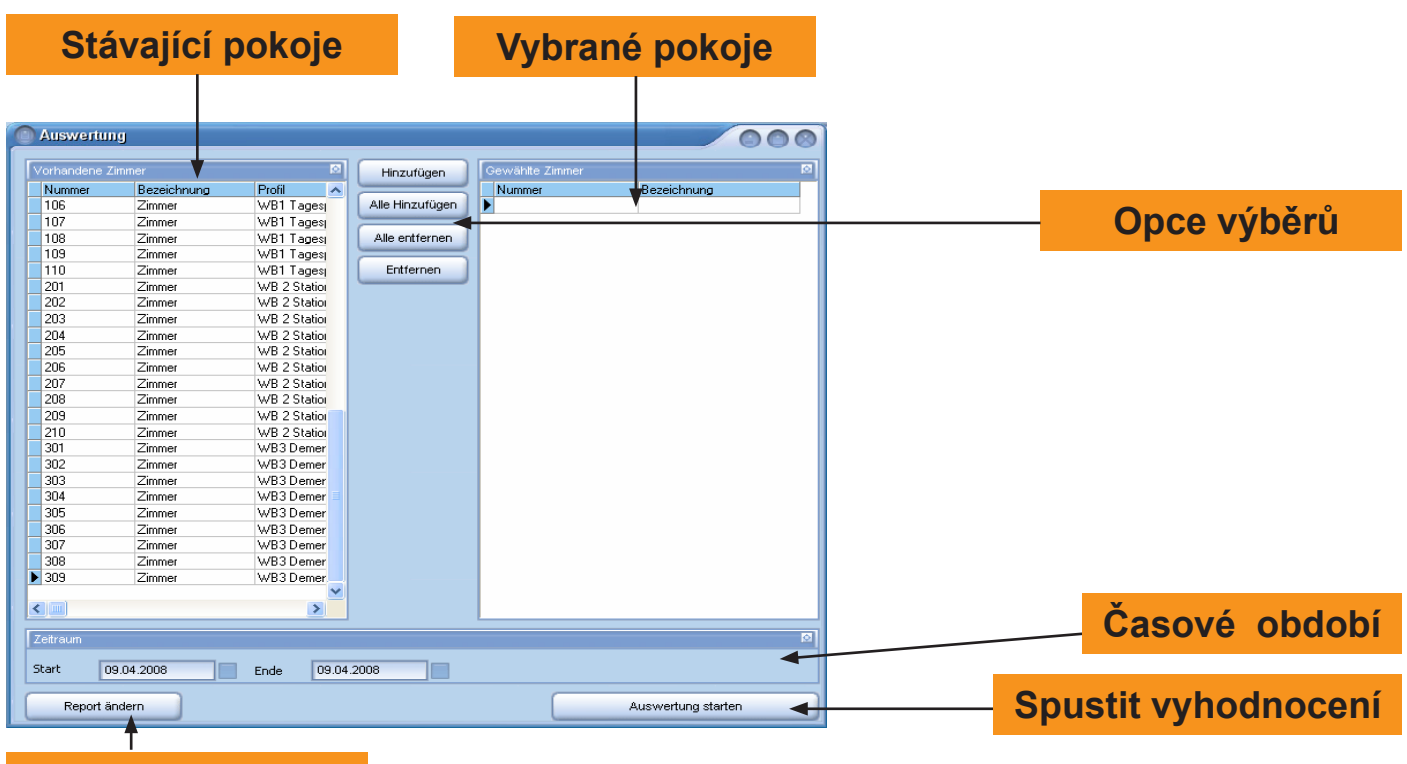

#### **Zpracovat report**

V levé oblasti je zobrazena tabulka se stávajícími pokojí.

Aby přidával jeden pokoj do tabulky vybraných pokojů k vyhodnocení, klikněte na řádku a na tlačítko *Přidávat*. Chcete-li několik pokojů současně převzít, dodržte tlačené STRG-tlačítko klávesnice při označení. Můžete vybírat kliknutím tlačítka *Všechny přidávat* všechny pokoje k vyhodnocení. Aby odstranili pokoje z tabulky Vybrané pokoje, označte příslušní pokoje a klikněte na tlačítko *Odstrani*t. K odstranění všech pokojů klikněte na tlačítko *Všechna odstranit*.

Po výběru pokojů určíte v okně časové období. Zapište do vstupní polí Start a Konec délku časového období.

Po zapsání časového období startujete vyhodnocení kliknutím tlačítka *Spustit vyhodnocení.*

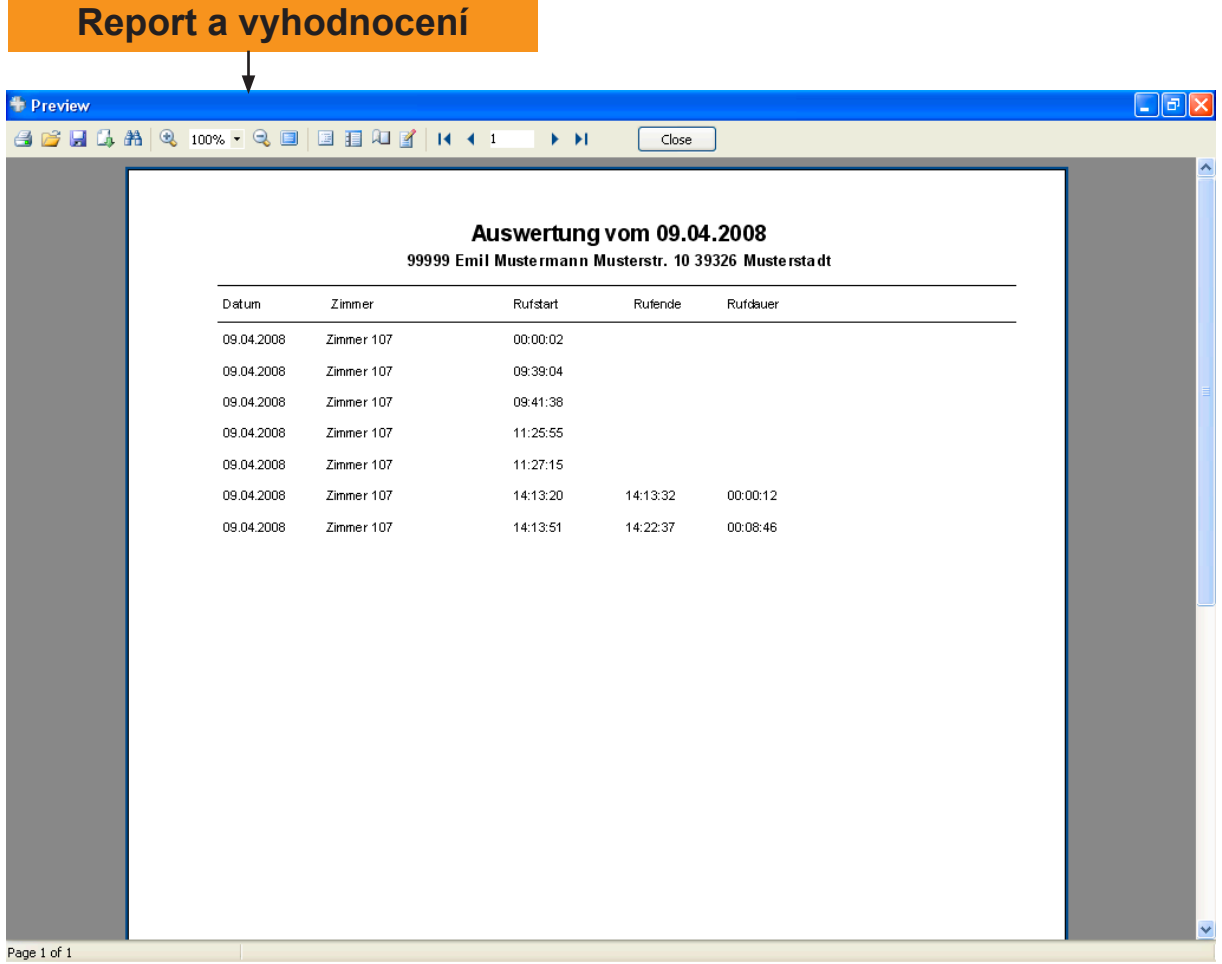

V reportu jsou protokolovány datum, pokoj, začátek konec a volání a délka volání.

### **14. Přítomnost**

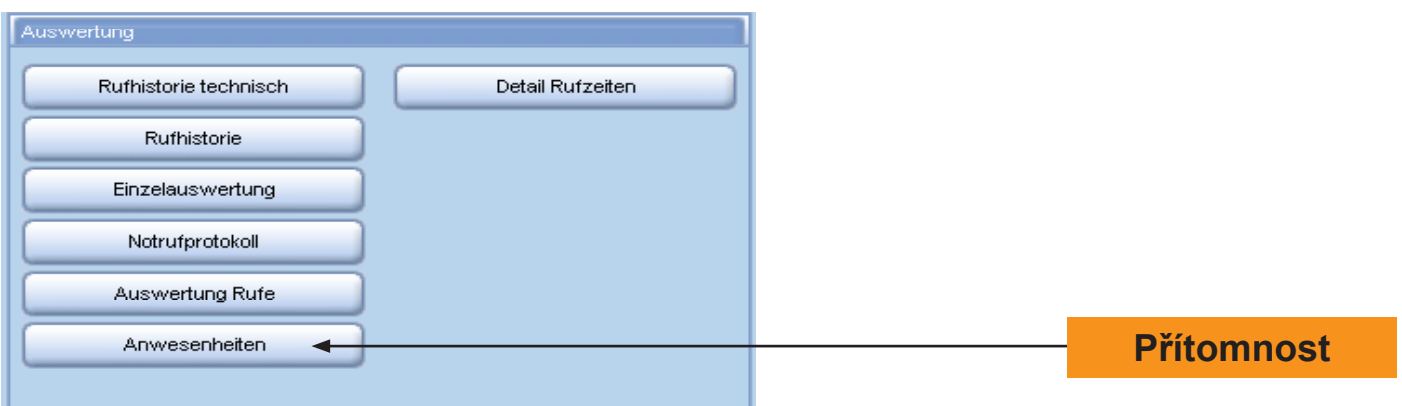

K vyhodnocení přítomnosti ošetřujícího personálu klikněte na tlačítko *Přítomnost* a otevře se okno:

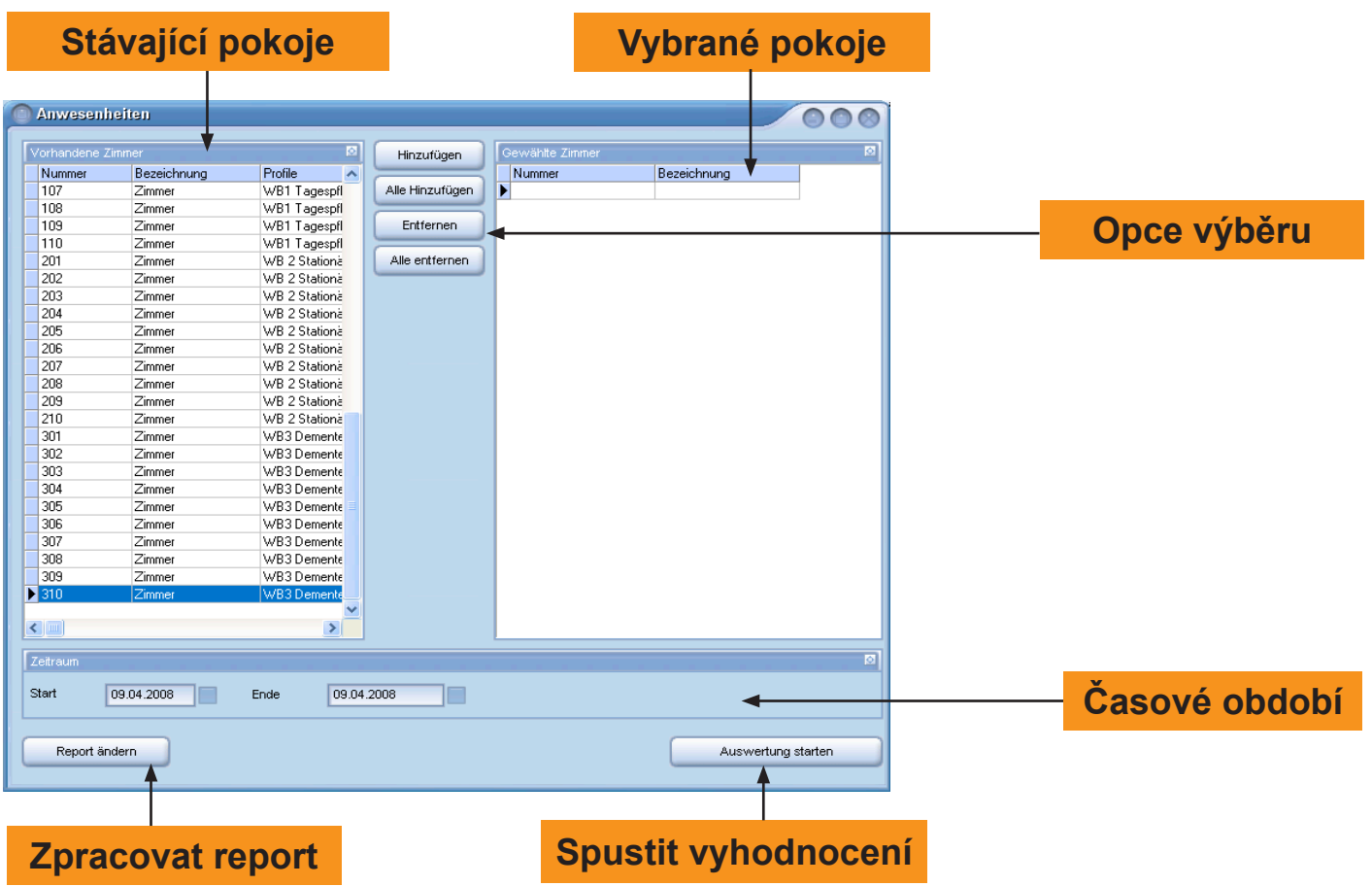

V levé oblasti se zobrazí tabulka se stávajícími pokojí. Pro přidání pokoje do tabulky Vybrané pokoje klikněte na řádku pokoje a klikněte na tlačítko *Přidávat.* Chcete-li označit několik pokojů současně, držte při označení tlačítko Ctrl na klávesnici.

Kliknutím na tlačítko *Všechny přidat* můžete vybrat k vyhodnocení všechny pokoje. Aby jste odstranili pokoje z tabulky Vybrané pokoje, označte příslušné řádky pokojů a klikněte na tlačítko *Odstranit*. K odstranění všech pokojů klikněte na tlačítko *Všechny odstranit*.

Po výběru pokojů určete časové období. Zapište do vstupních polí Začátek a Konec délku časového období. Po zapsání časového období spustíte vyhodnocení kliknutím na tlačítko *Spustit vyhodnocení.*

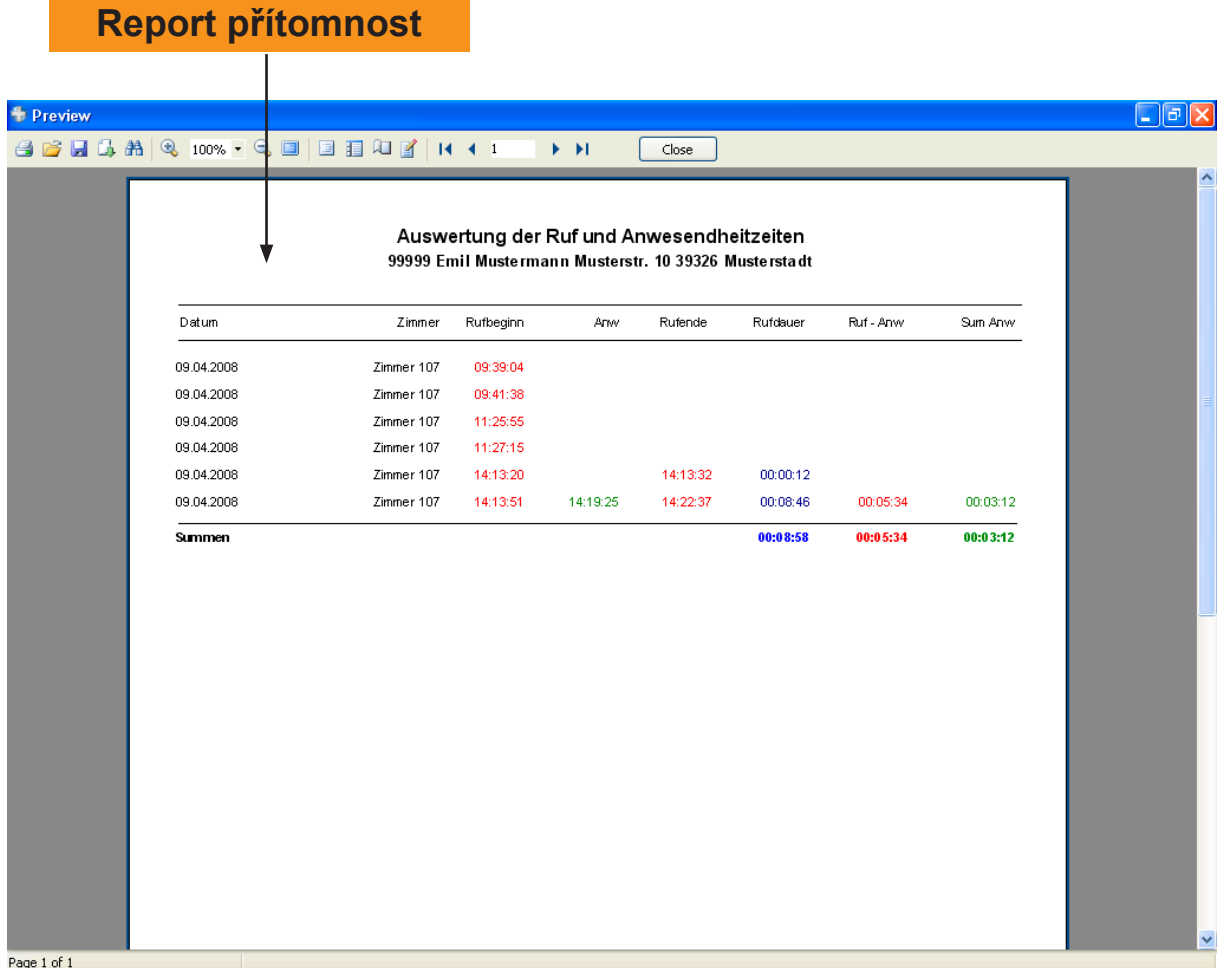

V tomto reportu vidíte následující detaily přítomnosti:

- Datum a pokoj
- Začátek volání
- Začátek přítomnosti
- Konec volání
- Délka volací doby
- Dobu mezi voláním a přítomnosti
- Suma přítomností

#### **15. Detail volacích časů**

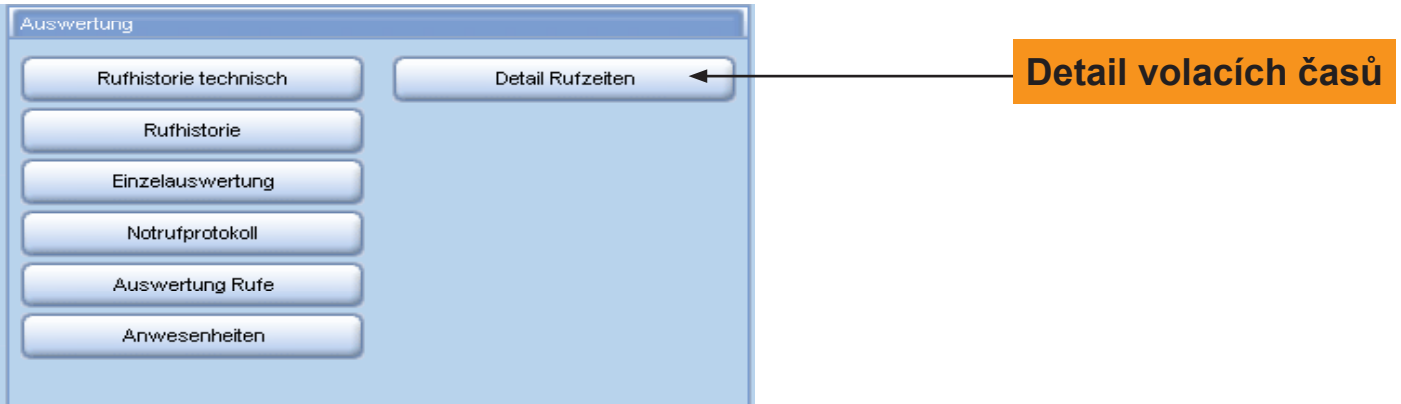

K vyhodnocení detailů volacích časů klikněte na tlačítko *Detaily volacích časů* a otevře se okno:

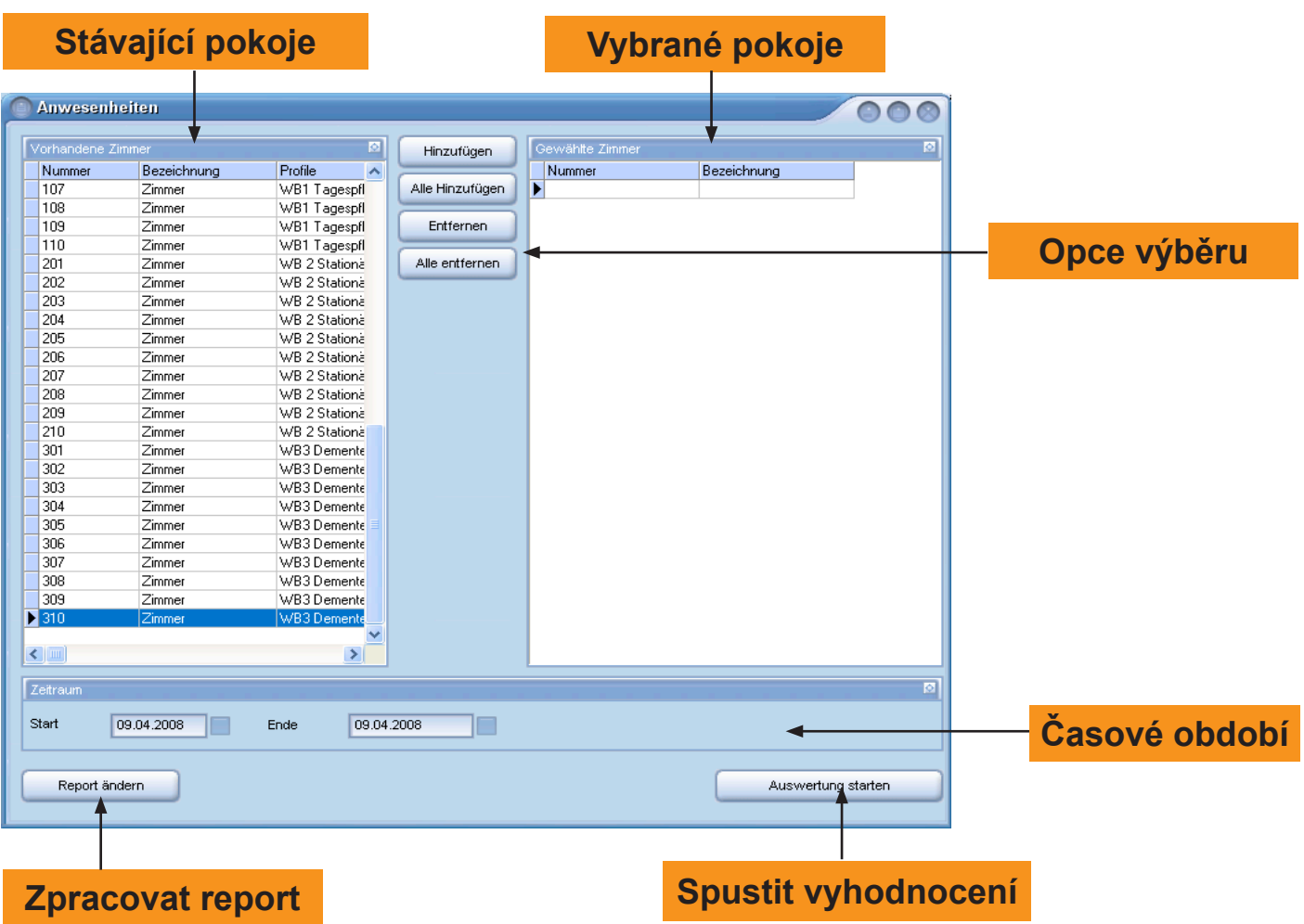

V levé oblasti je zobrazená tabulka se stávajícími pokojí. Pro přidání pokoje k vyhodnocení do tabulky Vybrané pokoje, klikněte na pokojovou řádku a tlačítko *Přidávat*.

Chcete-li označit několik pokojů současně, držte při označení tlačítko Ctrl na klávesnici.

Kliknutím na tlačítko *Všechny přidat* můžete vybrat k vyhodnocení všechny pokoje. Aby jste odstranili pokoje z tabulky Vybrané pokoje, označte příslušné řádky pokojů a klikněte na tlačítko *Odstranit.* K odstranění všech pokojů klikněte na tlačítko *Všechny odstranit.*

Po výběru pokojů určete časové období. Zapište do vstupních polí Začátek a Konec délku časového období. Po zapsání časového období spustíte vyhodnocení kliknutím na tlačítko *Spustit vyhodnocení*.

#### **Report detailu volacích časů**  $\overline{1}$

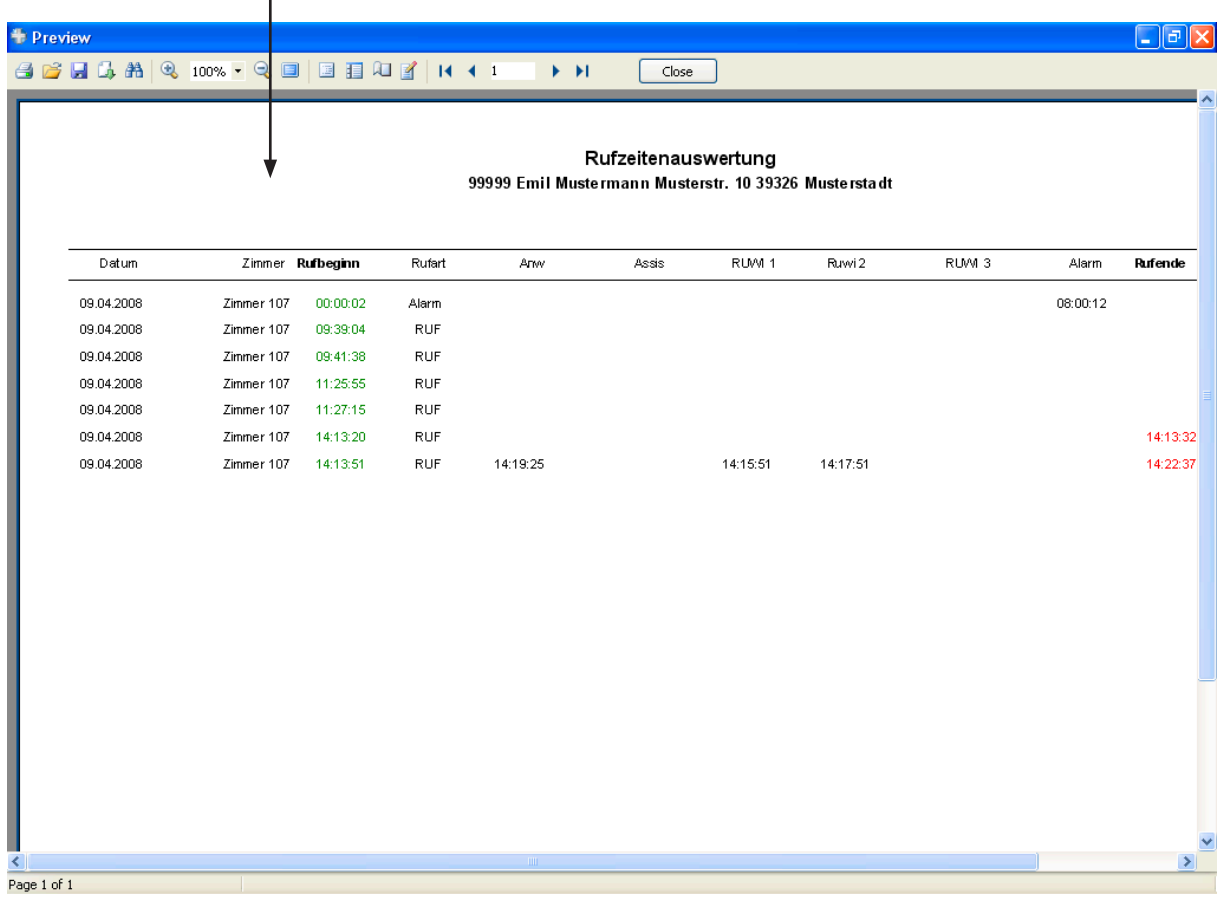

V reportu detail volacích času jsou uvedeny následující detaily:

- Místnost a datum volací události
- Začátek volání
- Druh volání
- Začátek přítomnosti
- Začátek asistenčního volání
- Začátek opakování volání 1
- Začátek opakování volání 2
- Začátek opakování volání 3
- Začátek alarmu
- Konec volací události
- Doba trvání volací události

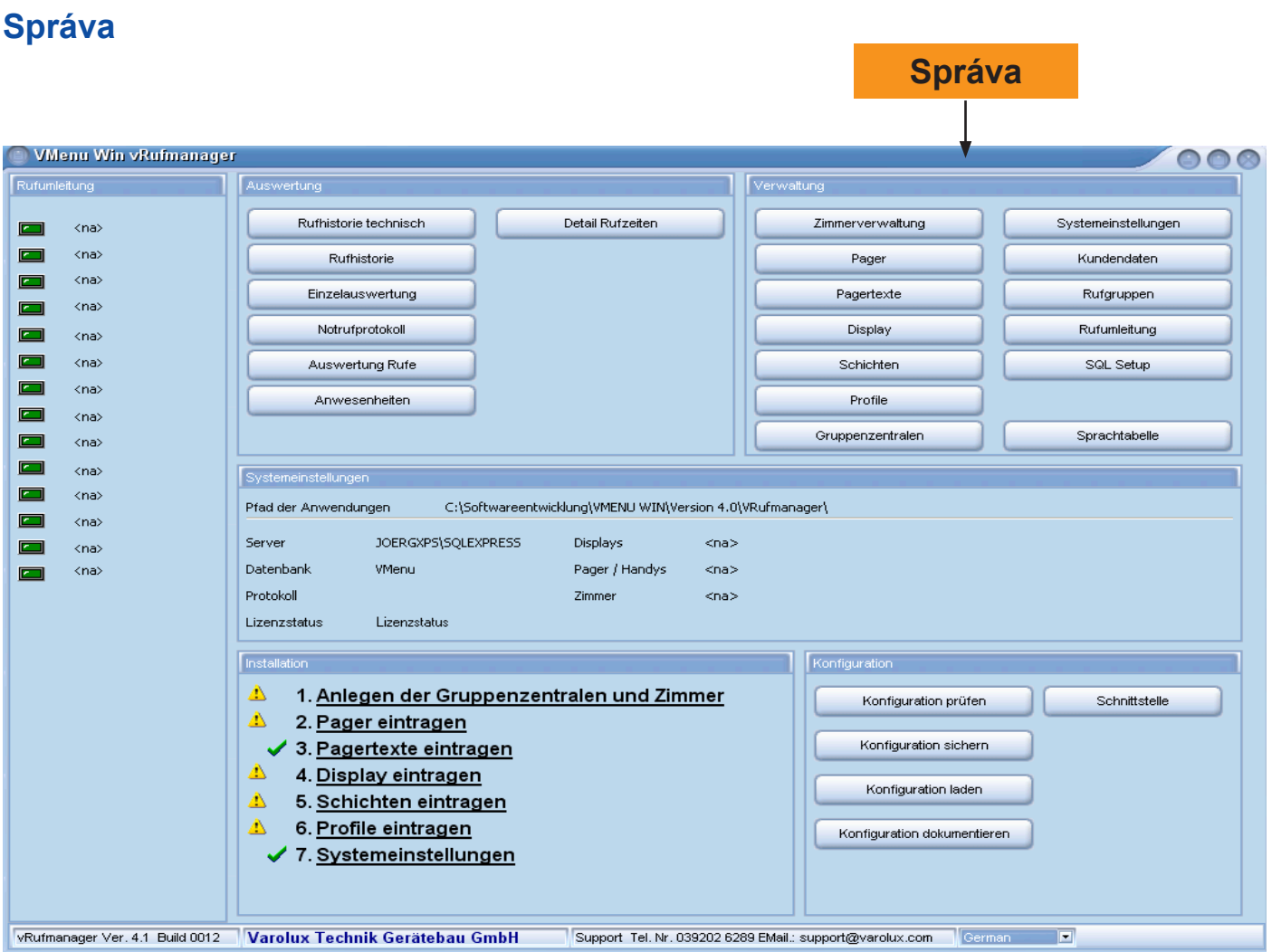

V okně správy můžete spravovat konfigurace pokojů, pager, displej, směny, profily, skupinové ústředny, nastavení systému atd.

Dále můžete zřídit volací skupiny a přesměrování volání.

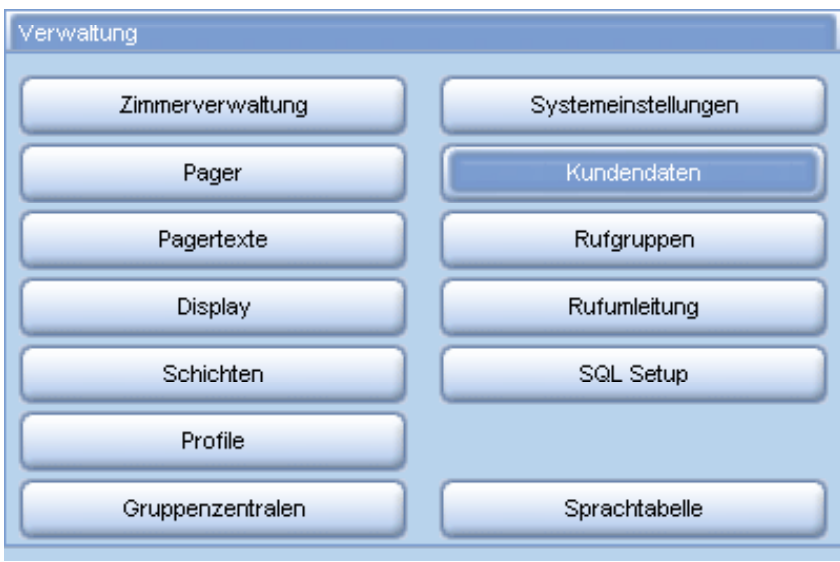

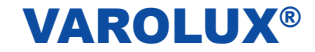

### **16. Správa pokojů**

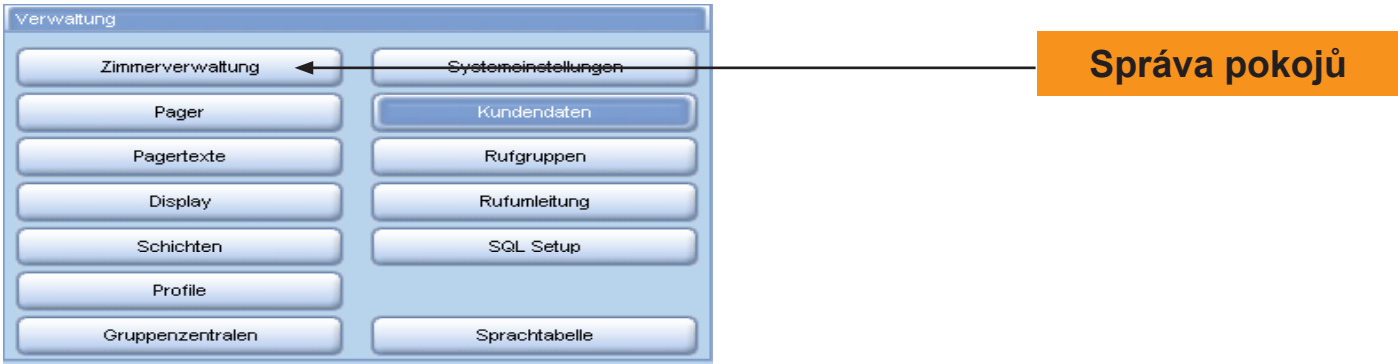

Klikněte na tlačítko *Správa pokojů* a otevře se okno:

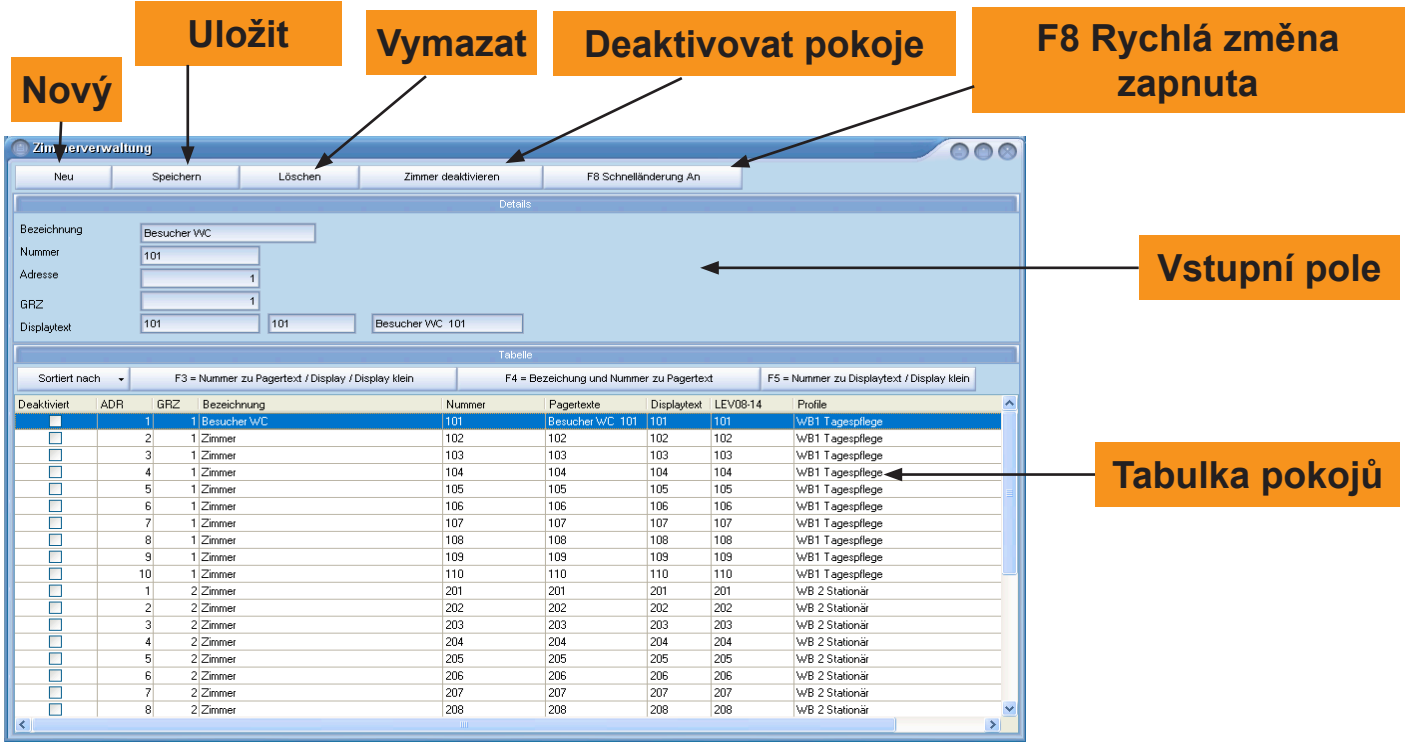

Pro přidání pokoje klikněte na tlačítko *Nový*. Zapište do vstupního pole název, číslo, adresu, skupinovou ústřednu a text displeje. Do vstupních polí displejů můžete zapsat k pokoji např. číslo pokoje "123".

Do třetího pole můžete zapsat příslušní text pageru k pokoji, protože text displeje nemusí být vždy shodný se textem pageru.

Pro uložení zápisu klikněte na tlačítko *Uložit.*

K vymazání jednoho stávajícího pokoje označte pokoj v tabulce pokojů a klikněte na tlačítko *Vymazat*. Ale pokoje můžete také pouze deaktivovat, to zájmena, že pokoje nemusí být vymazány, ale při zobrazení dat procesů volání nebudou zobrazeny.

Pro deaktivování pokoje klikněte na tlačítko *Deaktivovat pokoje*. V tabulce pokojů ukazuje zelený háček v příslušné kolonce Deaktivovat, zda byl pokoj deaktivován. Tlačítkem *Rychlá změna* můžete změny zapnut nebo vypnut.

Při nastavené rychlé změně můžete provádět změny přímo v tabulce pokojů.

Klikněte na řádek pokoje a zapište změny tam přímo.

Potvrďte Vaše zadání kliknutím na tlačítko *Uložit.* 

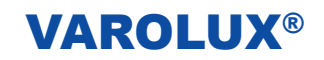

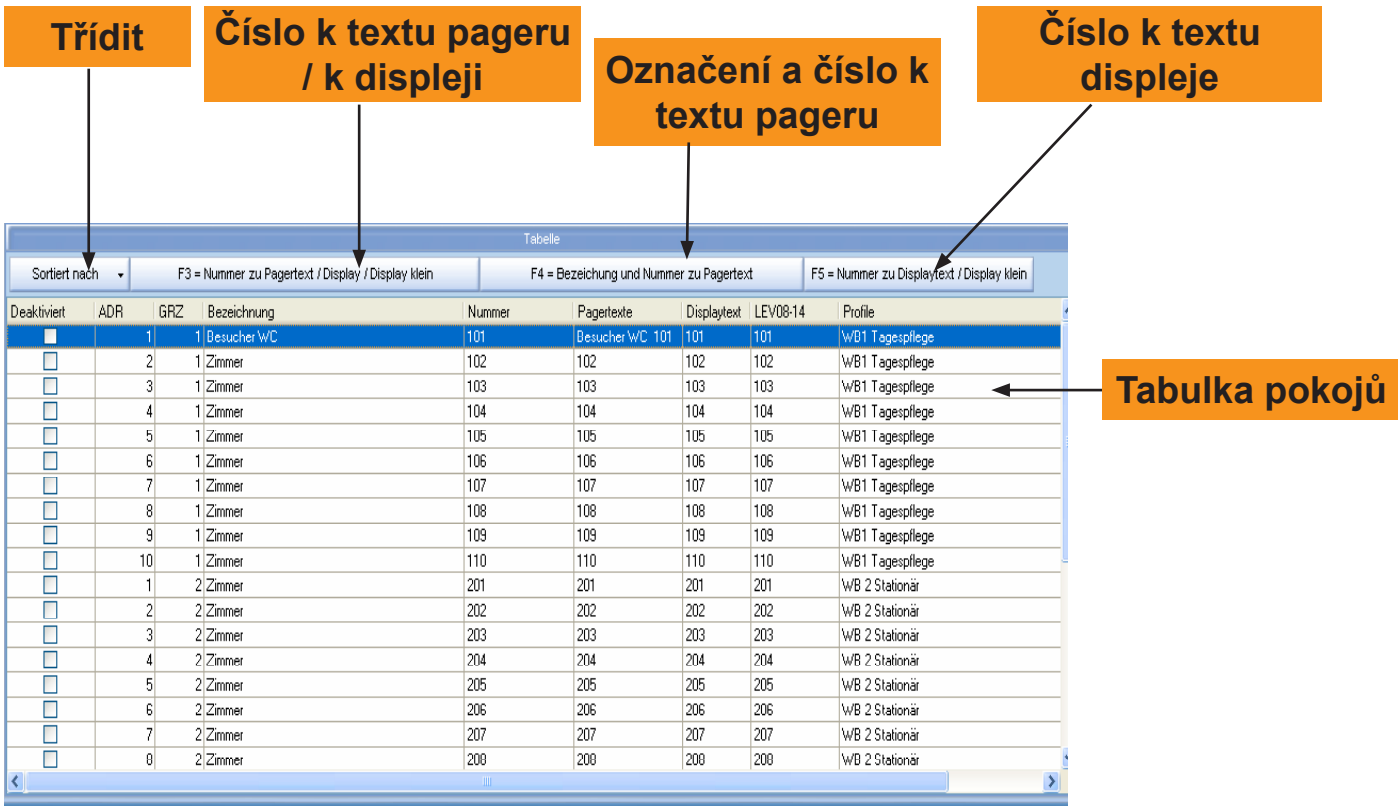

Ve správě pokojů se nachází nad tabulkou pokojů lišta s tlačítky. Tlačítkem *Třídit podle* můžete třídit tabulku podle různých kriterií. Klikněte na tlačítko Třídit podle a ukáže se seznam opcí pro třídění. Kliknutím vyberte kritérium a tabulka pokojů se podle toho setřídí.

Pro přímé přidání čísla pokojů k textům pageru a textům displeje klikněte na tlačítko *Číslo k textu pageru / k displeji / Displej malý* nebo stiskněte klávesu F3 na klávesnici.

Tlačítkem *Označení a číslo k textu pageru* nebo klávesou F4 přidáváte číslo a název pokojů k textům pageru. To znamená, že při volací událostí se zobrazí název a číslo jako text pageru.

Pro výběr čísla pokoje jako textu displeje, klikněte na tlačítko *Číslo k textu pageru* nebo funkční klávesu F5

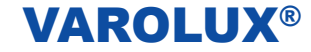

### **17. Pager**

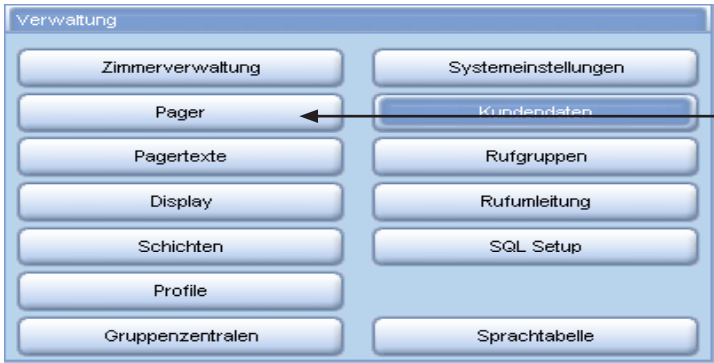

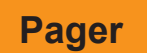

Pro změnu pagerů klikněte v okně správy na tlačítko *Pager* a otevře se okno:

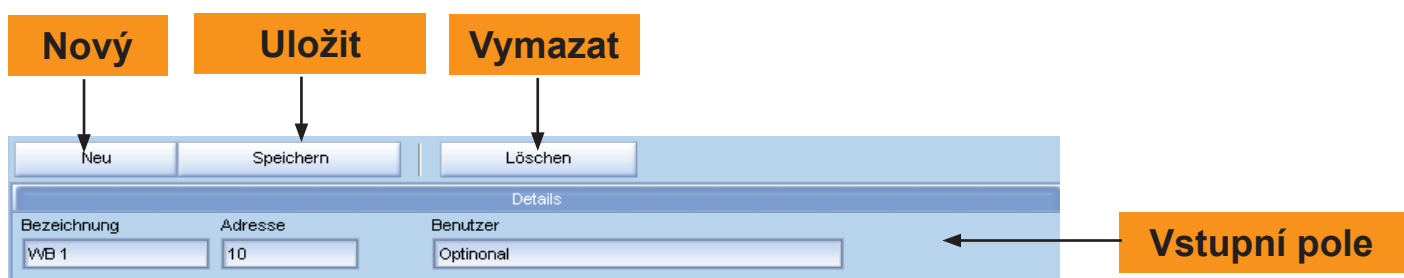

Pro řízení pageru klikněte na tlačítko *Nový* a potom zapište do vstupních polí název, adresu eventuálně uživatele.

Klikněte na tlačítko *Uložit*. Pro vymazání pageru pager v tabulce pagerů označte a klikněte na tlačítko *Vymazat*.

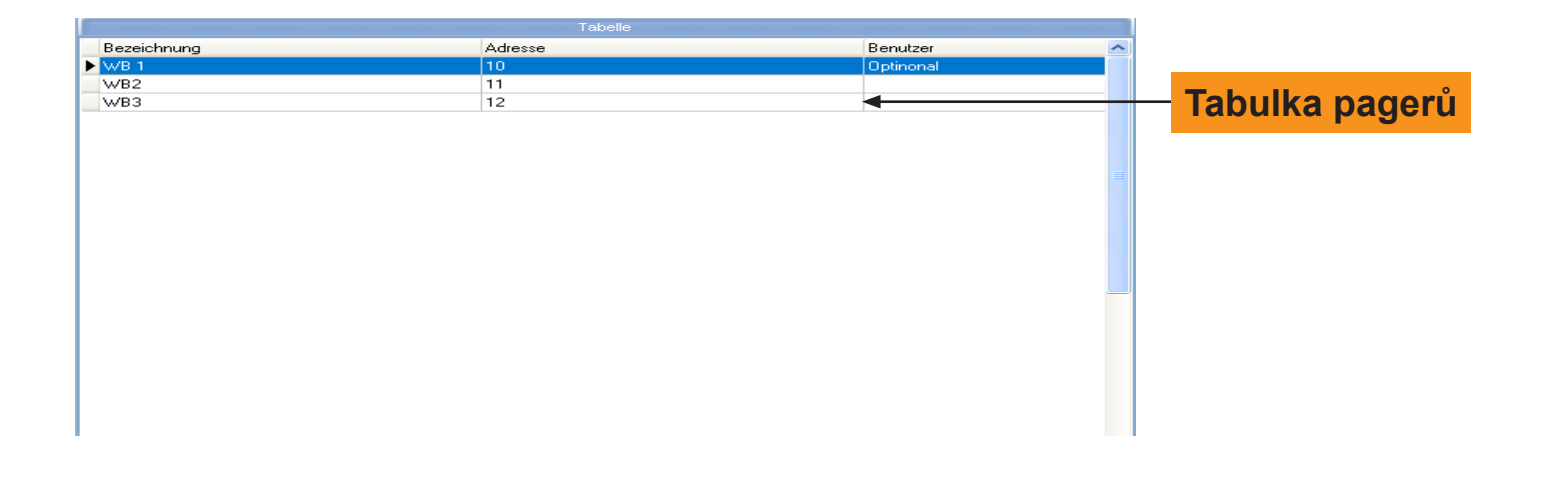

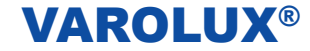

### **18. Texty pagerů**

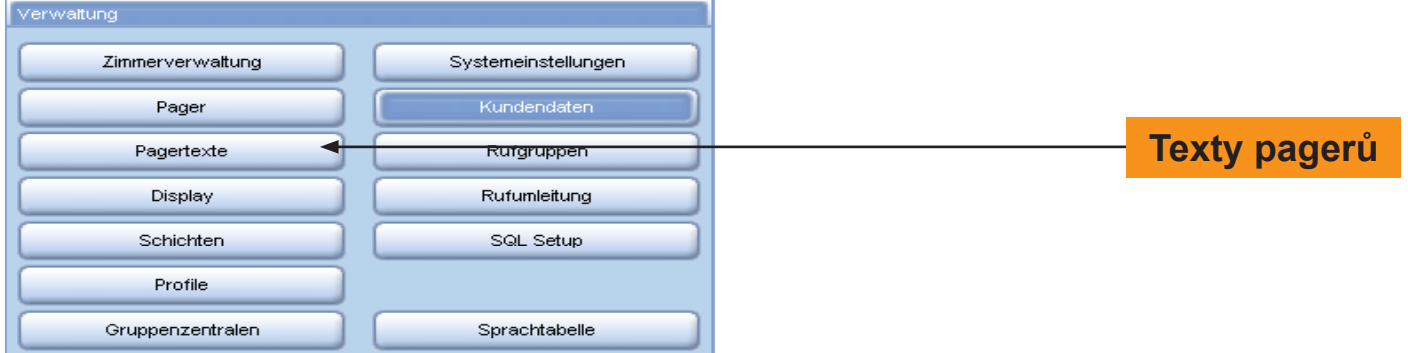

Ke změně textů pagerů klikněte v okně správy na tlačítko *Texty pagerů* a otevře se okno:

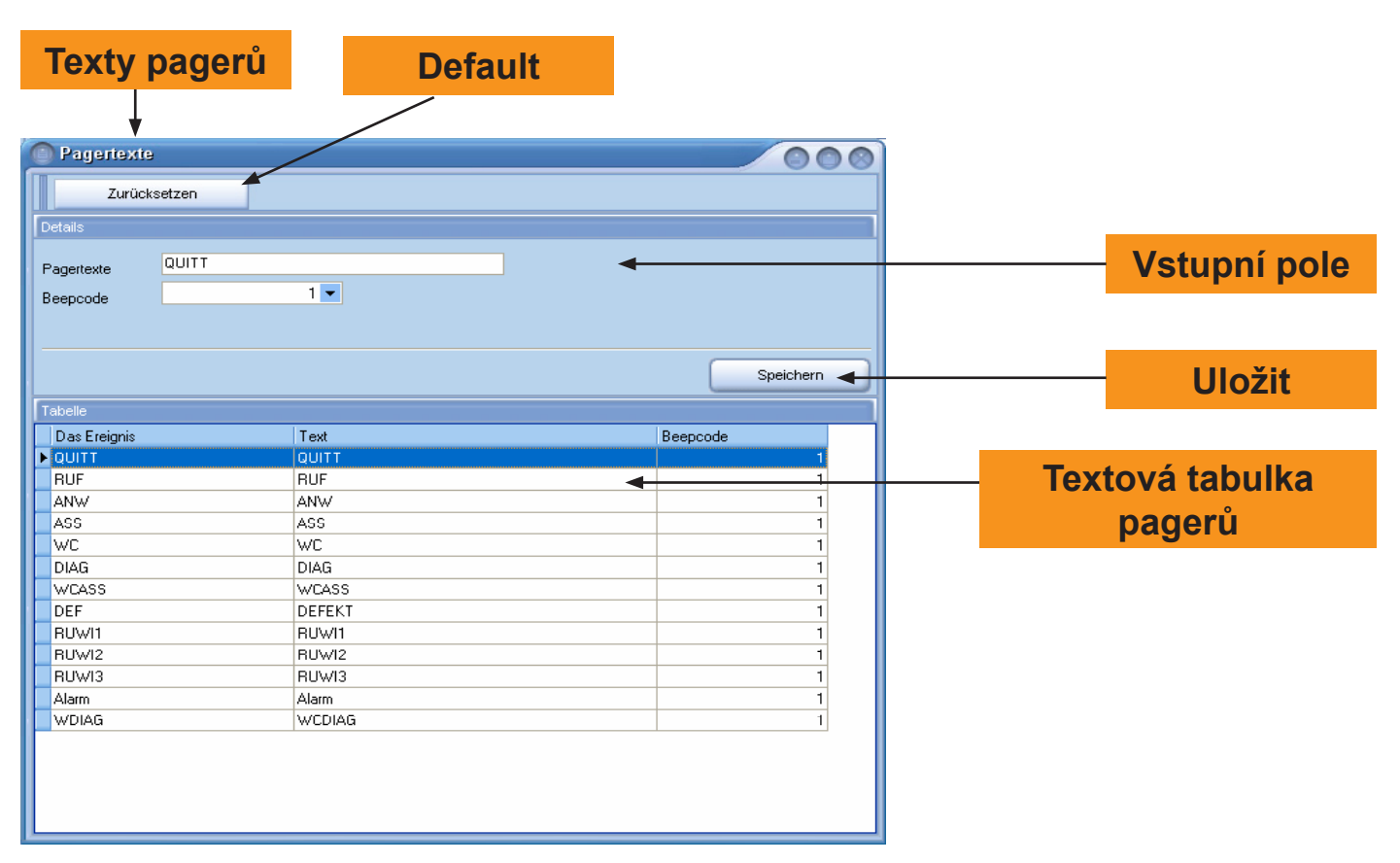

K změně textů pagerů a kódů pípání klikněte v textové tabulce pagerů na příslušnou událost, zapište změny a potvrďte Vaše zadání kliknutím na tlačítko *Uložit*. Pro návrat k původnímu standardnímu nastavení textů pagerů a kódů pípání klikněte na tlačítko *Default.*

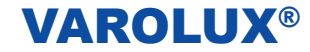

### **19. Displej**

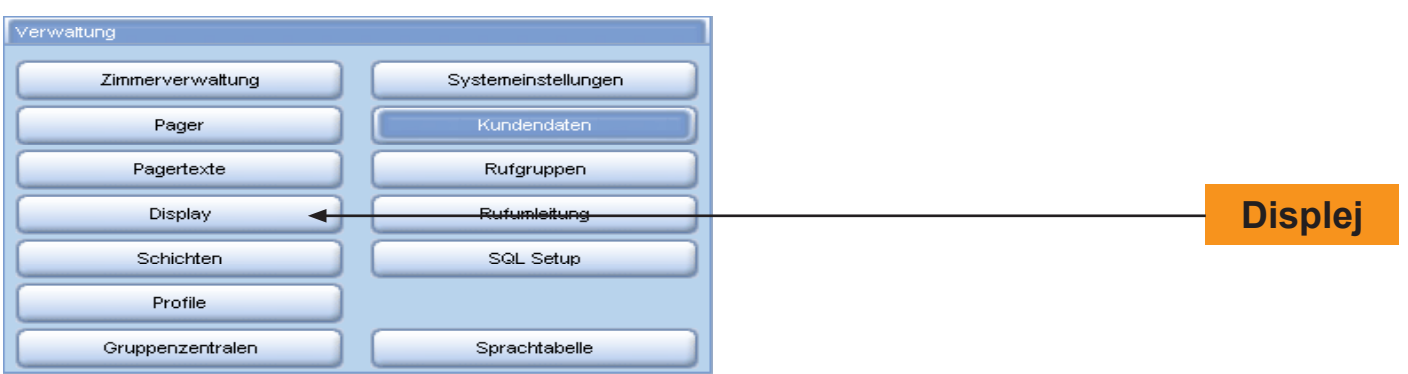

Pro změny nastavení displeje klikněte v okně správy na tlačítko *Displej* a otevře se okno:

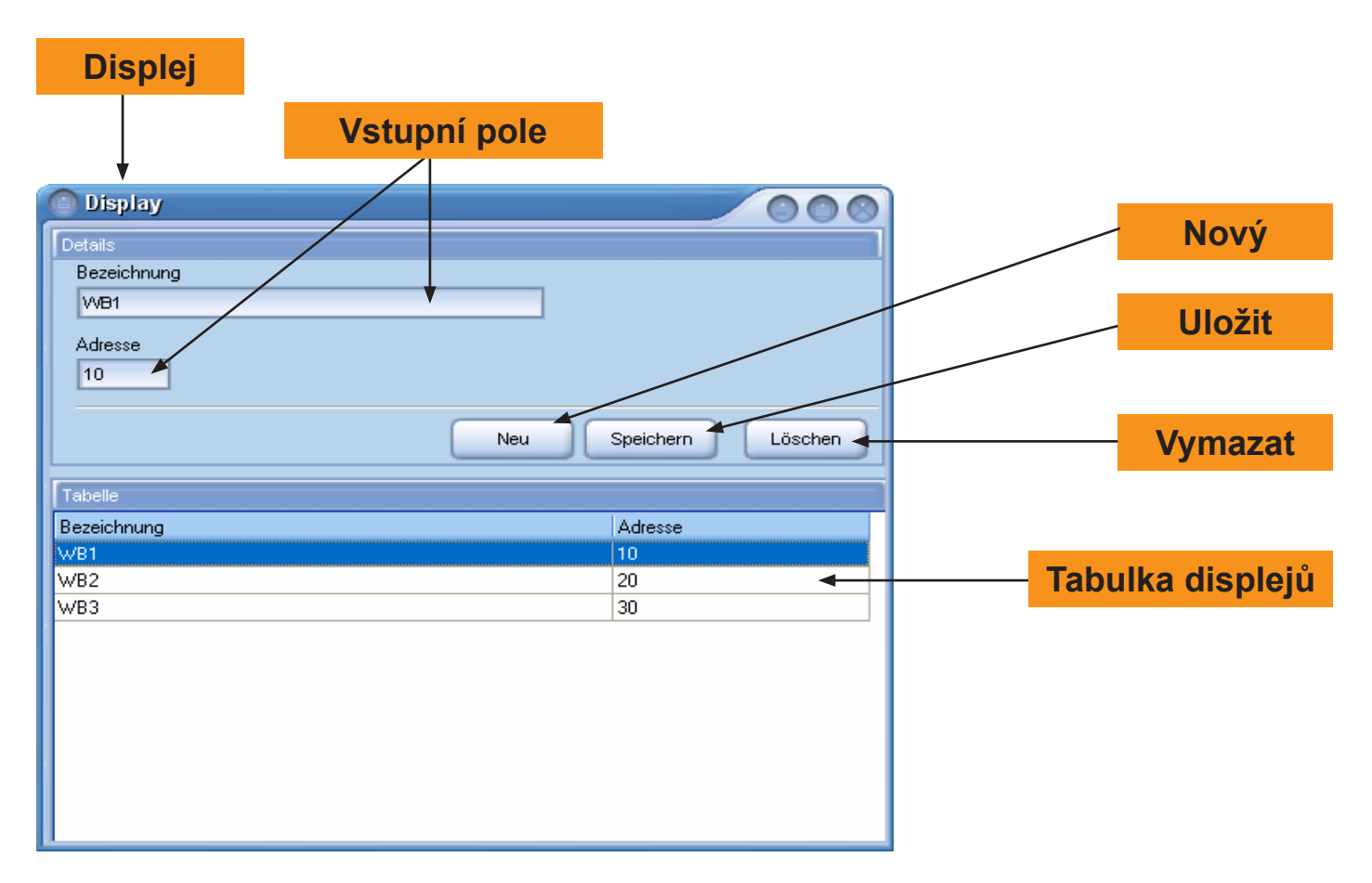

Pro zřízení nového displeje klikněte na tlačítko *Nový.*

Zapište do vstupních polí název a adresu displeje a potvrďte kliknutím na tlačítko *Uložit*. Pro vymazání displeje označte příslušní displej v tabulce displejů a klikněte na tlačítko *Vymazat*.

Ke změně údajů displeje zapsání označte příslušný displej v tabulce displejů, změňte název a / nebo adresu a klikněte na tlačítko *Uložit.*

### **20. Směny**

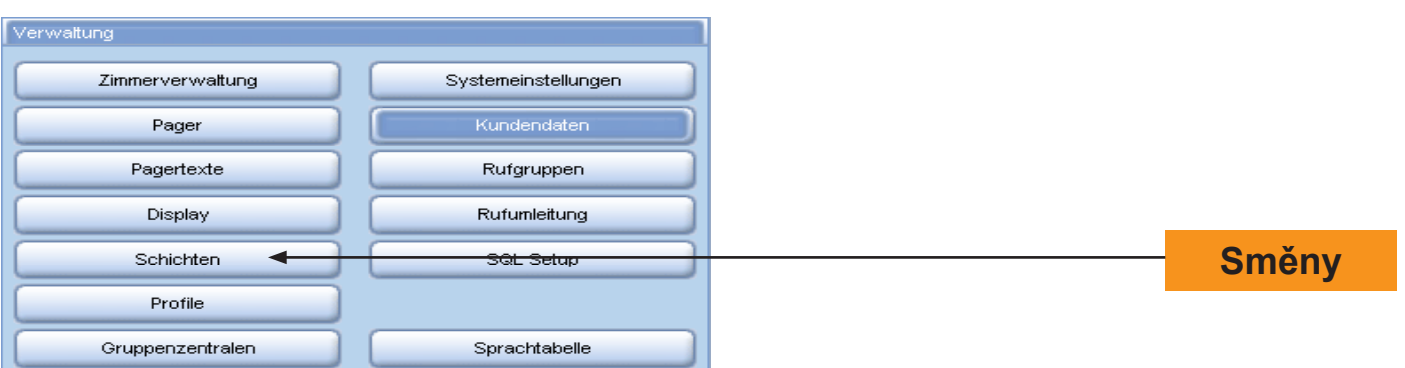

K změně směn klikněte v okně správy na tlačítko *Směny* a otevře se okno:

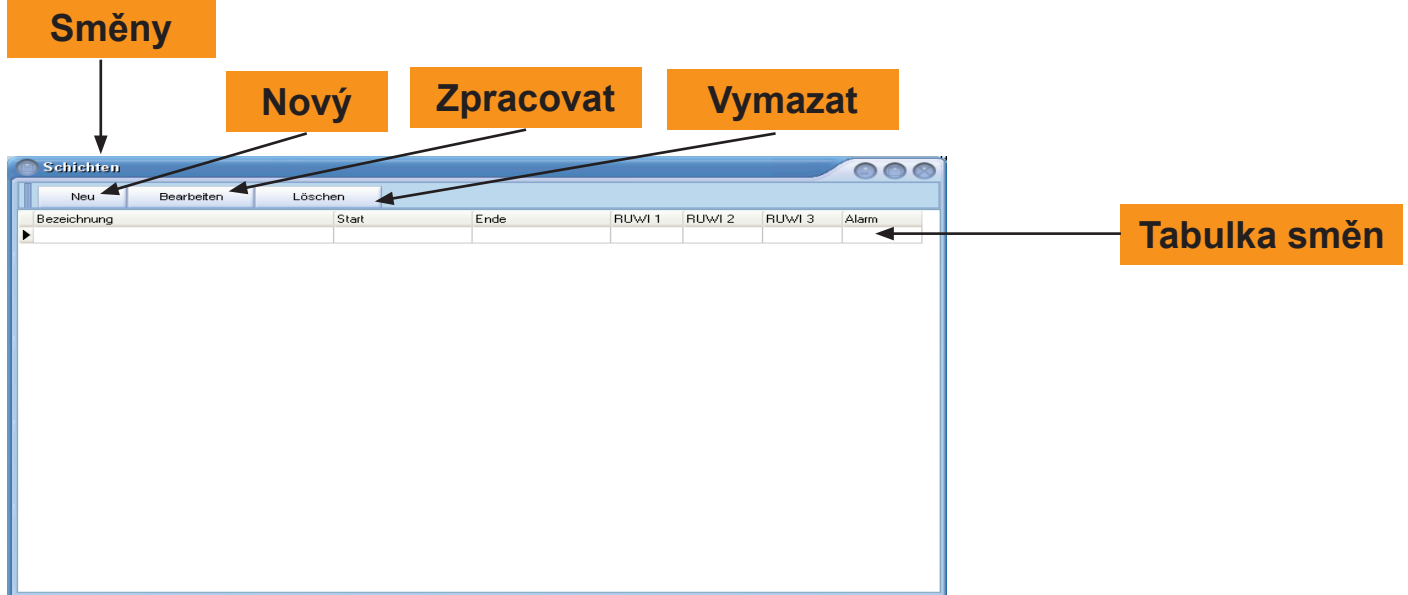

Pro zřízení nové směny klikněte na tlačítko *Nový* a pro změnu klikněte na tlačítko *Zpracovat*. Otevře se okno:

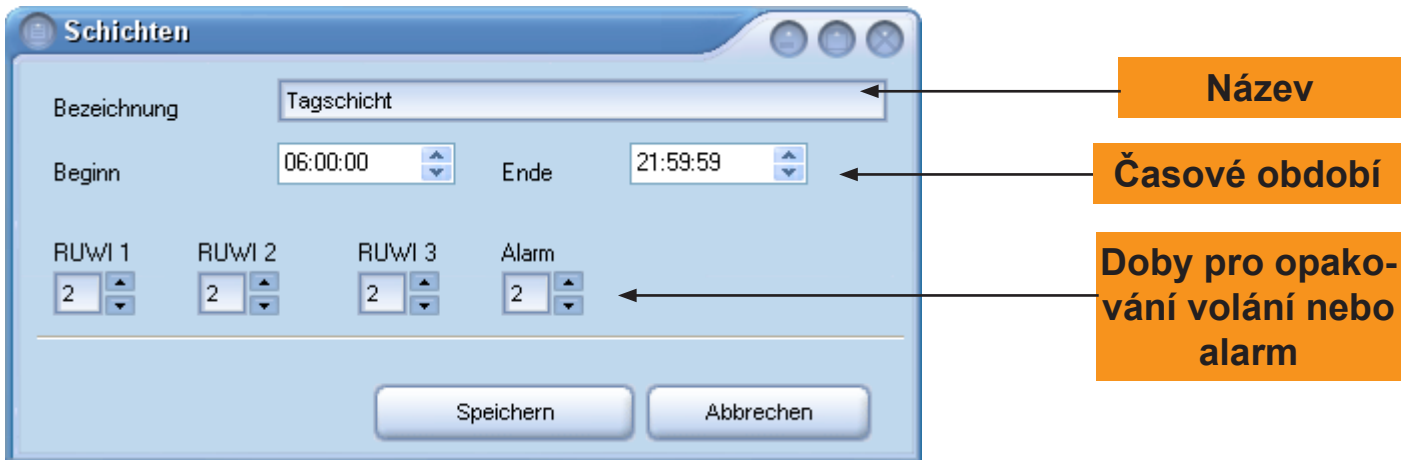

Zapsáním do vstupního pole Název a určením doby začátku a konce stanovíte směnu.

V oblasti časy pro opakování volání a alarm vyberte odstup pro opakování volání a alarm v minutách a klikněte na tlačítko *Uložit.*

### **21. Profily**

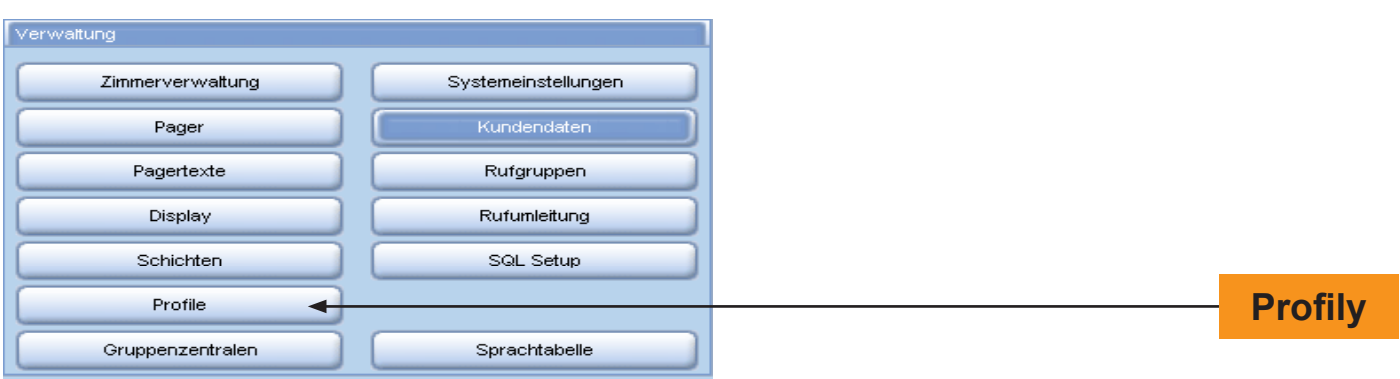

K změně profilů klikněte v okně správy na tlačítko Profily a otevře se okno:

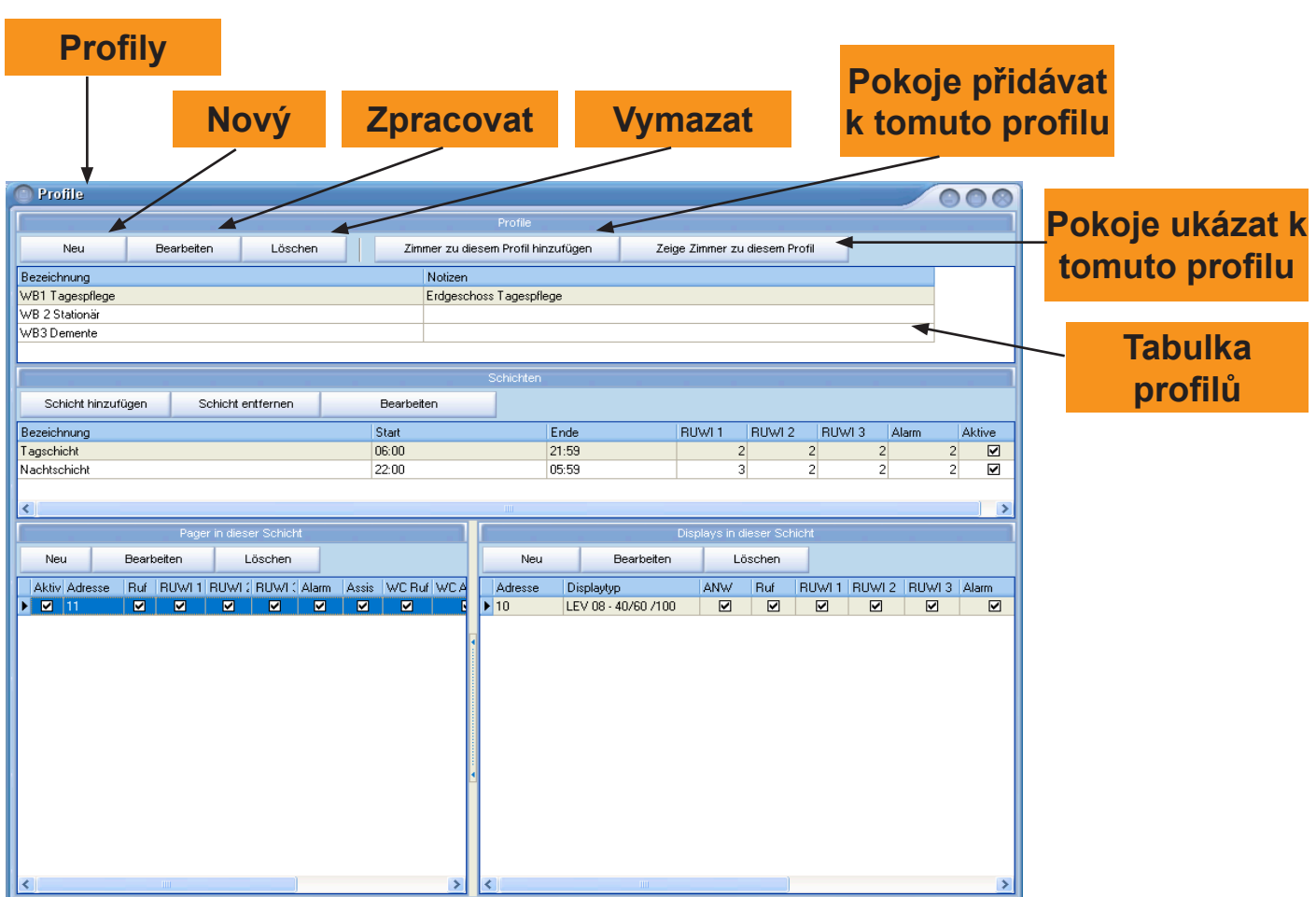

Volací místnosti (např. pokoje) je možné spojit v profilech dohromady. V profilech můžete tvořit obytné zóny a k těm přiřadit směny. Ke směnám je možné přiřadit konfiguraci pagerů a displejů. Pro vytvoření profilu klikněte na tlačítko *Nový.*

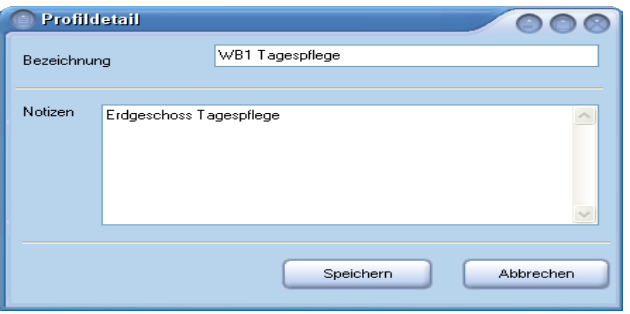

Zapište do okna detail profilu název a poznámku. Klikněte na tlačítko *Uložit.*

Pro zpracování existujících profilů klikněte na tlačítko *Zpracovat* a otevře se stejné okno. Proved´te změny a potvrďte kliknutím na tlačítko *Uložit*.

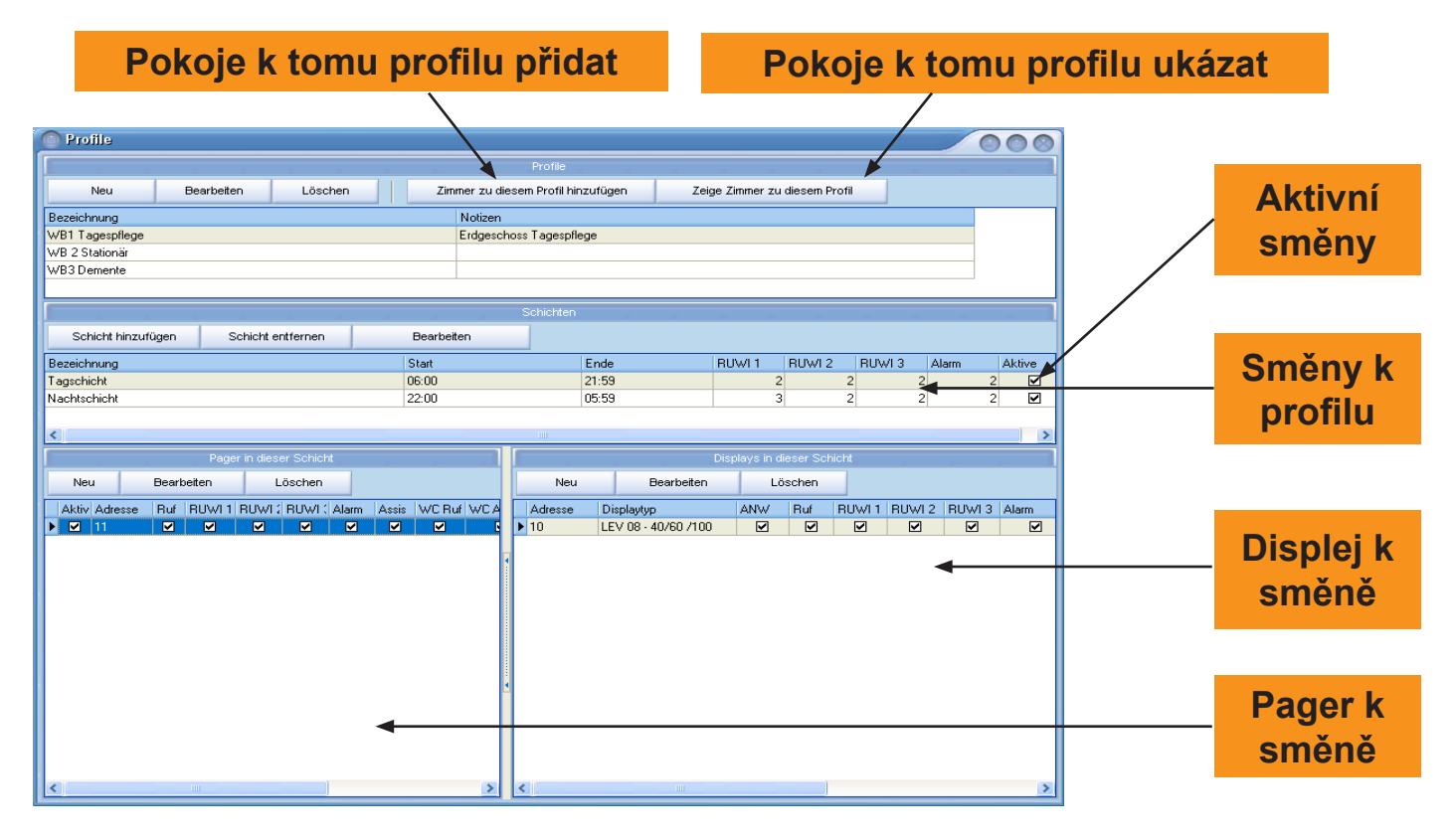

Pro přiřazení příslušného pokoje z pokojové tabulky klikněte na tlačítko *Pokoje k tomu profilu přidávat.* Tlačítko *Pokoje k tomu profilu ukázat* slouží jenom k zobrazení pokojů, které byly profilu přiřazeny. Kliknutím na tlačítko *Směnu přidávat* můžete v okně směn přiřadit příslušné směny k profilům. Pro odstranění směny klikněte na tlačítko *Směnu odstranit*. Chcete-li směnu změnit, klikněte na tlačítko *Zpracovat* a proveďte změny pro tuto směnu.

Směny můžete v tabulce aktivovat nebo deaktivovat v tabulce směn kliknutím na čtvereček výběru v kolonce Aktivní. Směnám můžete přiřazovat pagery a displeje. Pro přidání pageru z tabulky pagerů označte směnu a klikněte na tlačítko *Nový*.

Pro změnu klikněte na tlačítko *Zpracovat*. V okně pagerů můžete v tabulce pagerů pro směnu pager přizpůsobit. Kliknutím na čtvereček výběru můžete v kolonkách pager upravit. V první kolonce můžete pagery aktivovat nebo deaktivovat.

V následujících kolonkách určíte, který druh volací událostí má být na pageru zobrazen. Stejným způsobem můžete směnám přizpůsobit displeje.

Pro další změny v profilech opakujete tento postup

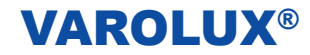

### **22. Skupinové ústředny**

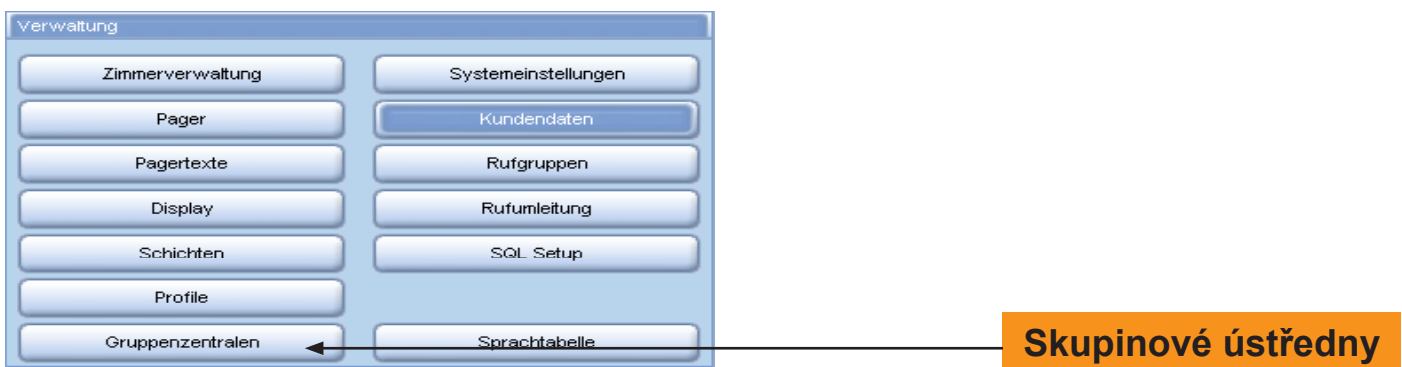

Pro změny skupinových ústředen kliknete na tlačítko *Skupinové ústředny* v okně správa a otevře se okno

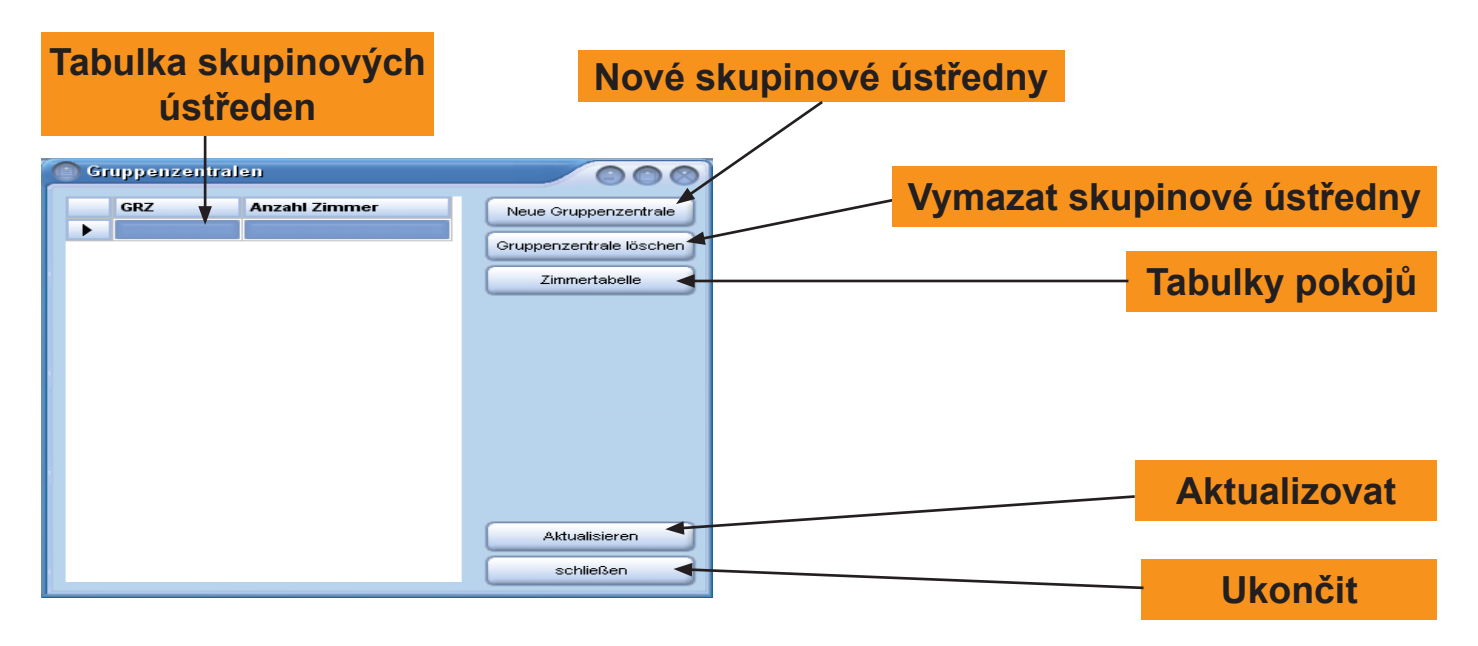

Pro zřízení skupinové ústředny klikněte na tlačítko *Nové skupinové ústředny* a otevře se okno:

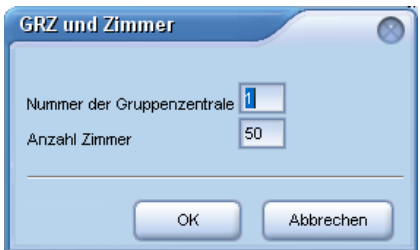

Do vstupních polí zapište číslo a počet příslušných pokojů. Potvrďte kliknutím na tlačítko *Uložit.*

Pro vymazání skupinové ústředny označte v tabule skupinových ústředen příslušnou skupinovou ústřednu a klikněte na tlačítko *Vymazat*. Chcete-li vidět, které pokoje patří ke které skupinové ústředně, klikněte na tlačítko *Tabulka pokojů.* V pokojové tabulce vidíte pokoje s adresami a příslušné ke skupinovým ústřednám.

Pro potvrzení změn klikněte na tlačítko *Aktualizovat*. Ukončete kliknutím na tlačítko *Ukončit.*

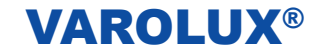

#### **23. Nastavení systému**

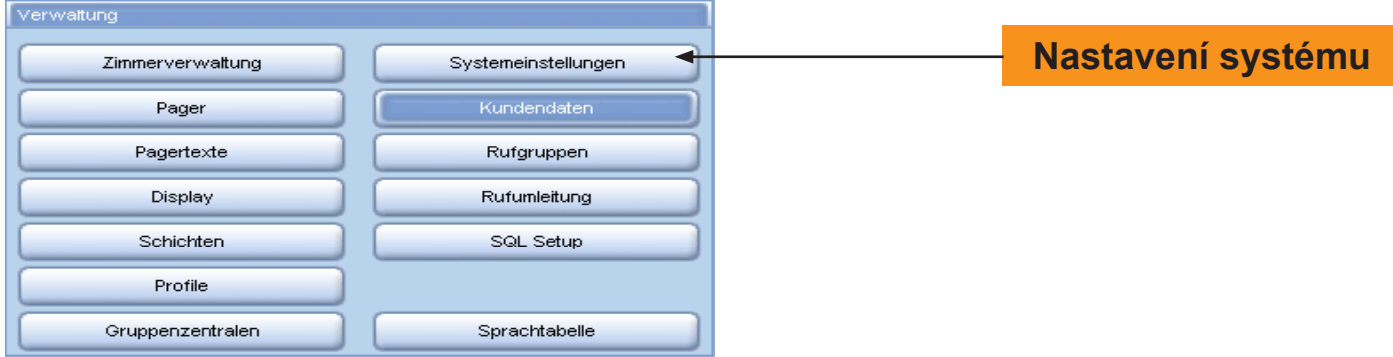

Pro změny v nastavení systému klikněte na tlačítko *Nastavení systému* a se otevře následující okno:

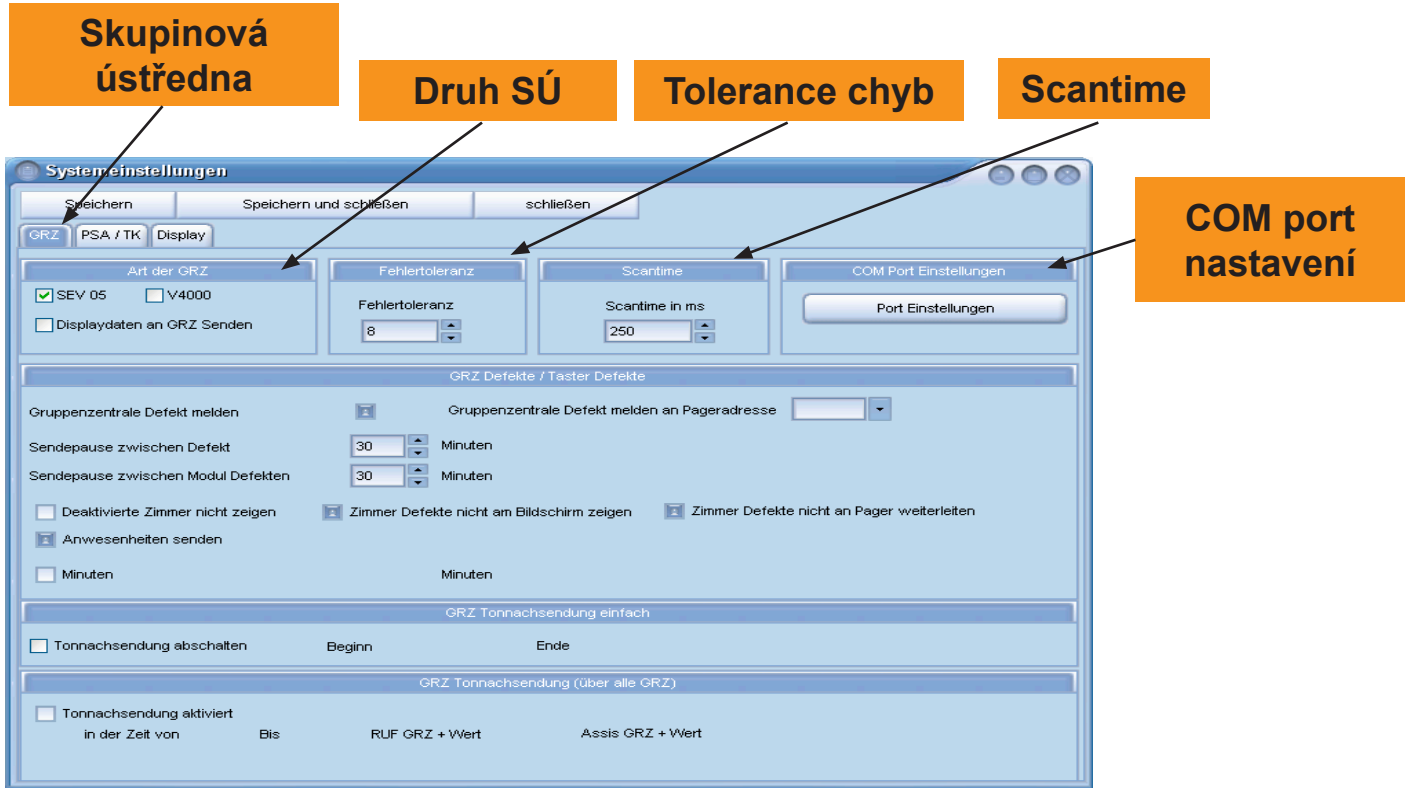

*Druh skupinové ústředny:* Vyberte druh skupinové ústředny a aktivujte nebo deaktivujte funkci data displeje vysílat do SÚ (skupinové ústředny).

*Tolerance chyb:* Počet scanů, který bude proveden, pokud nebudou obdržena žádná data ze skupinové ústředny, než bude hlášena chyba.

*Scantime:* Interval dotazování skupinových ústředen, uvádí se v milisekundách.

*COM port nastavení:* Nastavení sériových parametrů rozhraní.

Nastavení standardních hodnot by měli provádět pouze servisním technici.

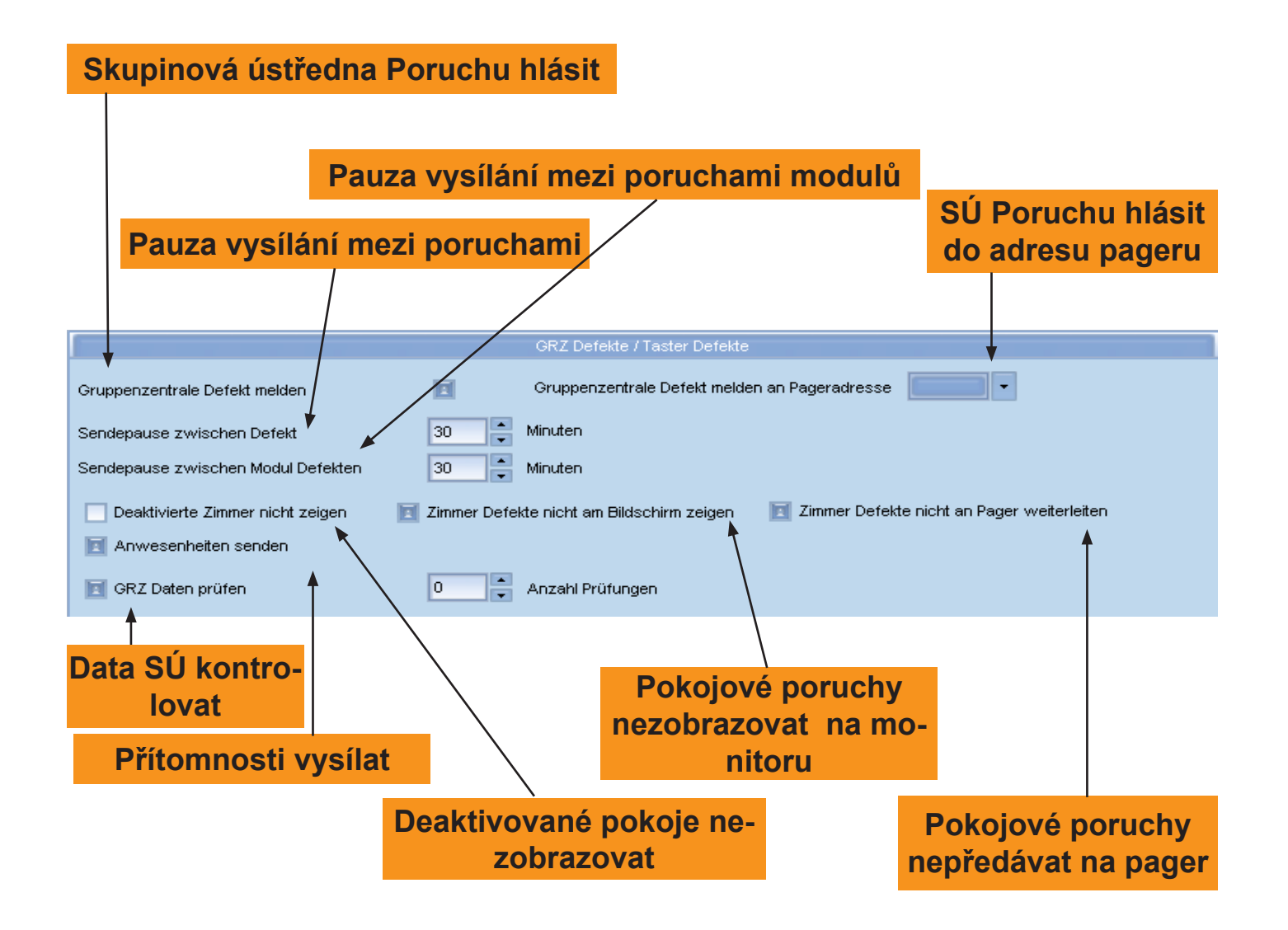

*Skupinová ústředna Poruchu hlásit:* Tato možnost má být vždy aktivní, aby defekty skupinové ústředny mohly být vysílány do pagerů.

*Skupinová ústředna Poruchu hlásit na adresu pageru:*

Výběr pageru, na který má být hlášena porucha skupinové ústředny.

*Pauza vysílání mezí poruchami:* Zadejte interval, ve kterém mají být vyslána hlášení poruchy na pager. *Pauza vysílání mezí poruchami modulů:* Zadejte interval, ve kterém mají být vyslána hlášení poruchy na pager.

*SÚ Data kontrolovat:* Při aktivaci této možnosti se kontrolují data ještě jednou. Počet zkoušek zadejte v poli výběru.

*Přítomnosti vysílat:* Po spuštění volání předat přítomnost personálu na pager.

*Deaktivované pokoje nezobrazovat:* Deaktivované pokoje nebudou zobrazovány.

*Pokojové poruchy nezobrazovat na monitoru:* Při aktivaci nebudou pokojové defekty zobrazovány na monitoru.

*Pokojové poruchy nepředávat na pager:* Při aktivaci této možnosti se pokojové poruchy nepředávají na pager.

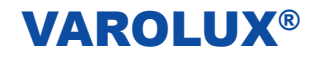

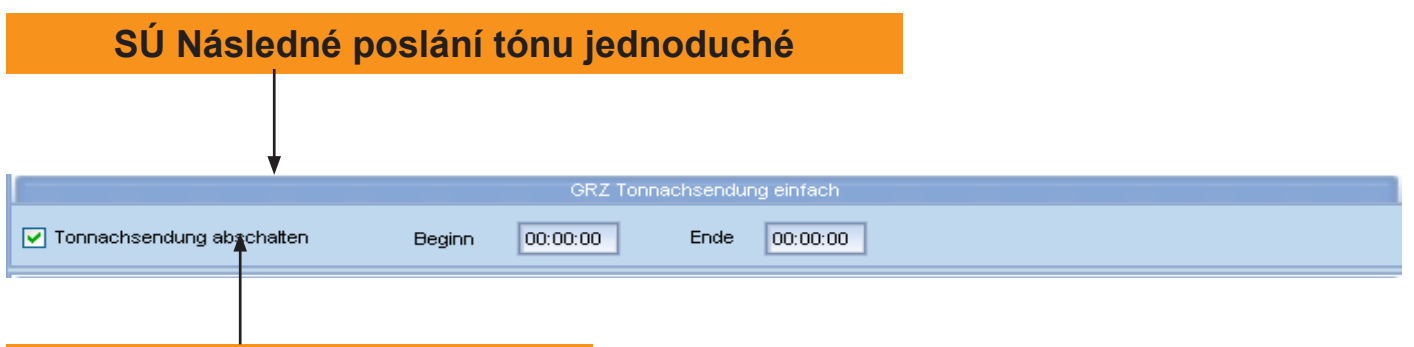

### **Následné poslání tónu vypnout**

Někdy se žádá, např. v noci, aby nedocházelo k následnému vysílaní tónu. K tomuto účelu se může následné vysílání tónu vypnout. Aktivujete možnost vysílaní následného tónu kliknutím na čtvereček a zadejte interval pro vypnutí následného vysílaní tónu.

#### **Pozor: Ta funkce není k dispozici, pokud byla aktivována možnost Data displejů vysílat do SÚ**

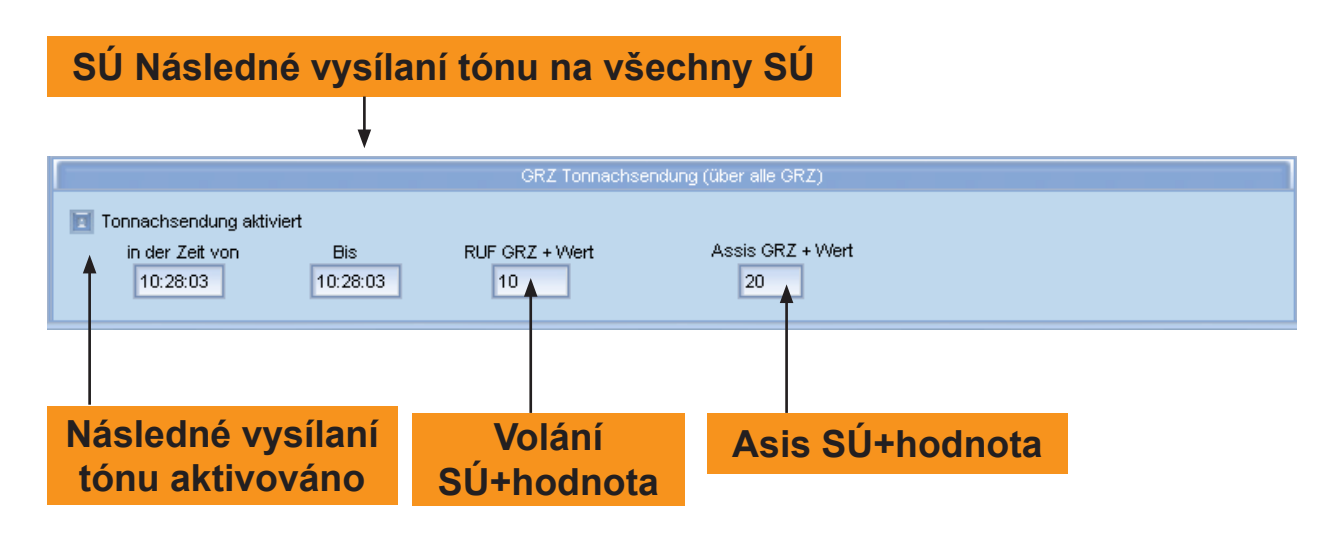

*Následné vysílaní tónu aktivováno:* Při aktivaci této možnost se následně vysílá tón na všechny SÚ. Do vstupního pole zadejte zahájení a ukončení.

#### **Pozor:**

**Volání SÚ/+hodnota: Změny provádět výhradně servisními techniky firmy TADiCOM. Asi SÚ+hodnota: Změny provádět výhradně servisními techniky firmy TADiCOM.** 

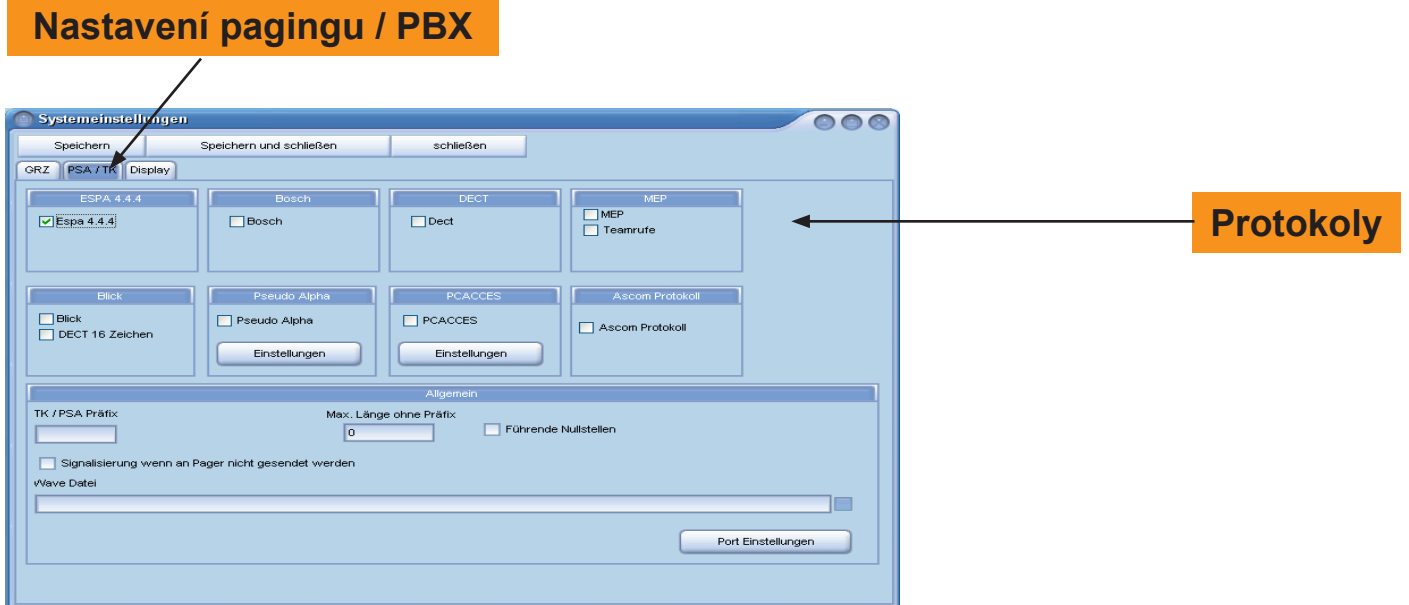

V okně protokolů vyberte příslušný protokol mezi volacím zařízením a alarmovým serverem. Toto nastavení by měli provádět pouze servisní technici.

U protokolu MEP může být dodatečně aktivováno nastavení teamového volání. U protokolu Pseudo Alpha a PCACCES se ještě musejí provádět další nastavení. Nastavení se dozvíte od výrobce PBX.

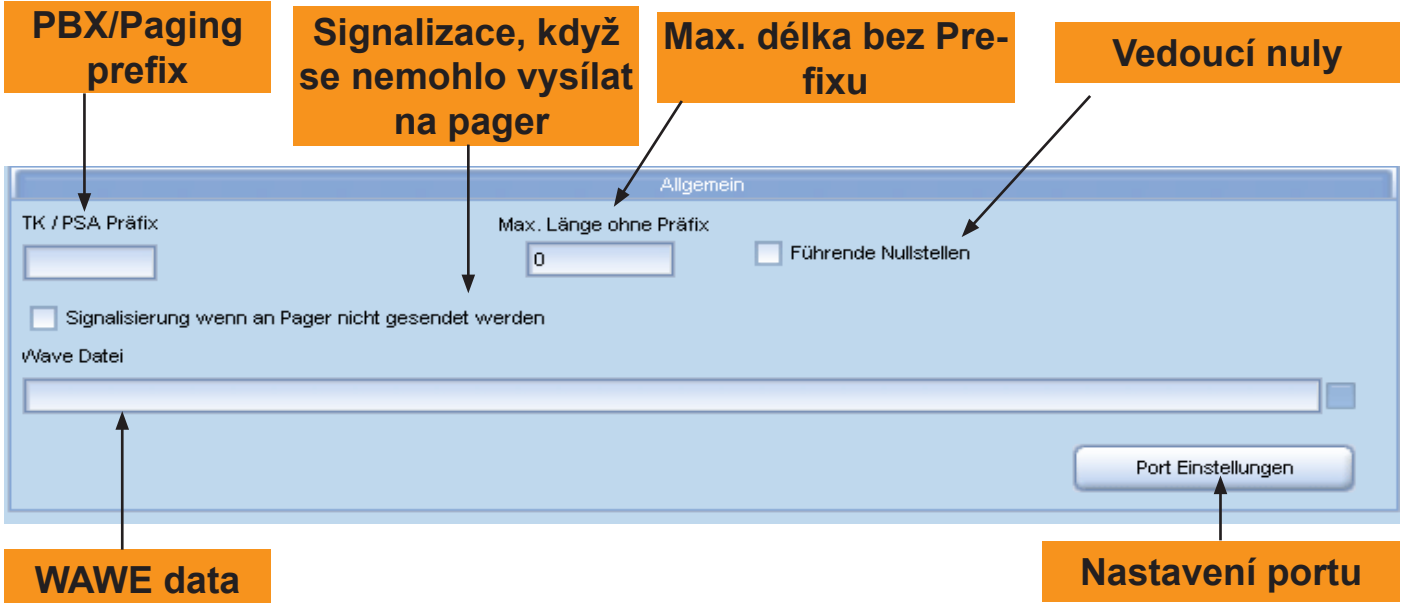

*PBX/Paging prefix:* Při použití prefixu se zapíše prefix do vstupní pole.

*Max. délka bez prefixu:* Délka adresy pageru (počet znaků) se zadá do vstupního pole.

*Vedoucí nuly:* Možnost aktivujte, jsou-li pro adresu pageru potřeba vedoucí nuly.

*Signalizace, když se nemohlo vysílat na pager:* Pokud jsou připojeny k PC reproduktory, lze při aktivaci této možnosti přes ně vysílat akustické signály, pokud událost nebyla vyslána na paging / PBX.

*Wawe data:* Výběr souboru Wave pro akustickou signalizaci.

*Nastavení portu:* K nastavení sériové komunikaci mezi počítačem a pagingem / PBX: Tato nastavení by měli provádět pouze servisní technici TADiCOM.

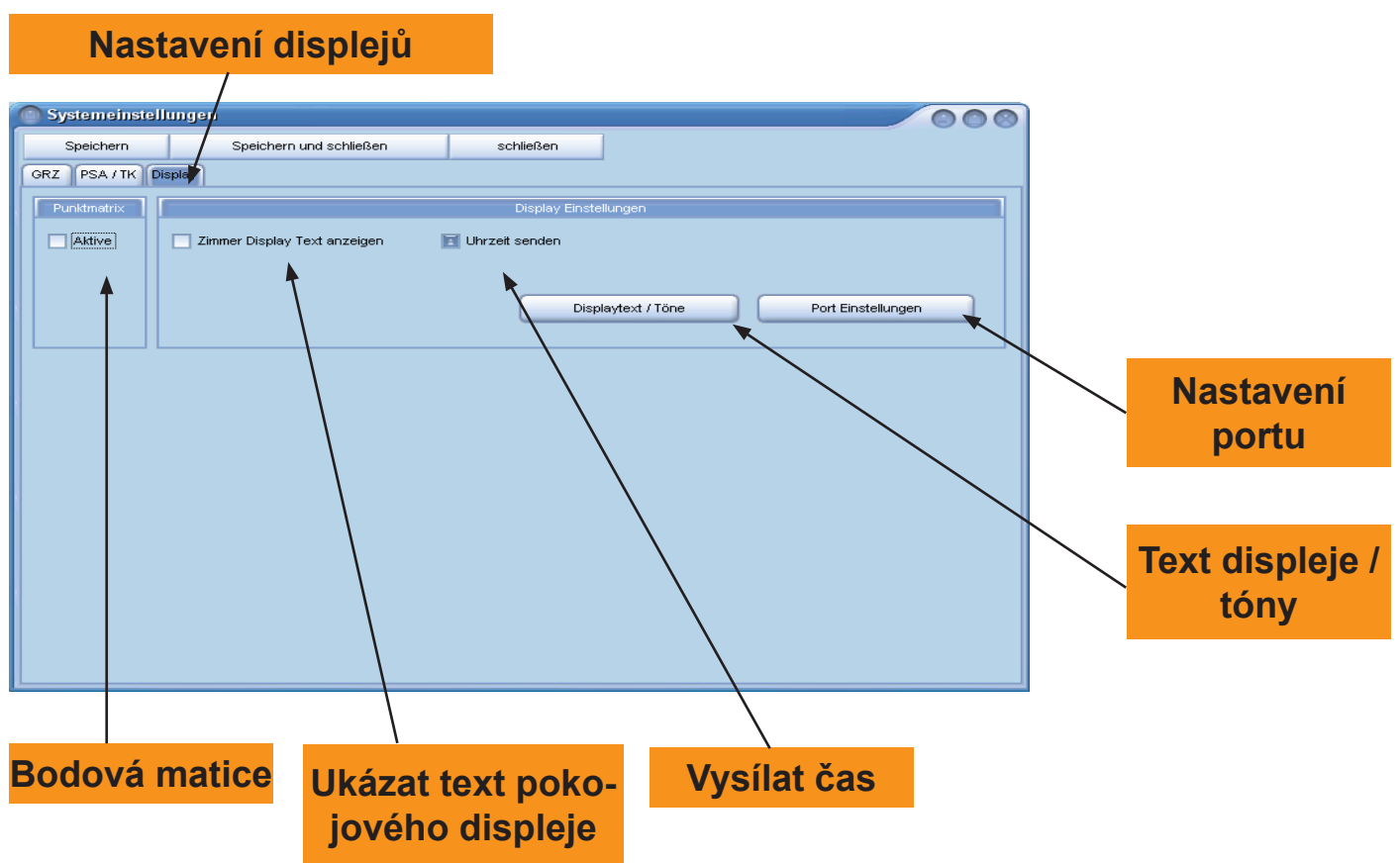

*Bodová matice:* pokud jsou připojeny displeje s bodovou matici, musí být tato možnost aktivována. *Ukázat text pokojového displeje:* Ve správě pokojů mohou být pro pokoj zapsány speciální texty displejů, při aktivaci této možnosti budou zobrazeny.

*Vysílat čas:* Pokud se nekoná žádná událost, bude při aktivaci této možnosti na displejích zobrazen čas. Pod nastavením portu se nastavují sérové parametry rozhraní pro komunikaci s displejem.

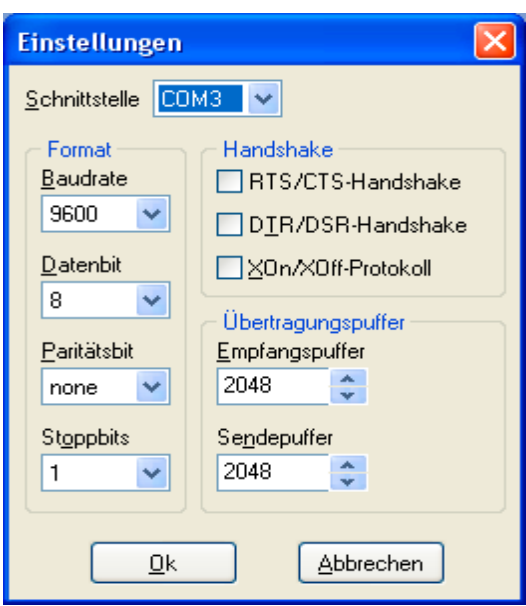

#### **Pozor: Tato nastavení by měli být provedeny pouze servisním technikem.**

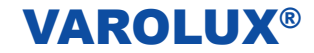

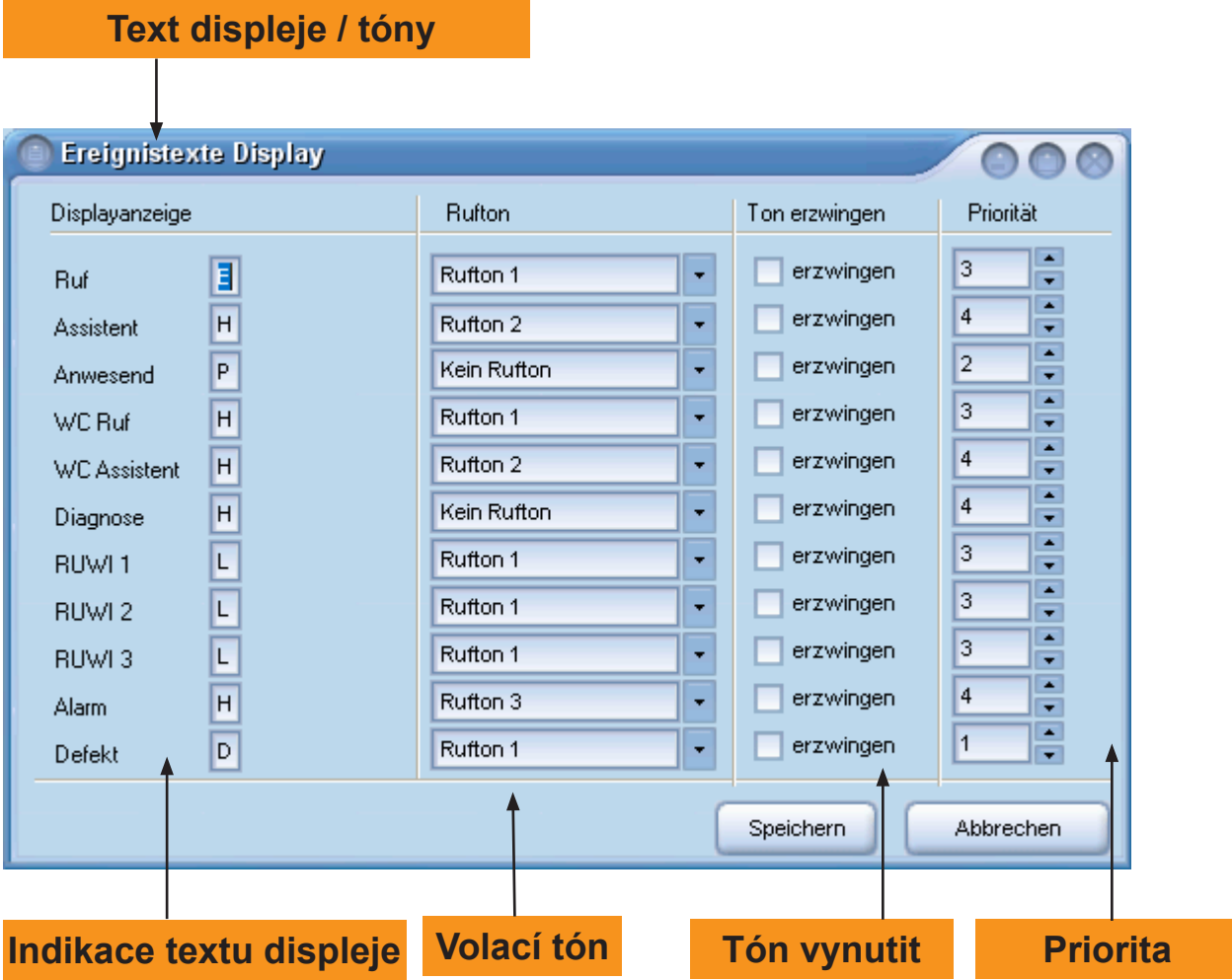

*Indikace textu displeje:* Vyberte zobrazení písmeny pro příslušnou událost.

*Pozor:* Mohou být zobrazeny jenom písmena, která jsou zobrazitelná na 7-segmentovém displeji.

*Volací tón:* Událostem můžete přiřadit různé volací tóny.

*Tón vynutit:* V nastavení směn či profilů můžete vypnut vysílání tónu. Zde nastavíte, že pro určitou událost bude vysláni tónu stejně vynuceno.

*Priorita:* Priorita vyslání displeje je při 4 nevyšší a při 1 nejnižší. Vyberte pro každou událost příslušnou prioritu s ohledem na zobrazení displeje. Události vyšší priority budou přednostně zobrazené.

Nastavení uložíte kliknutím na tlačítko *Uložit.*

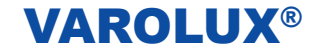

### **24. Údaje klientů**

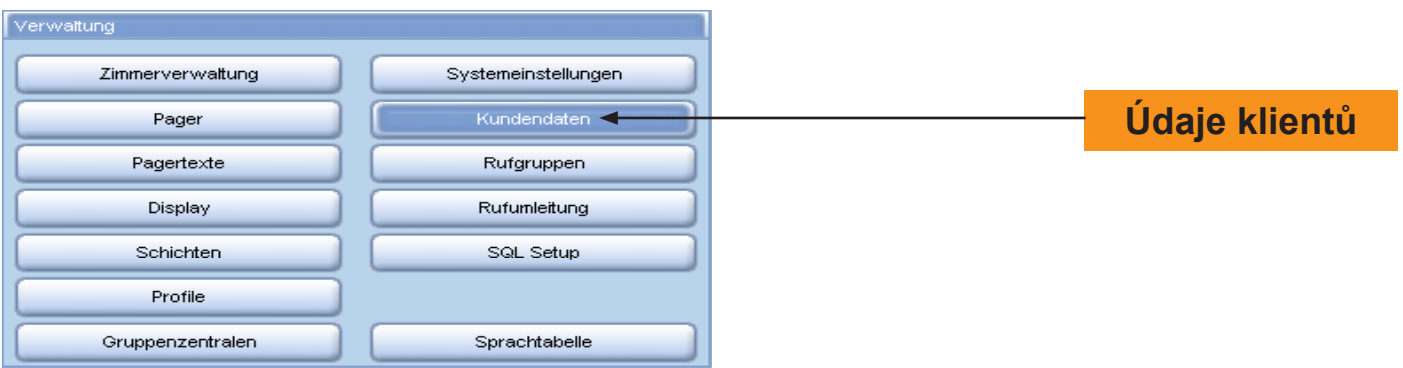

Pokud by se měly změnit data klientů, klikněte v okně správy na tlačítko *Údaje klientů* a otevře se následující okno:

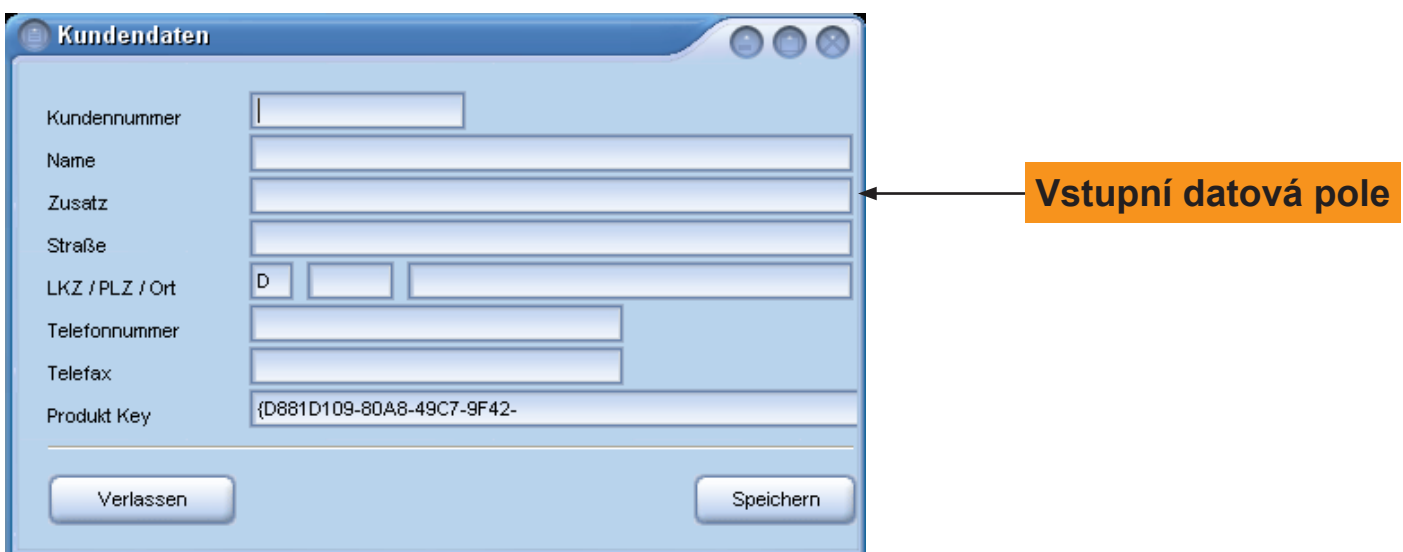

Pro změnu údajů klientů klikněte do vstupního datového pole. Zadání změny potvrďte kliknutím na tlačítko *Uložit.*

*Důležité:* Údaje klientů budou uvedeny do záhlaví reportu. Proto by měla být adresa vždy aktuální .

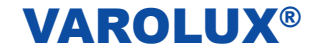

### **25. Skupiny volání**

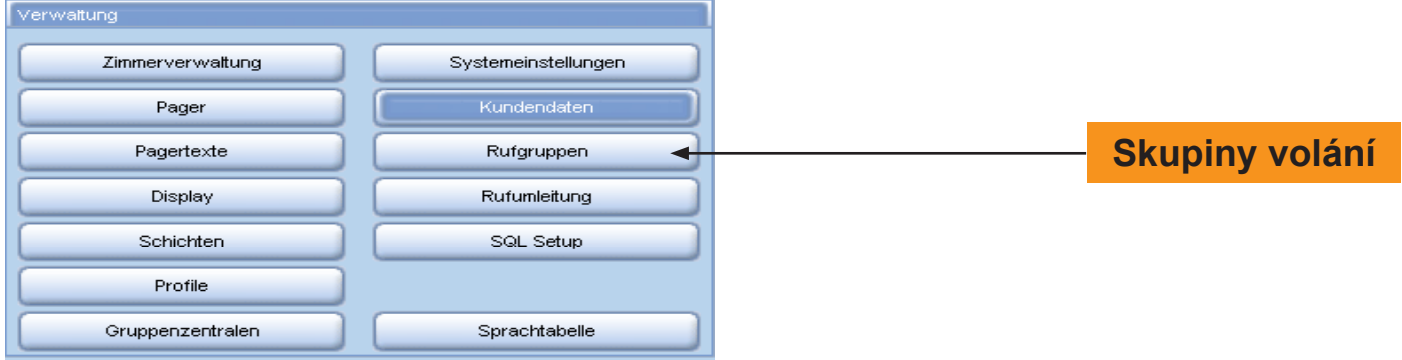

V okně správy můžete zřídit skupiny volání. Pro zřízení skupin volání klikněte na tlačítko *Skupiny volání* a ukáže se následující okno:

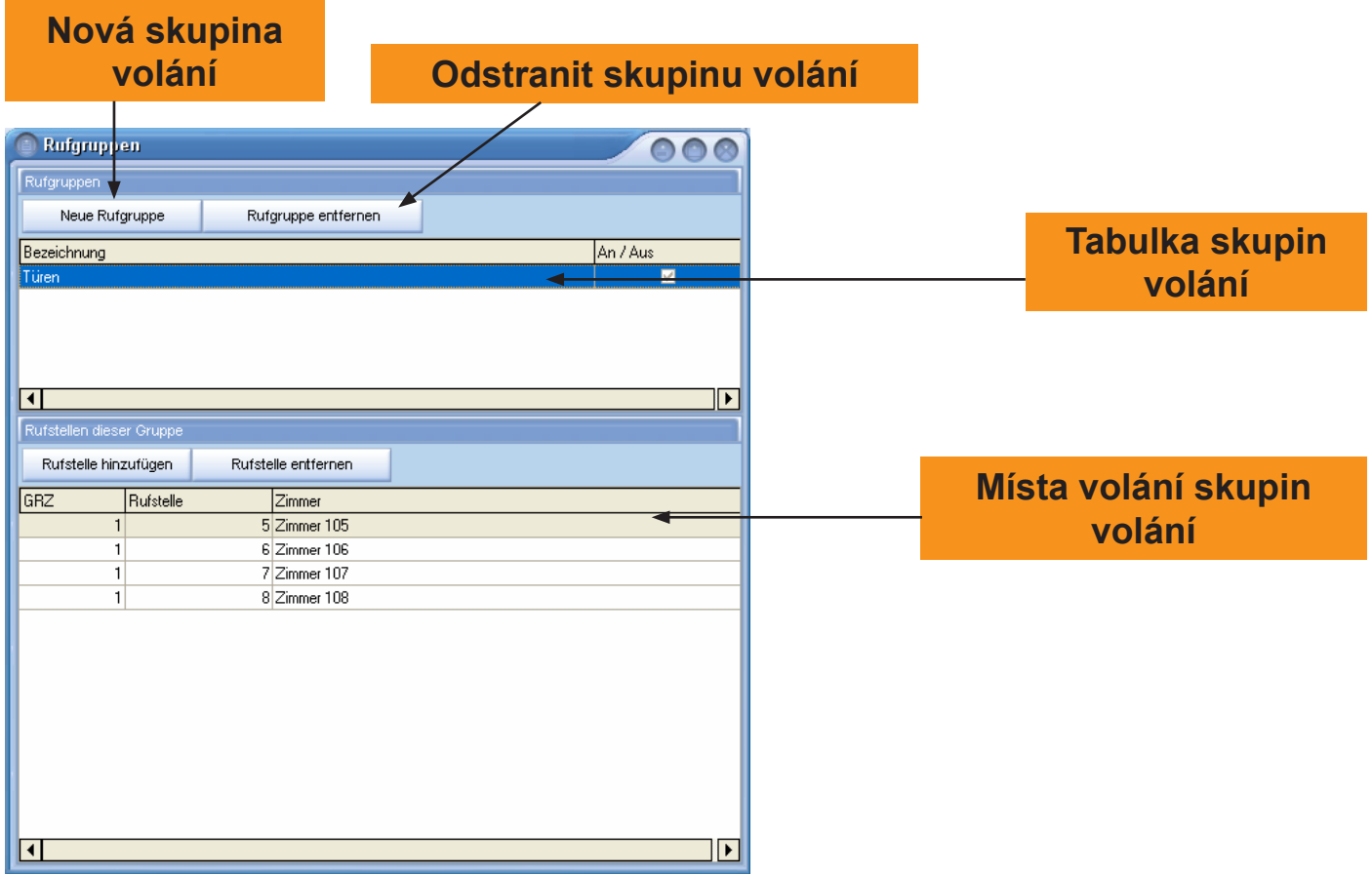

V tomto okně můžete tvořit a spravovat skupiny volání. Zřízené skupiny volání se ukazují ve V-Scan a z tohoto modulu se mohou aktivovat nebo deaktivovat.

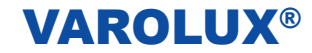

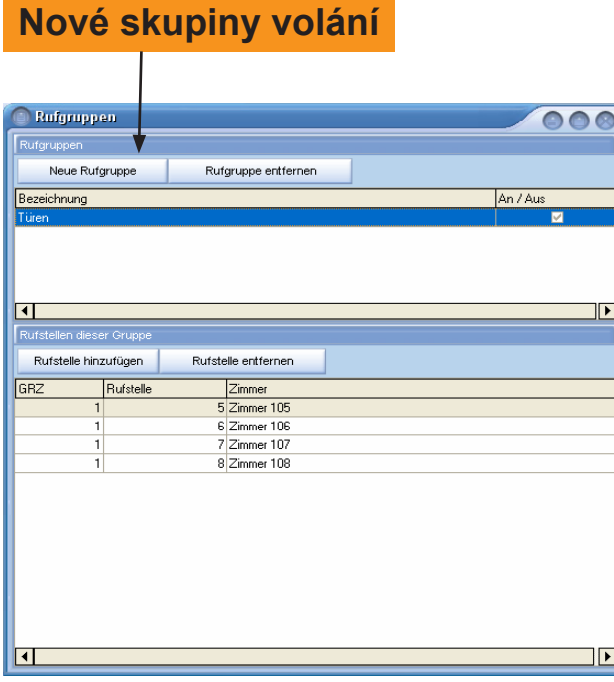

Pro zřízení nové skupiny volání klikněte na tlačítko *Nová skupina volání* a ukáže se následující okno:

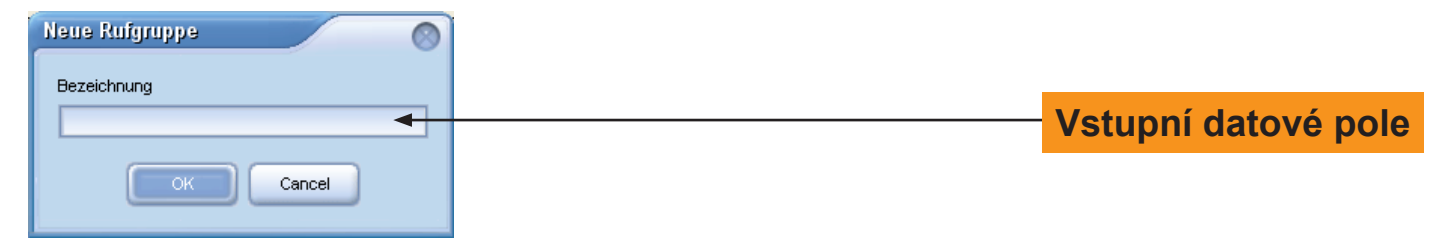

Zapište do vstupního pole název pro skupinu a potvrďte zadání kliknutím na tlačítko *OK.* Ukáže se tabulka pokojů, ze které můžete přiřadit zřízené skupině volání místo volání (pokoje).

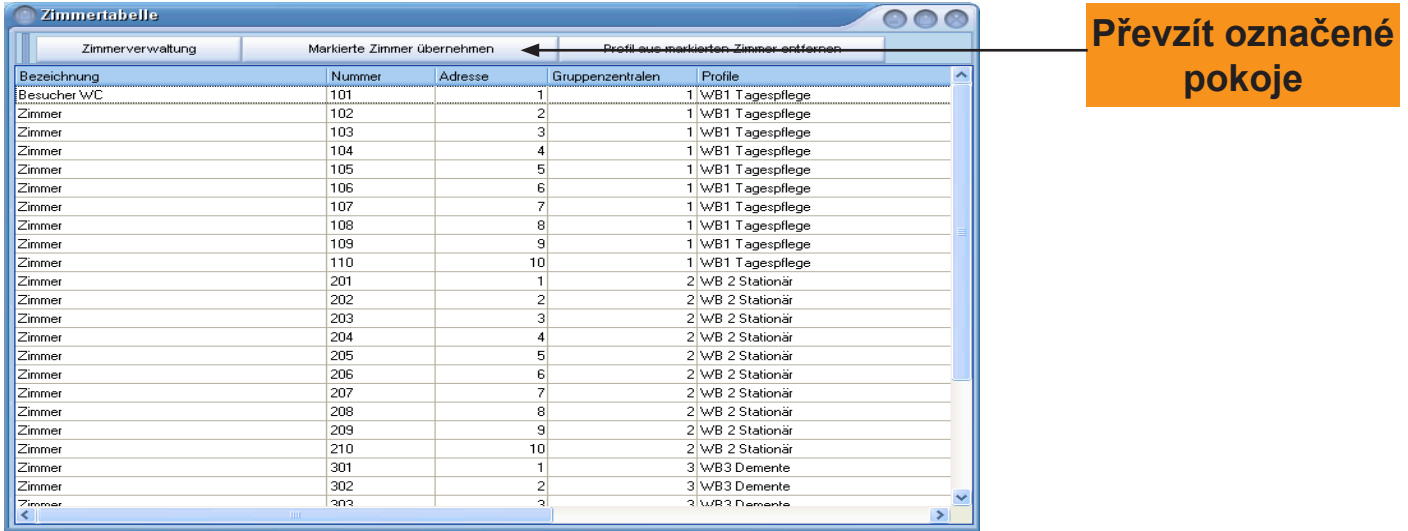

Označte v pokojové tabulce pokoje, které mají k této skupině volání patřit . Pokud chcete označit součastně více pokojů, tak držíte při označení na klávesnici tlačítko CTRL.

Pro přiřazení označeného pokoje ke skupině volání klikněte na tlačítko *Převzít označené pokoje*. Stisknutím na tlačítko *Odstranit profil z označených pokojů* můžete opět vymazat přiřazení skupin volání z pokojů

### **26. Přesměrování volání**

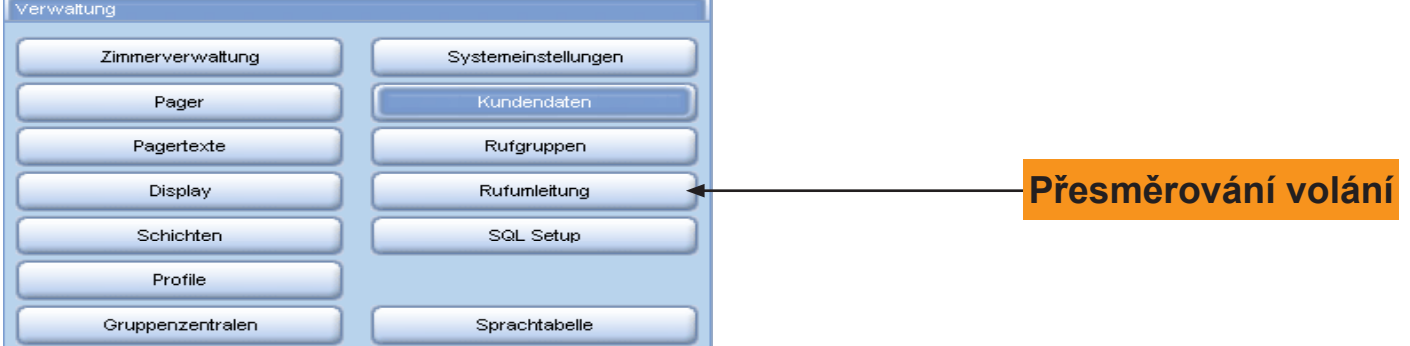

V oblasti správy můžete zřídit přesměrování volání. Pro zřízení přesměrování volání klikněte na tlačítko *Přesměrování volání* a ukáže se následující okno. Přesměrování volání slouží ke spojení míst volání (pokojů) a přesměrování volací události např. na druhou stanici.

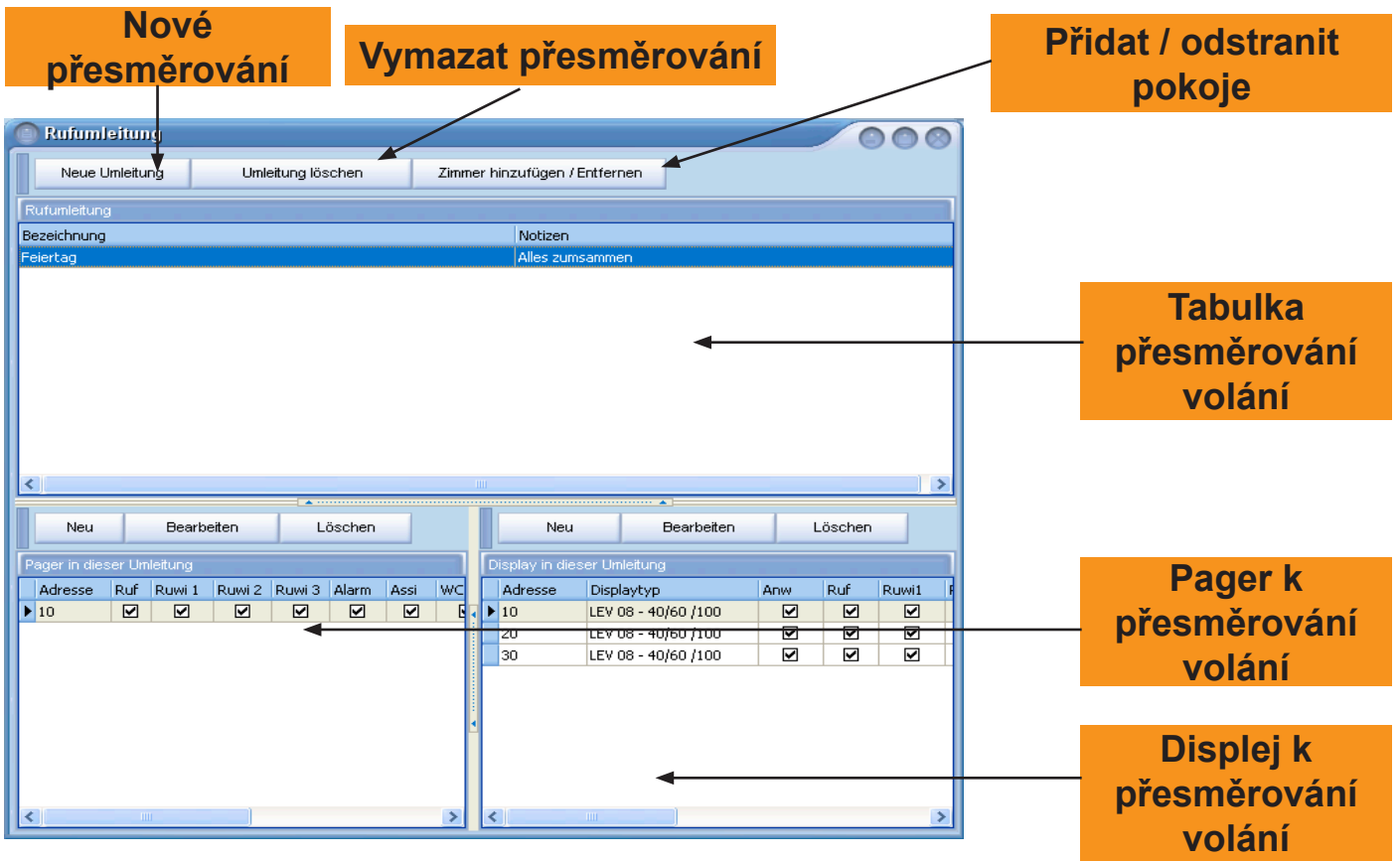

Pro zřízení jednoho přesměrování klikněte na tlačítko *Nové přesměrování* a otevře se následující okno.

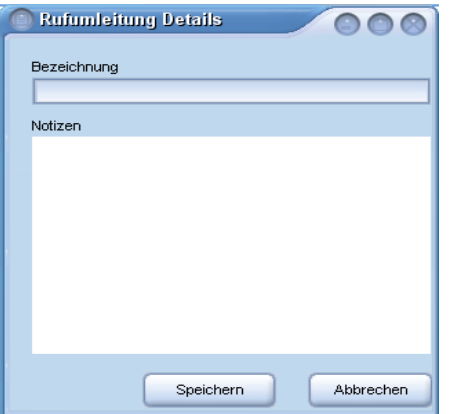

V okně Detaily přesměrování volání zadejte název pro přesměrování volání. Eventuálně můžete v poli poznámky zadat poznámky. Potvrďte zadání kliknutím na tlačítko *Uložit.*

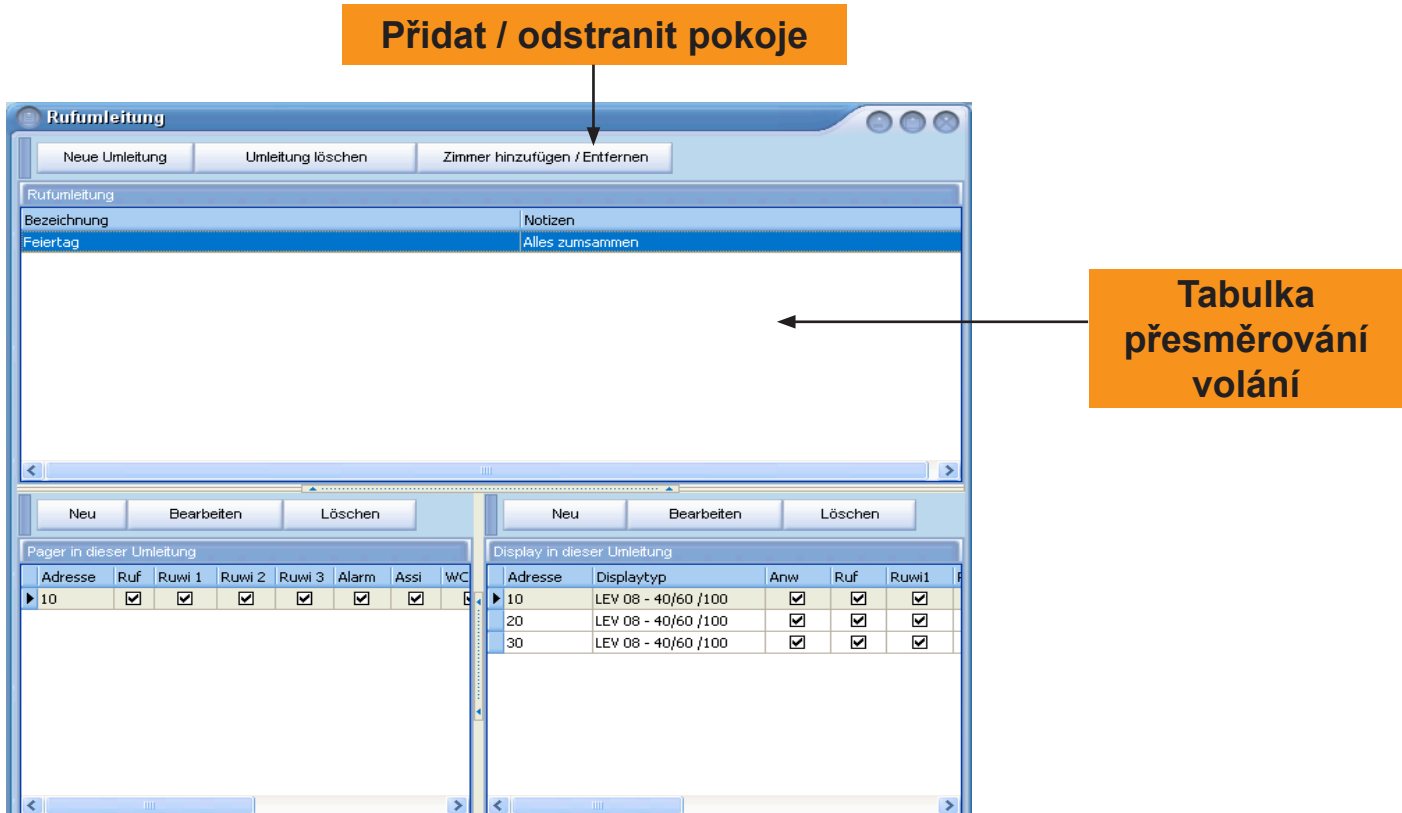

Pro přiřazení přesměrování pokoji označte přesměrování v tabulce a klikněte na tlačítko *Pokoje přidávat / odstranit* aby se přesměrování přiřadily pokoje z tabulky pokojů.

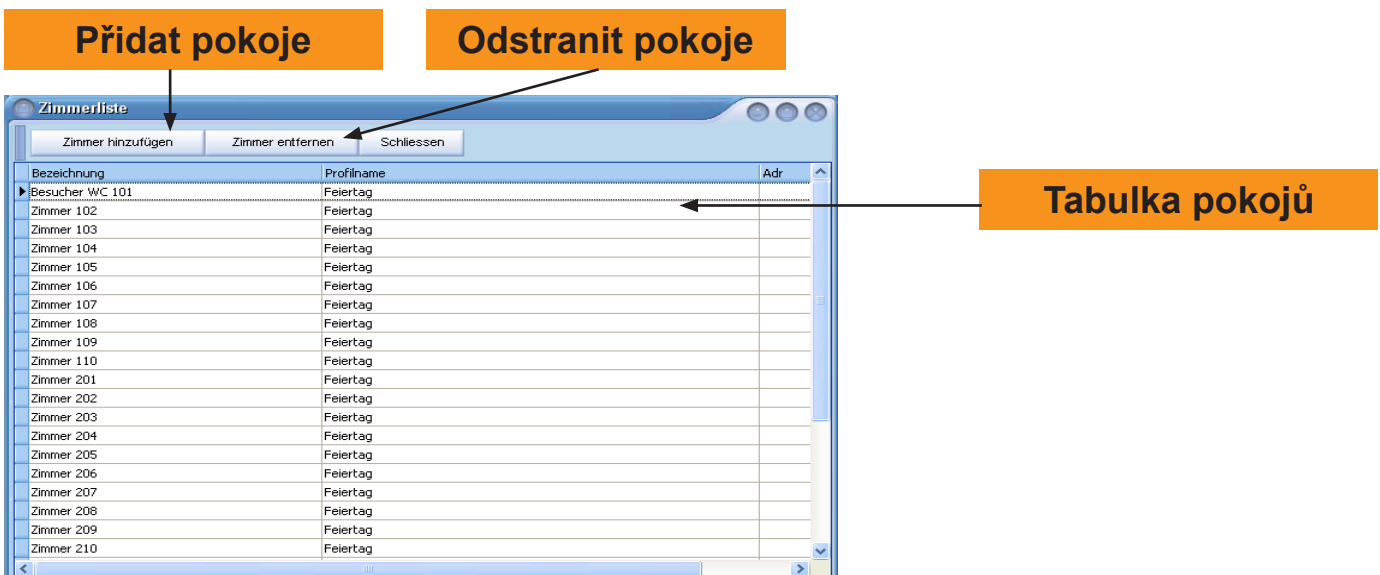

Označte v tabulce pokojů pokoje, které chcete přiřadit k tomuto přesměrování. Pokud současně chcete převzít více pokojů, tak držíte při označení tlačítko CTRL. Po označení pokojů klikněte na tlačítko *Přidat pokoje.* Pro vymazaní zřízených pokojů z přesměrování volání označte příslušné pokoje a klikněte na tlačítko *Odstranit pokoje*. Na konci klikněte na tlačítko *Ukončit*

### **27. SQL Setup**

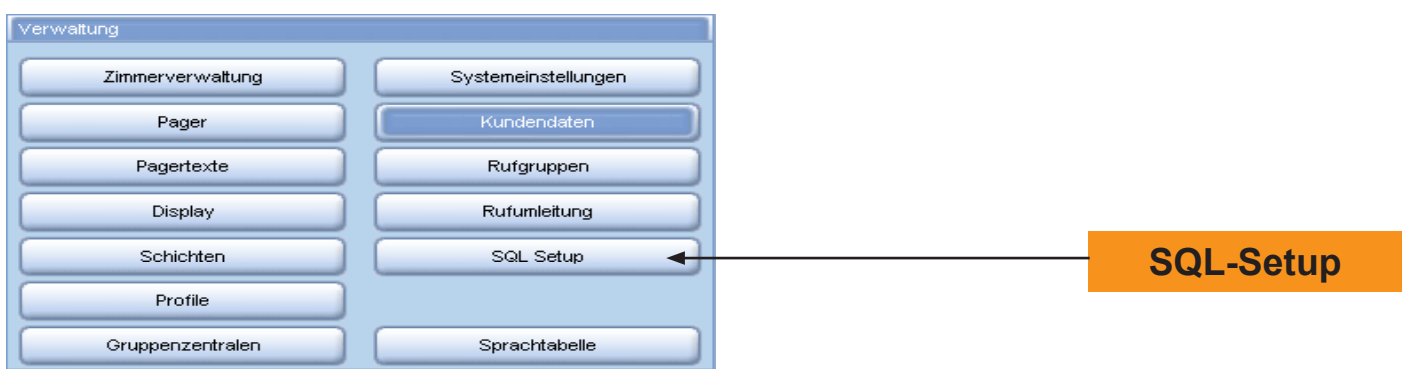

V oblasti správy můžete provádět změny v SQL-Setup. Klikněte na tlačítko *SQL-Setup* a otevře se následující okno:

#### **Pozor: Nastavení by měli provádět jenom servisní technici.**

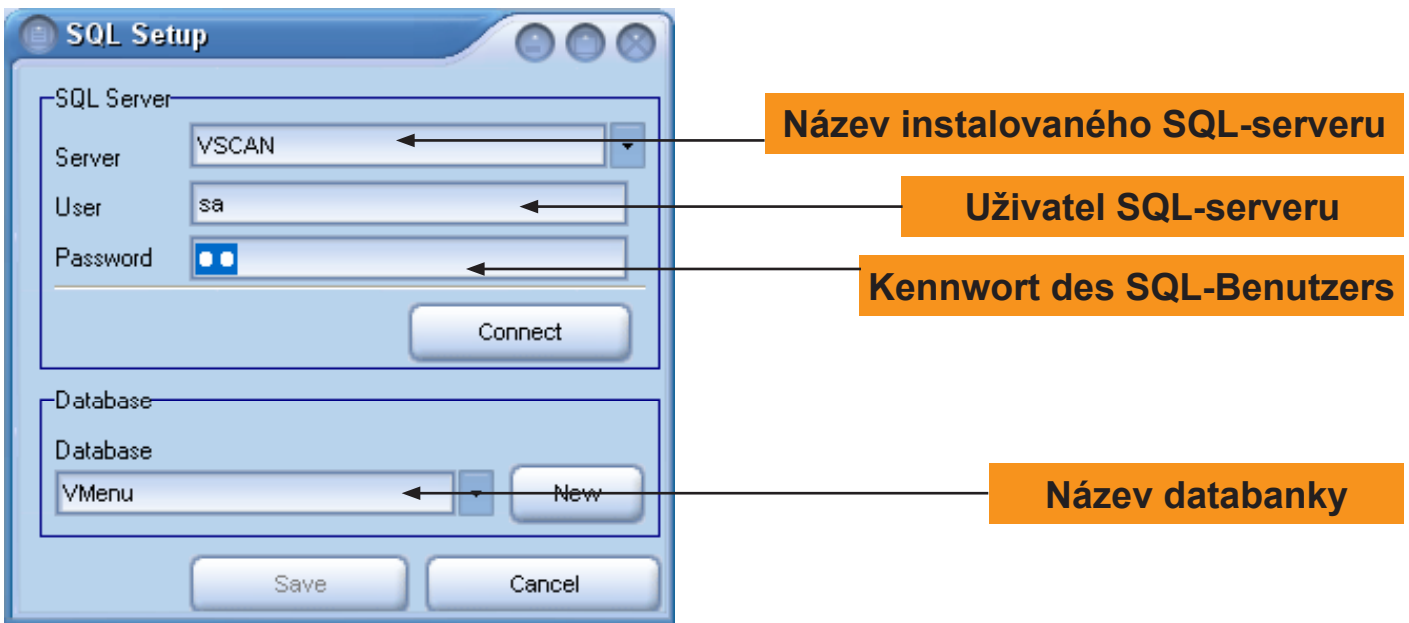

Údaje serveru, uživatele a kódu jsou už zapsány a neměli být změněny. Pokud byl už instalován SQL-server, obrate se na administrátora aby jste dostali jste potřebná data. Pro nastavení připojení k serveru klikněte na tlačítko *Connect*. Při sestaveném připojení je tlačítko *Save* aktivní a může sloužit k uložení nastavení.

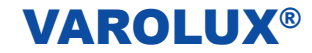

### **28. Tabulka jazyků**

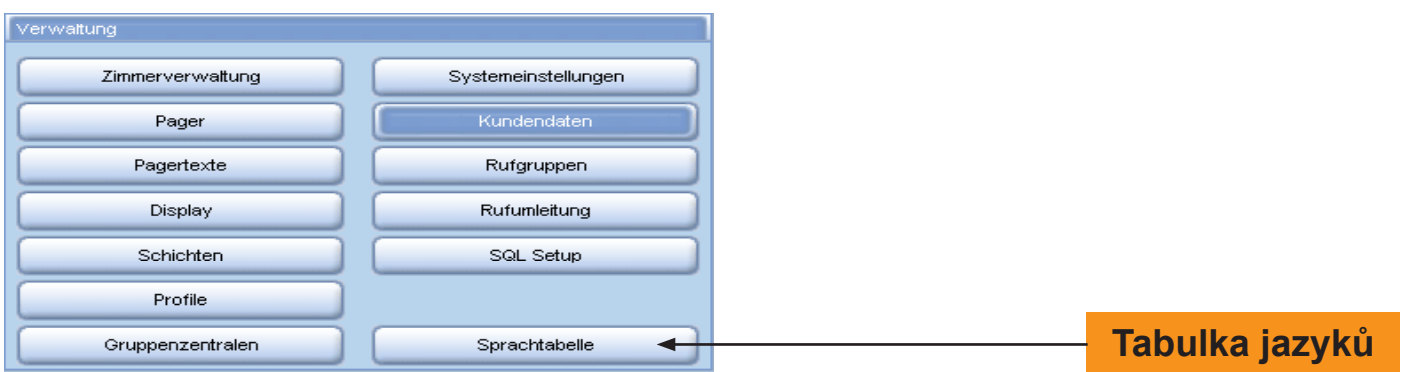

Pro otevření tabulky klikněte v okně správy na tlačítko Tabulka jazyků.

#### **Pozor: Tabulku smí obsluhovat jenom servisní technici firmy TADiCOM.**

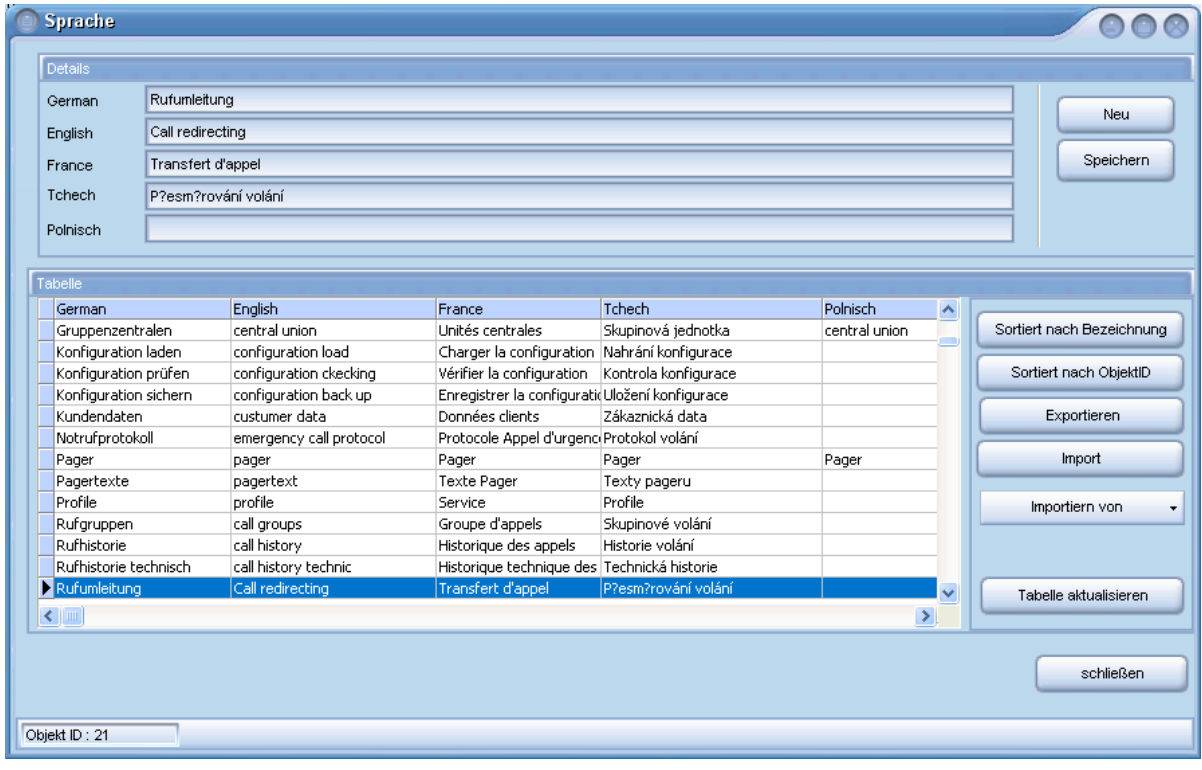

#### **Informace o systému**

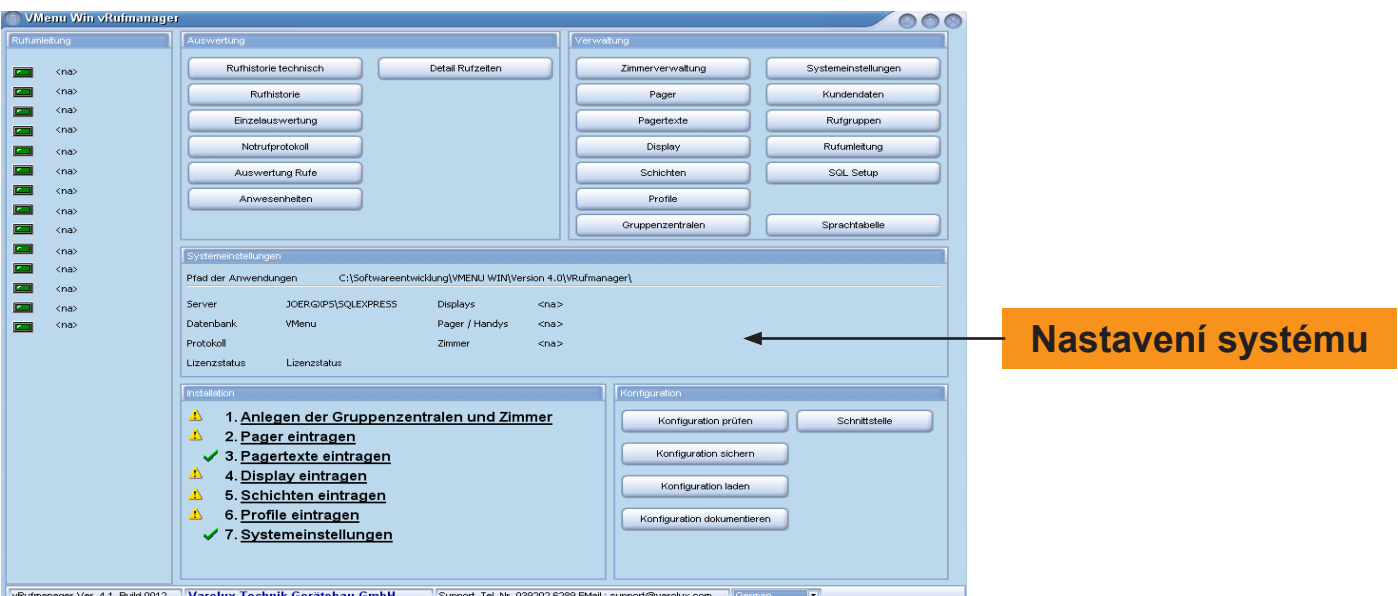

Na úvodní straně V-Manageru volání vidíte v oblasti nastavení systému informaci k nastavením.

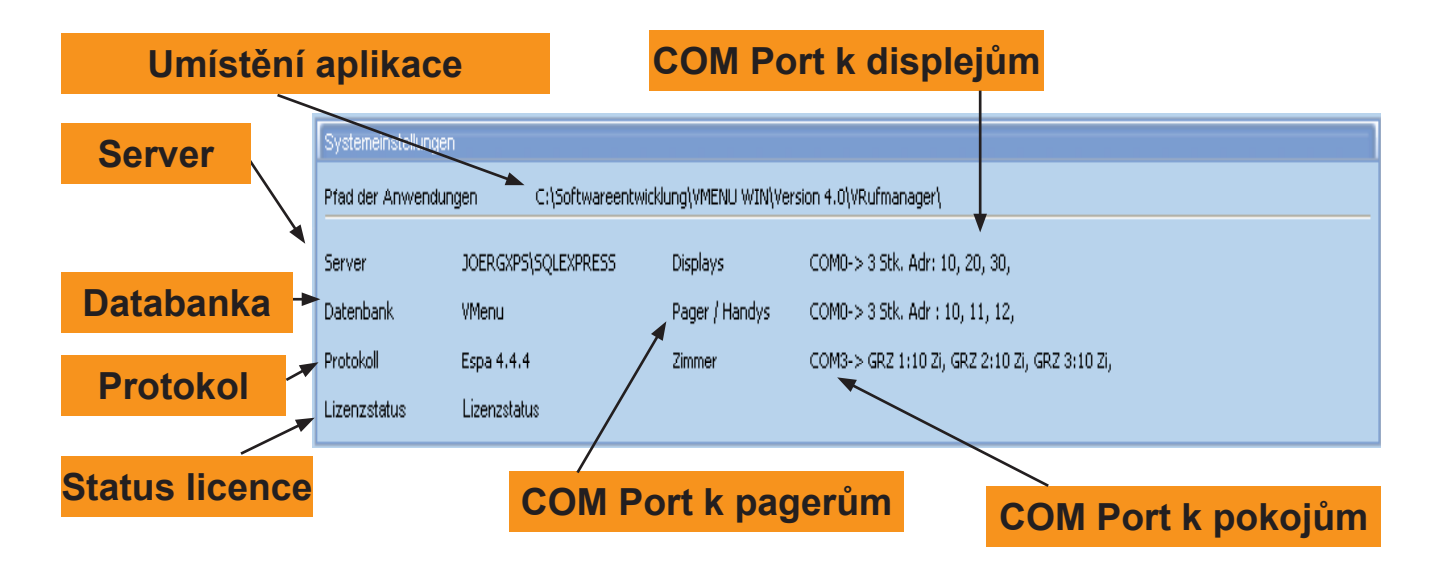

*Umístění aplicace:* Cesta, k umístění programu

*Server:* Název SQL-serveru, do kterého má přístup V-MENU –WIN

*Databanka:* Název databanky

*Protokol:* Protokol pro komunikaci mezi konvertorem alarmu a V-Scanem.

*Status licence:* Status licence

*COM Port k displeji:* Počet displejů a adresy displejů

*COM Port k pageru:* Počet pagerů a adresy pagerů

*COM Port k pokoji:* COM Port pro komunikaci mezi skupinovou ústřednou a V-Scanem, počet skupinových ústředen a příslušných pokojů (volacích míst).

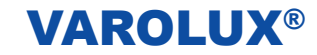

### **Konfigurace**

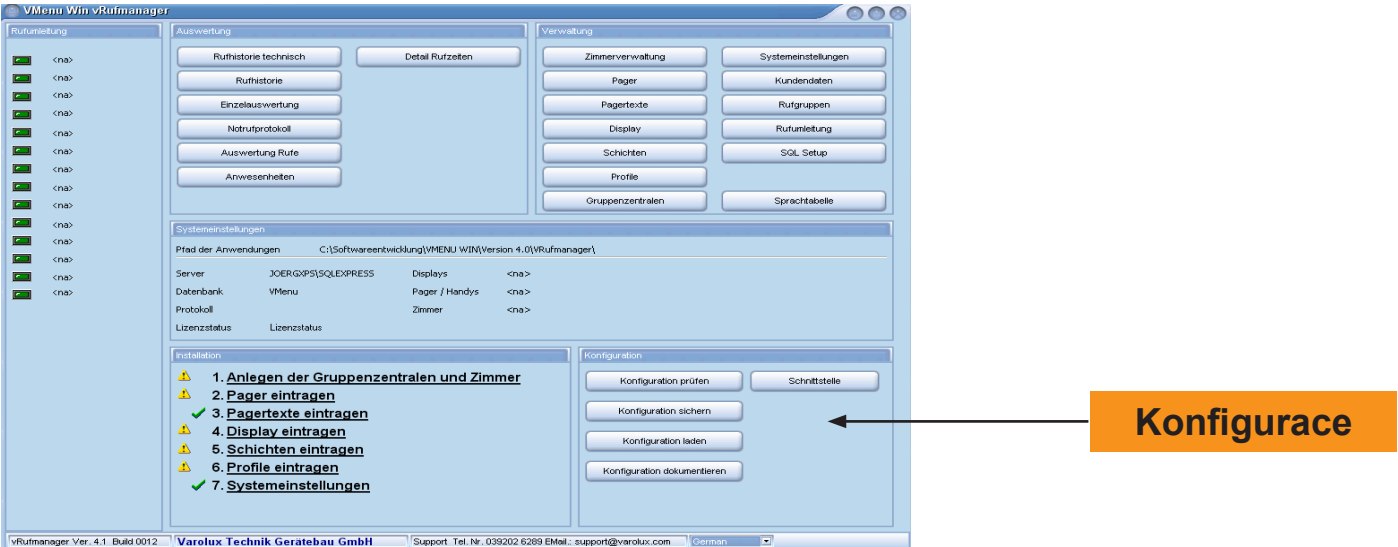

V oblasti konfigurace úvodní strany V-Manageru volání mohou být konfigurace zkoušeny, nahrávány, uloženy a dokumentovány.

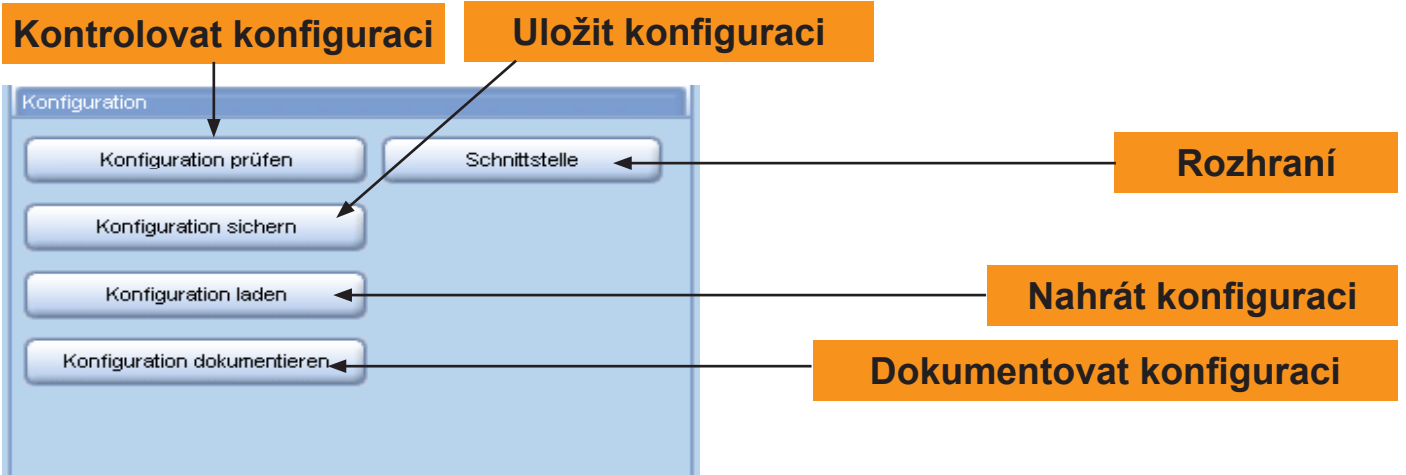

#### **29. Kontrolovat konfiguraci**

Pro kontrolu konfigurace klikněte na tlačítko *Kontrolovat konfiguraci* a otevře se následné okno:

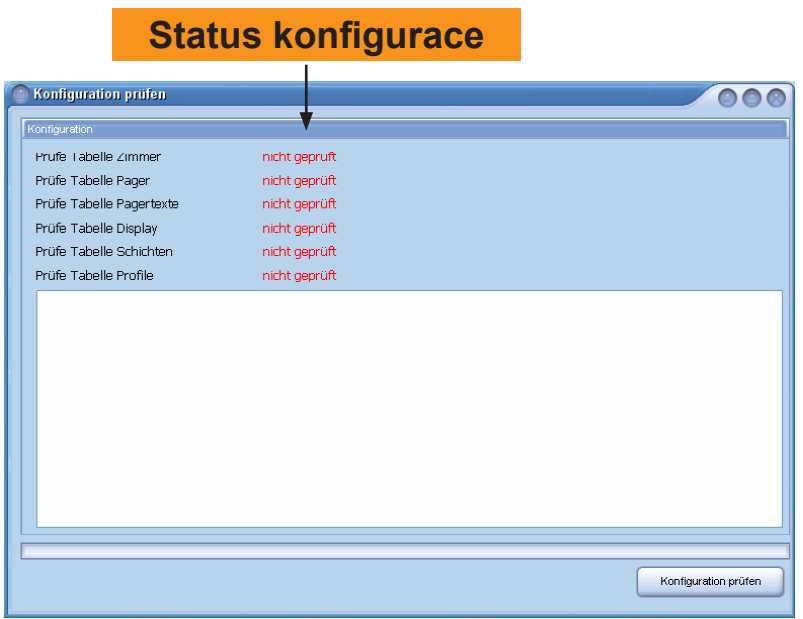

Pro spuštění klikněte na tlačítko *Kontrolovat konfiguraci.*

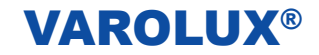

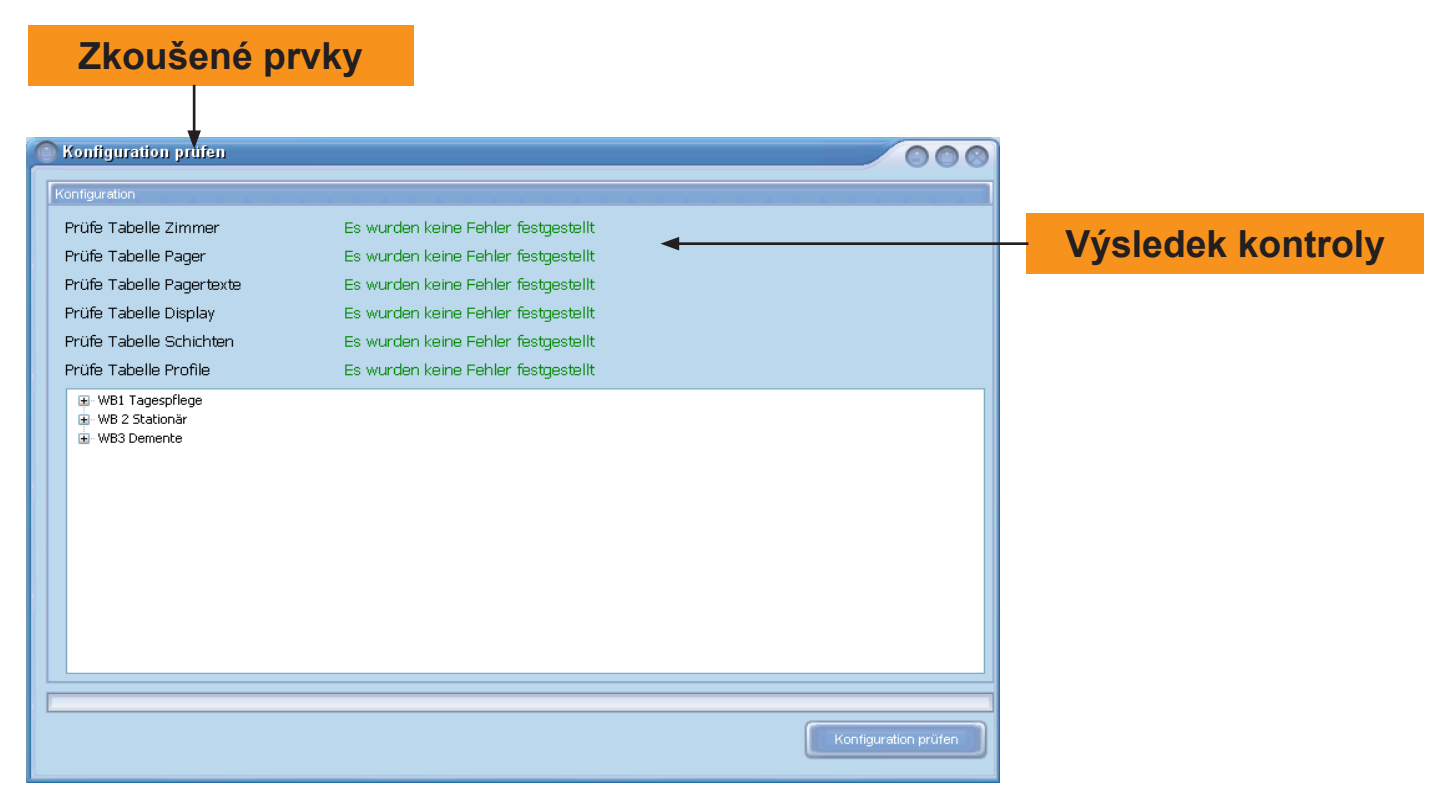

Pokud nebyly zjištěny v konfiguraci zkoušených prvků žádné chyby, zobrazí se bezchybný status zeleným písmem "Nebyly zjištěny žádné chyby".

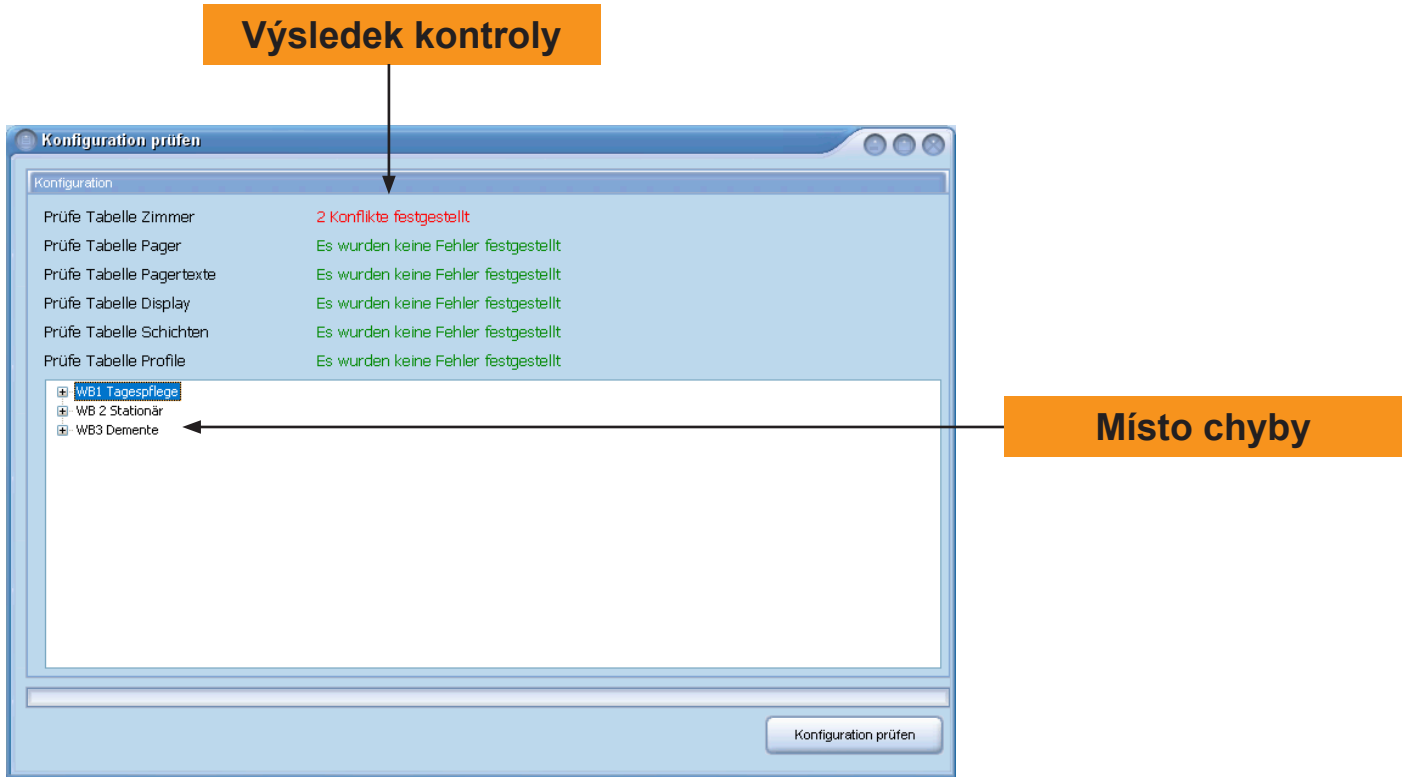

Pokud byly zjištěné chyby, tak zobrazí se červeným písmem "Byly zjištěny konflikty". Ve spodní části okna se zobrazí místo konfliktu.

### **30. Uložit konfiguraci**

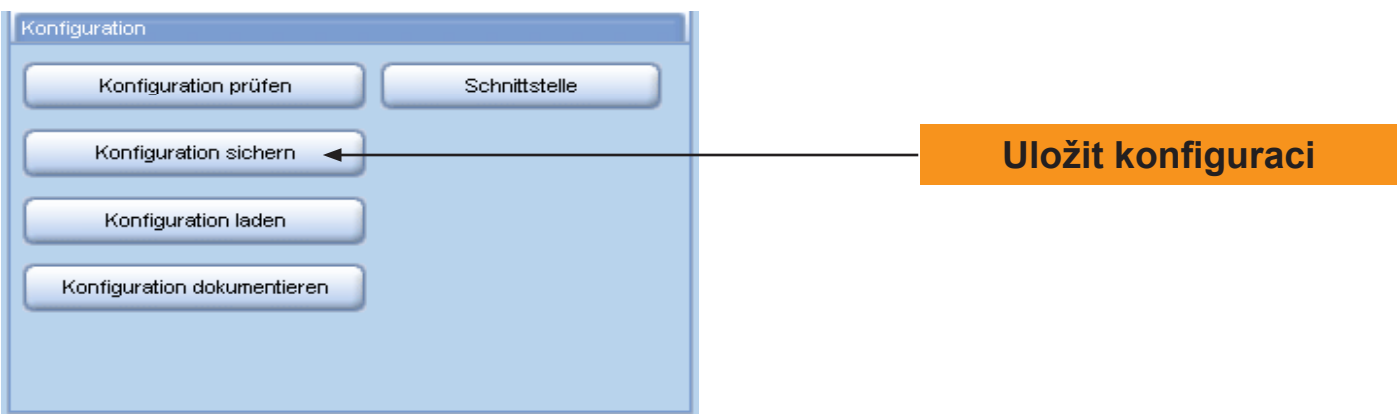

V oblasti konfigurace můžete konfiguraci uložit kliknutím na tlačítko Uložit konfiguraci. Ukáže se okno.

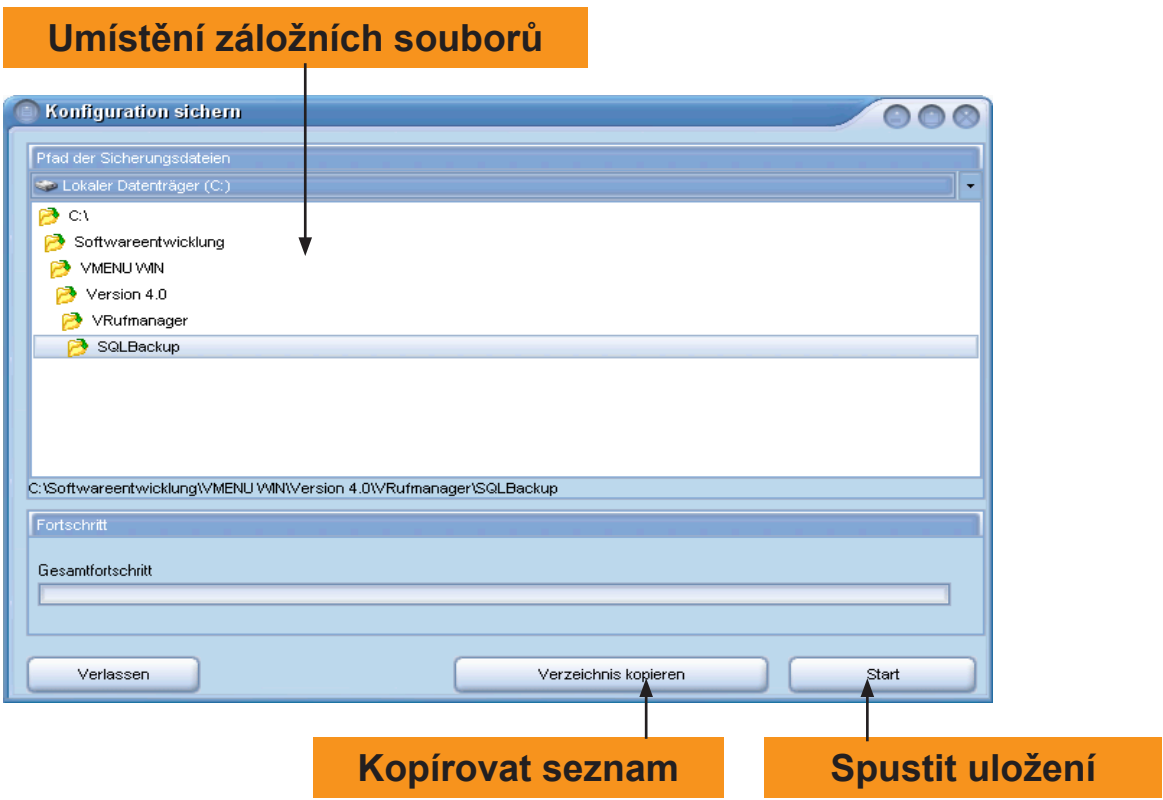

Automaticky se zobrazí přednastavená záložna cesta, která by neměla být měněna.
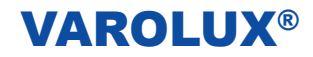

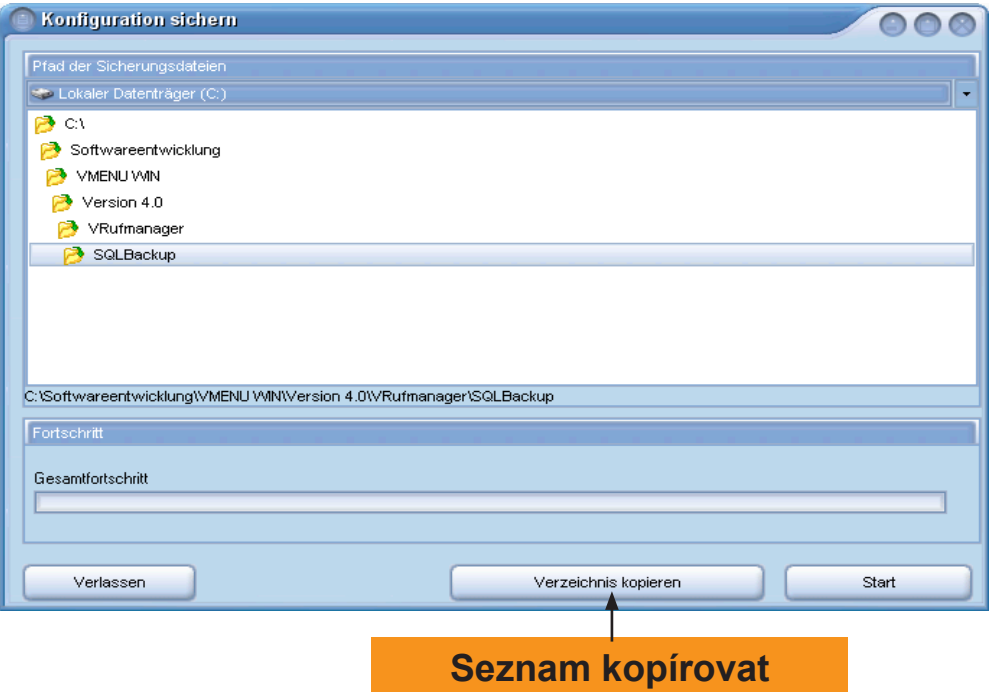

Pro uložení dat na externí média, klikněte na tlačítko *Kopírovat seznam* a otevře se následující okno:

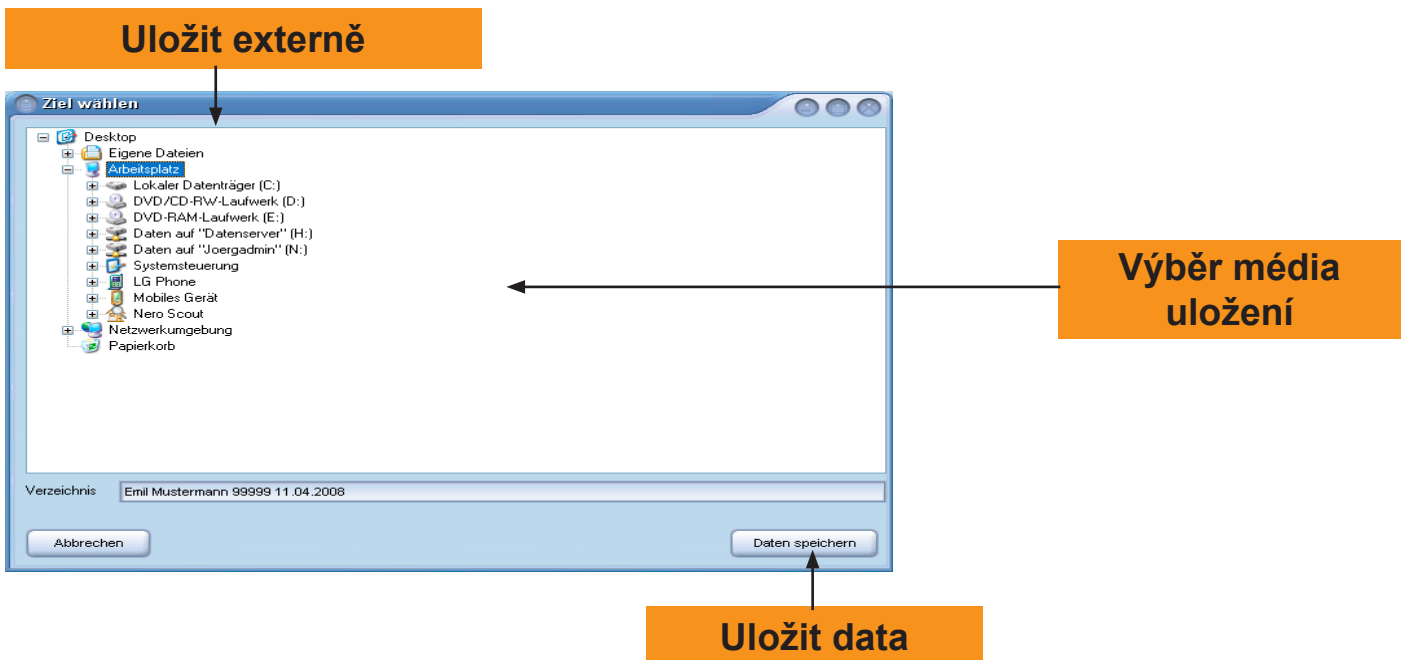

V okně Volit cíl vyberte příslušná media (místo uložení) a klikněte na tlačítko *Uložit data*. Kopie adresáře bude uložena na vybraném místě nebo do vybraných médií.

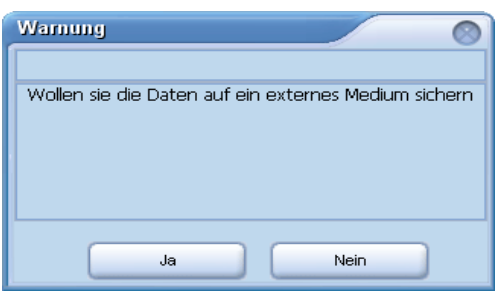

Při uložení kopie adresáře na externí paměťová média se otevře okno s varováním. Uložení potvrďte kliknutím na tlačítko *Ano.*

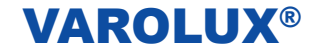

## **31. Nahrát konfiguraci**

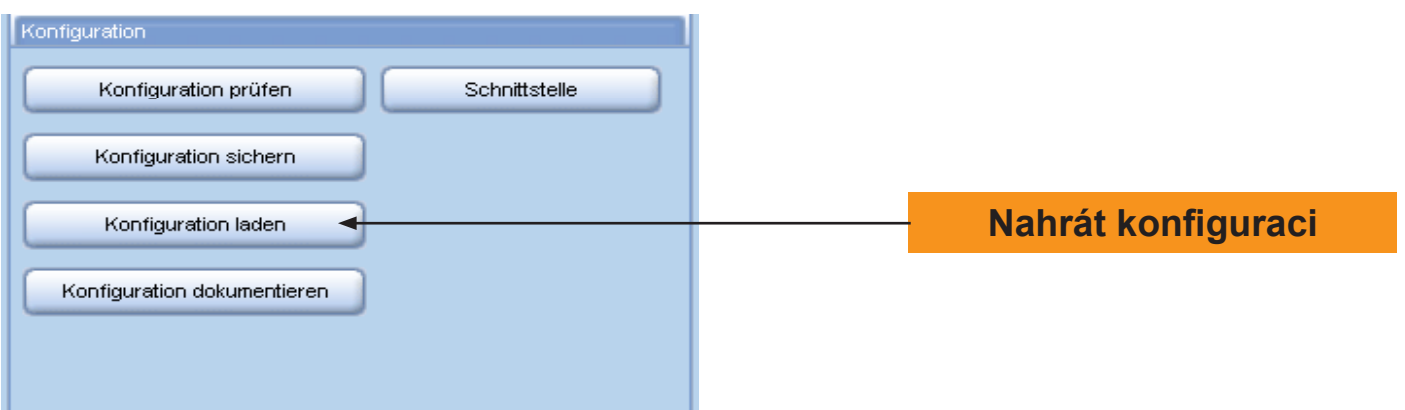

Pro nahrání uložených konfigurací klikněte v okně konfigurace na tlačítko *Nahrát konfiguraci* a otevře se následující okno:

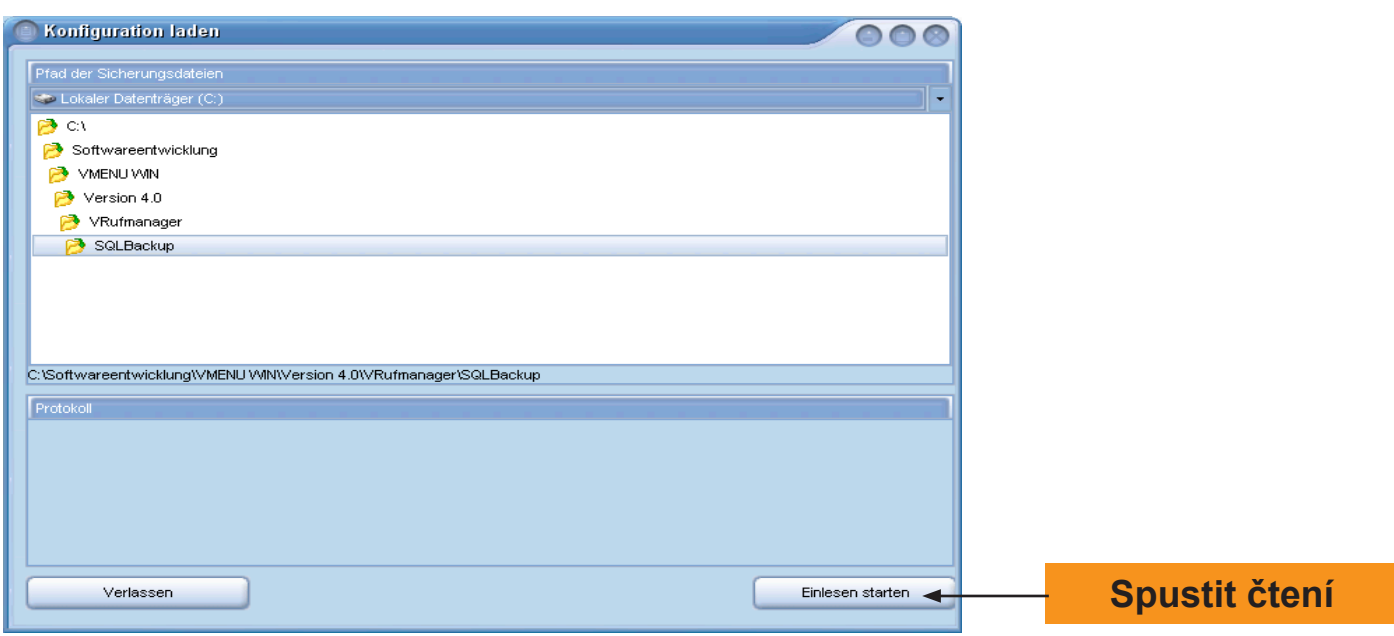

Pro spuštění konfigurace klikněte na tlačítko *Spustit čtení.* Otevře se okno s varováním:

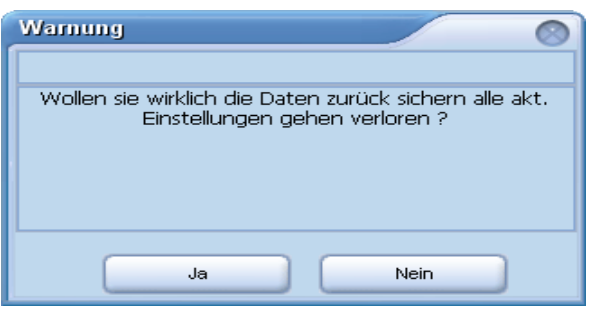

Nahrání konfigurace potvrďte kliknutím na tlačítko *Ano.* Pro přerušení postupu klikněte na tlačítko *NE*.

Data budou čteny zpět. Všechny základní údaje kromě historie volání a historie pagerů budou načteny zpět.

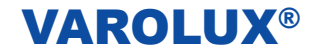

## **32. Dokumentovat konfiguraci**

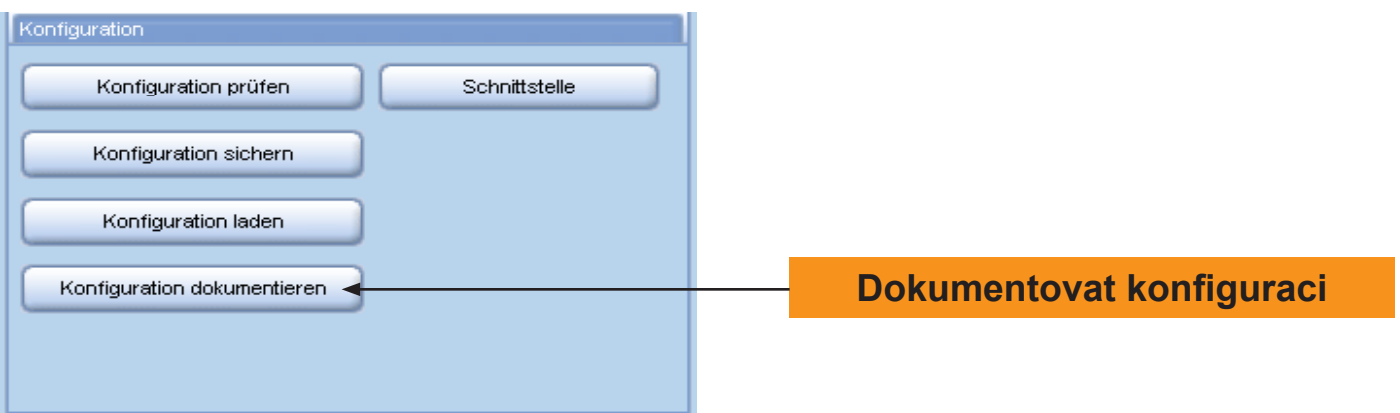

Pro dokumentaci konfigurace klikněte v okně konfigurace na tlačítko *Dokumentovat konfiguraci* a otevře se následující okno:

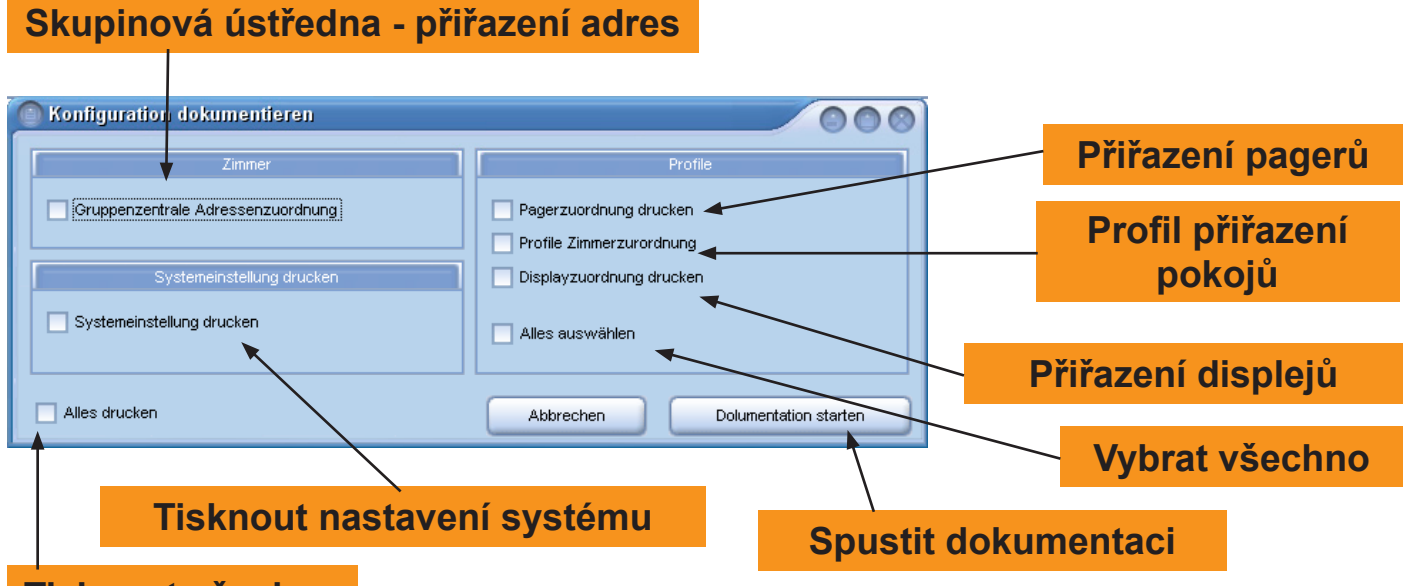

## **Tisknout všechno**

V tomto okně můžete vybírat, kterou konfiguraci chcete dokumentovat reportem. Klikněte na příslušná políčka výběru .

Při výběru se ukazuje zelený háček. Pomocí možnost Tisknout všechno budou vytištěny všechny reporty ke konfiguracím (Skupinové ústředně přiřazení adres, nastavení systému, přiřazení pagerů, přiřazení displejů a přiřazení pokojů).

V oblasti profilů můžete kliknutím na políčko výběru Vybrat všechno vytisknout všechny reporty konfigurace k profilům (přiřazení pagerů, přiřazení displejů, přiřazení pokojů). Po výběru klikněte na tlačítko *Spustit dokumentaci* a vybrané reports budou nastaveny.

### **1.Report: Přiřazení adres skupinové ústředně**

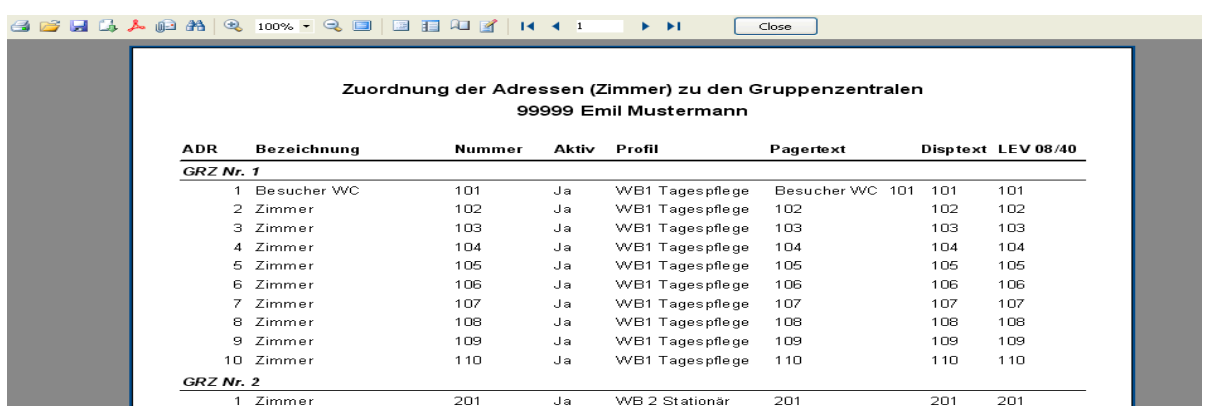

## **2. Report: Nastavení systému**

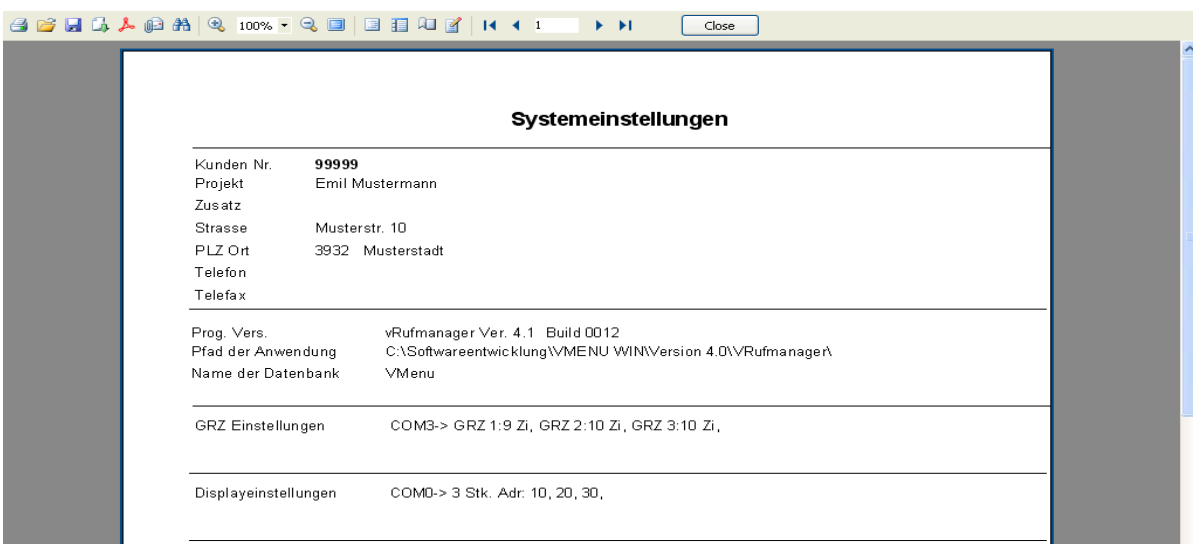

### **3. Report: Přiřazení pagerů**

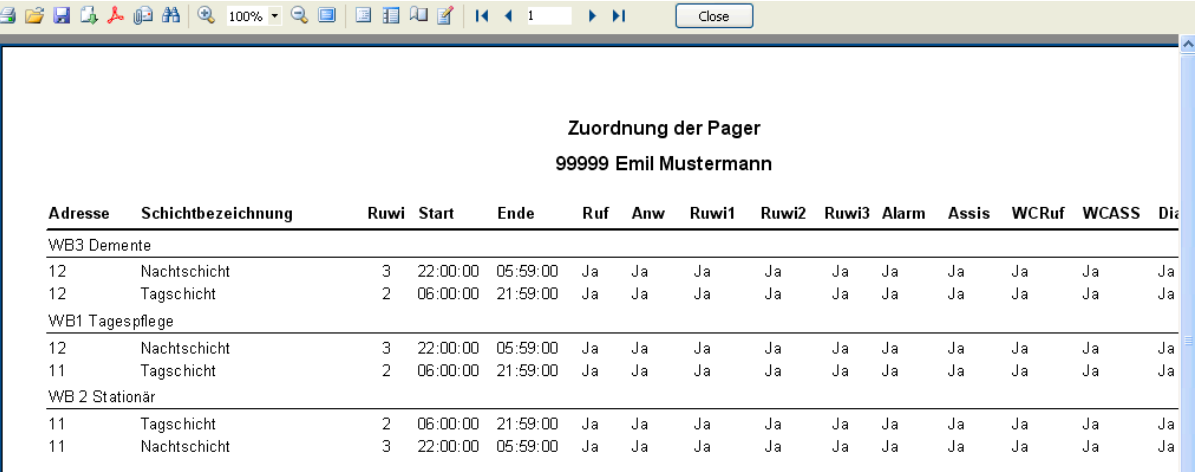

## **4. Report: Přiřazení pokojů**

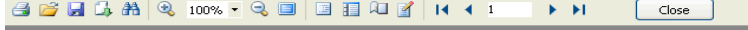

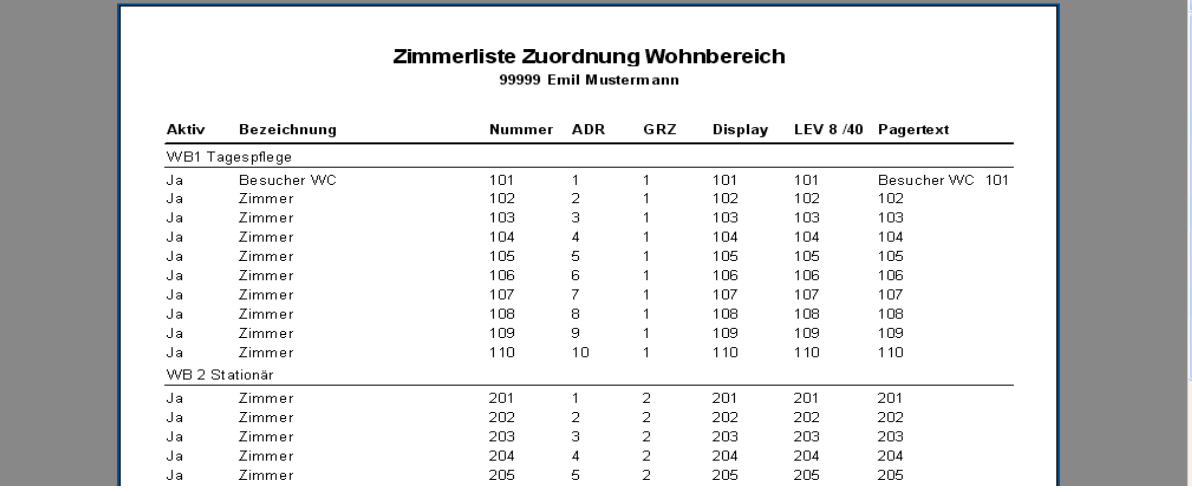

### **5. Report: Přiřazení displejů**

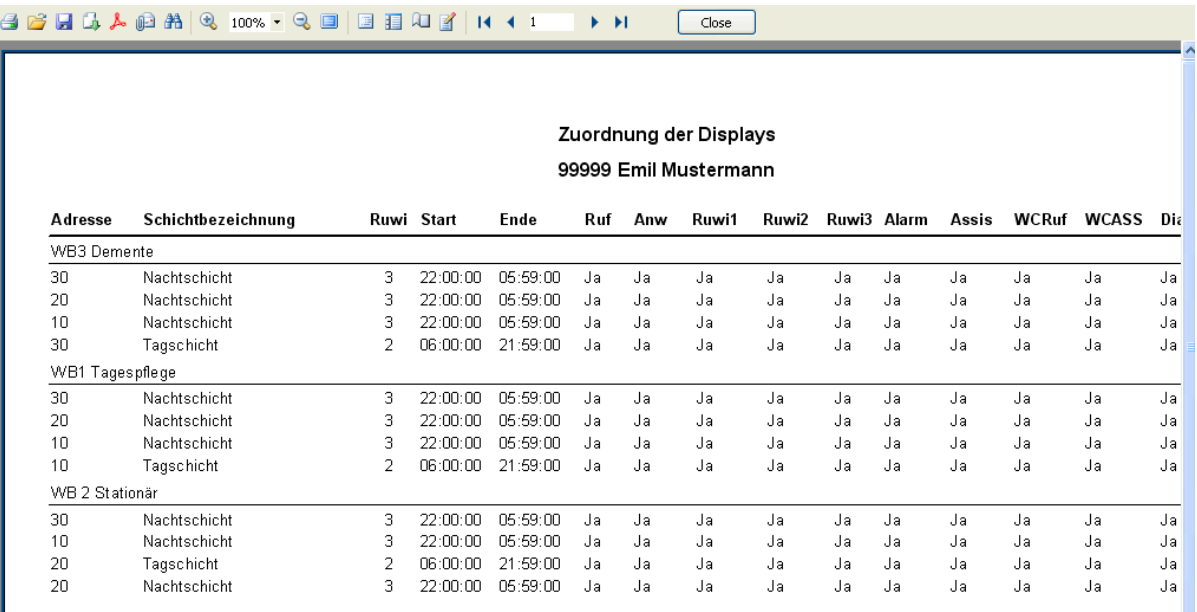

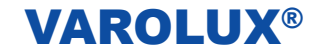

## **33. Rozhraní**

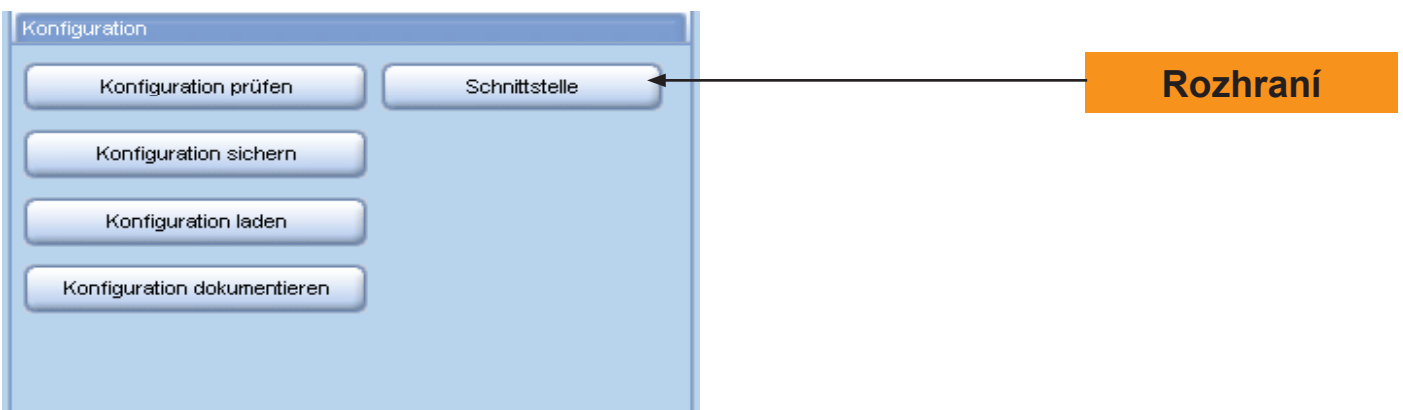

Klikněte na tlačítko *Rozhraní* a otevře se následující okno:

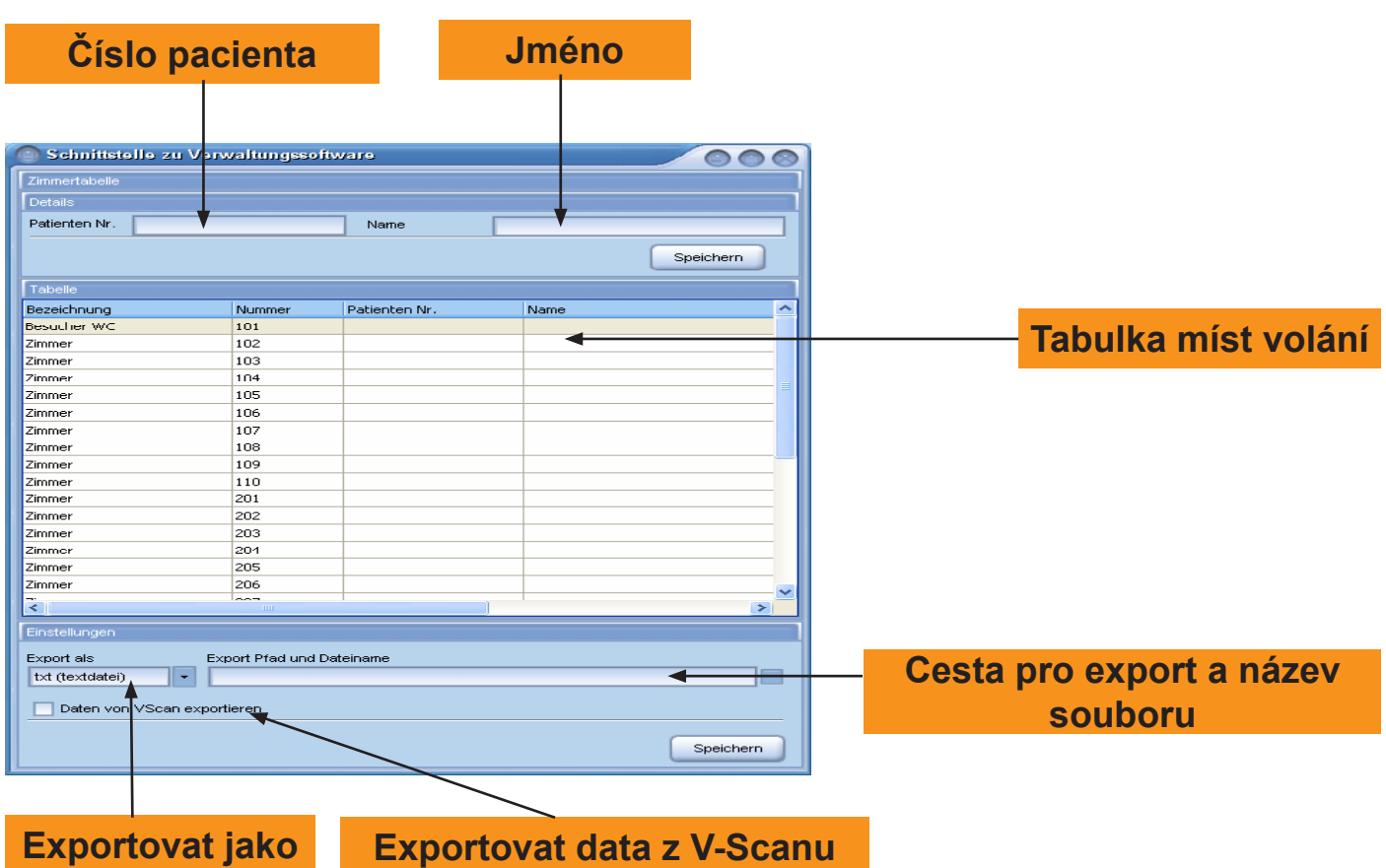

*Číslo pacienta:* K identifikaci obyvatelů. Pomocí čísel pacientů budou místa volání přiřazená pacientům. *Jméno*: Jméno pacienta může být zapsáno.

*Tabulka míst volání:* Zobrazí se místa volání s příslušnými pacienty.

*Cesta pro export a název souboru:* Výběr místa uložení exportovaného souboru.

*Exportovat data z V-Scanu:* Při volbě této možnost uloží V-Scan všechny protokolované události v exportovaném souboru. Data jsou zpracovaná tak, aby je software pro správu mohl číst. *Exportovat jako:* Zvolte formát souboru pro export.

## **3. Návod k použití V-Scanu**

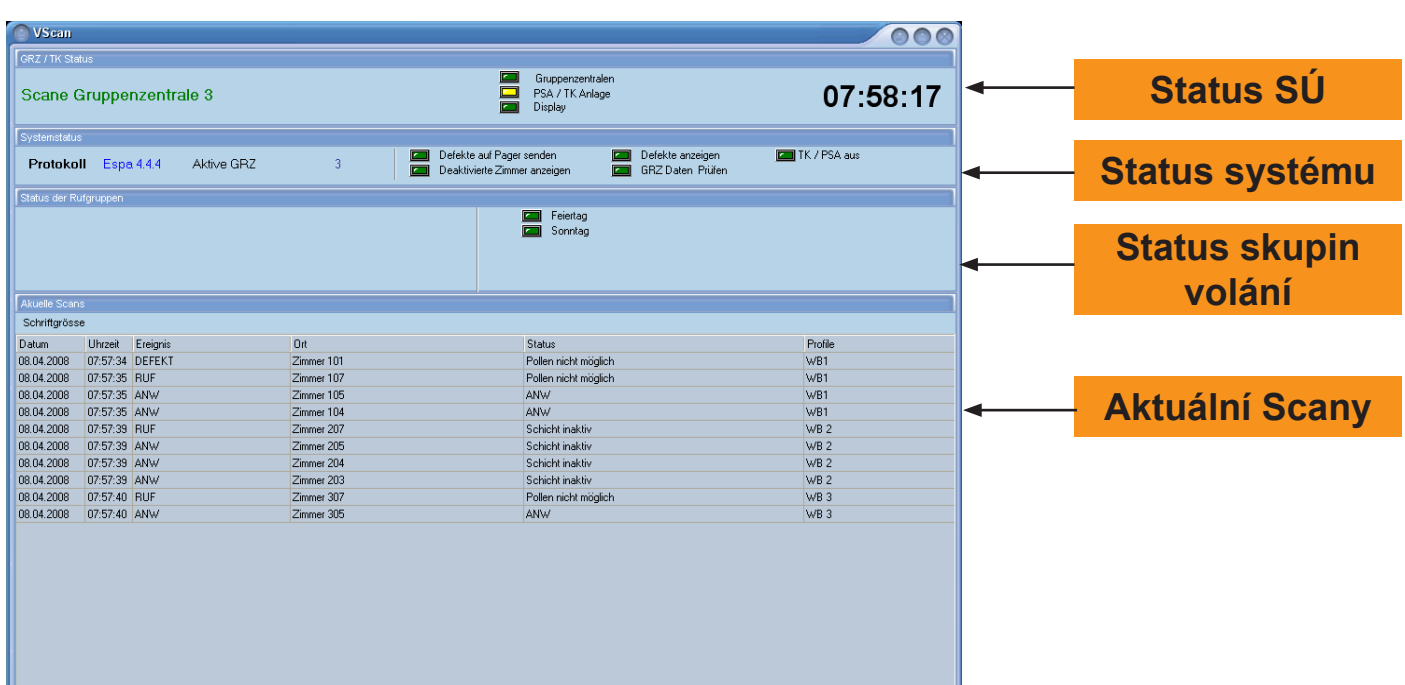

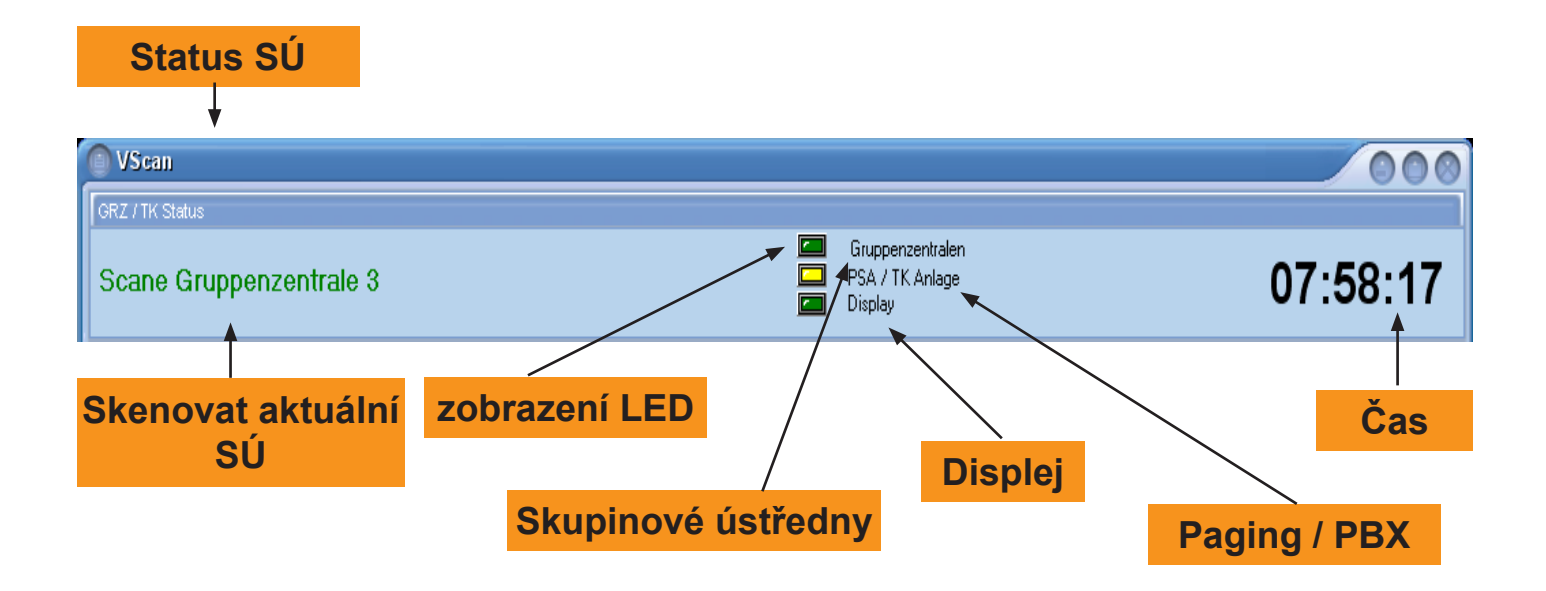

*Skenovat aktuální skupinové ústředny:* Zobrazí, která skupinová ústředna se skenuje. Zobrazení zeleným písmem znamená, že neexistuje žádná chyba v komunikaci.

*Zobrazení LED:* Zobrazí aktuální status příslušných prvků, Zelené zobrazení znamená žádná akce a žluté zobrazení, že se koná akce.

*Skupinové ústředny:* Zelená LED znamená žádná akce, žlutá LED ukazuje skenování skupinových ústředen.

*Paging / PBX:* Zelená LED znamená žádná akce, žlutá LED znamená vyslání na paging / PBX.

*Displej:* Zelená LED znamená žádná akce, žlutá LED znamená vyslání na displej.

*Čas:* Aktuální čas bude zobrazen.

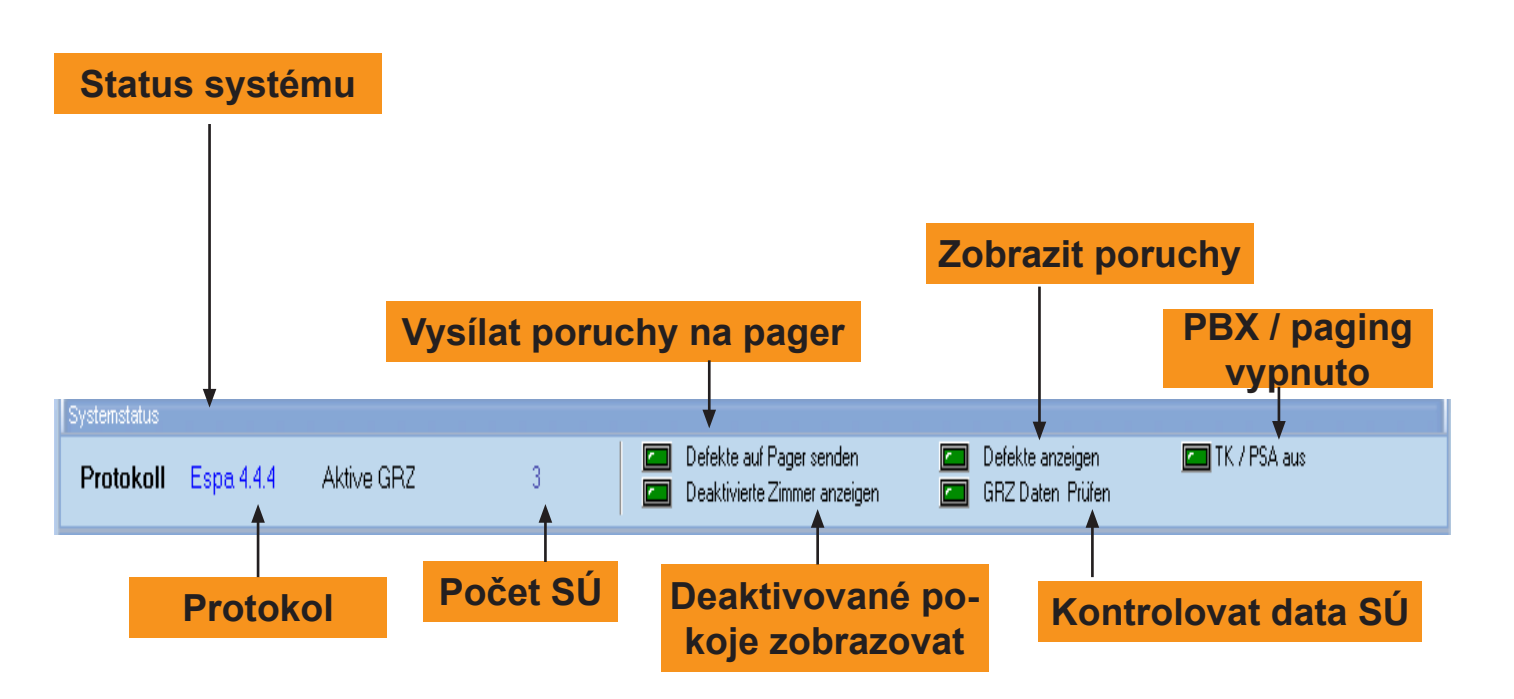

Kliknutím na LED můžete změnit status z aktivního na neaktivní nebo naopak.

*Protokol:* Zobrazí se druh protokolu mezi počítačem a pagingem. Je možné změnit druh protokolu ve VManageru volání, pod bodem nastavení systému.

*Počet SÚ:* Zobrazení početu skupinových ústředen.

*Vysílat poruchu na pager:* Červená LED znamená, že poruchy budou vysílány na pager. Zelená LED znamená, že na pager nebudou vysílány žádné poruchy.

*Zobrazovat poruchy:* Zelená LED znamená, že poruchy elektronických modulů budou zobrazeny. Červená LED - nezobrazeny žádné poruchy, protože funkce Zobrazovat poruchy byla deaktivována.

*PBX / paging vypnuto:* Zelená LED znamená, že události budou vydány na PBX / paging a Červená LED znamená, že žádné události nebudou vysílány na PBX / paging.

*Deaktivované pokoje zobrazovat:* Ve V-Manageru volání mohou být ve správě pokojů deaktivované pokoje, ty nebudou zohledněny při záznamu dat volacích procesů. Červená LED znamená, že deaktivované pokoje nebudou zobrazeny, Zelená LED znamená, že deaktivované pokoje budou zobrazeny.

*SÚ kontrolovat Data:* Ve V-Manageru volání může být aktivována funkce opakované kontroly dat SÚ. Zelená LED znamená, že data skupinových ústředen nebudou ještě jednou kontrolovaná, tj. funkce je deaktivovaná. Červená LED znamená, že data SÚ budou ještě jednou kontrolovaná, tj. funkce je aktivována

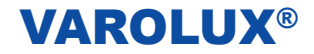

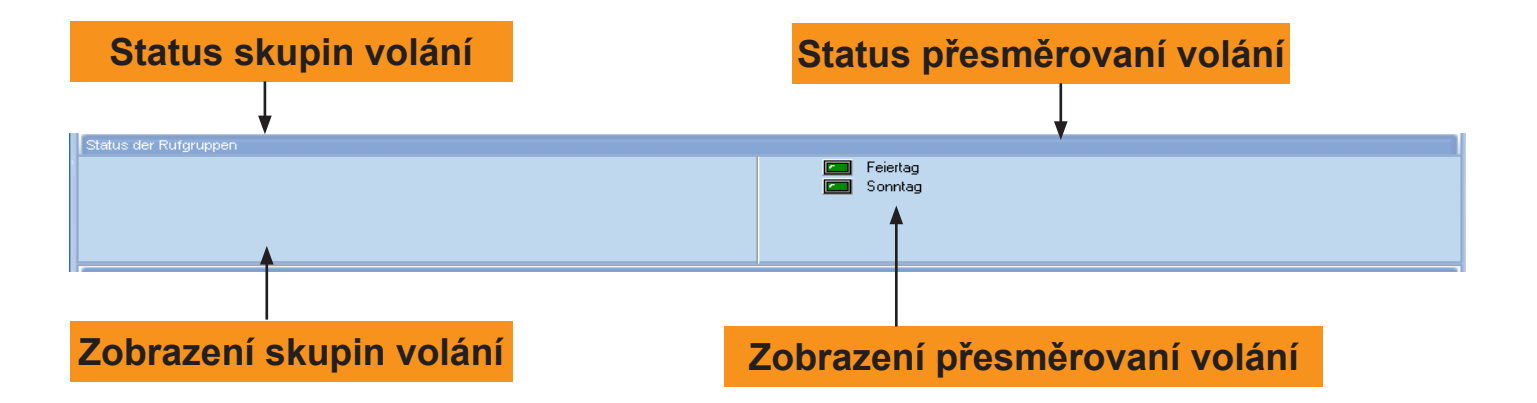

*Zobrazení skupin volání:* Tyto ve V-Manageru volání zřízené skupiny volání se zobrazí. Červená LED znamená, že skupina volání je aktivována. Zelená LED znamená, že skupina volání je deaktivována. Kliknutím LED můžete změnit status.

*Zobrazení přesměrování volání:* Tyto ve V-Manageru volání zřízené skupiny volání se zobrazí. Červená LED znamená, že přesměrování volání je aktivováno. Zelená LED znamená, že přesměrování volání je deaktivováno. Kliknutím na LED můžete změnit status.

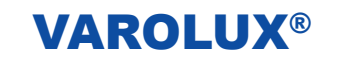

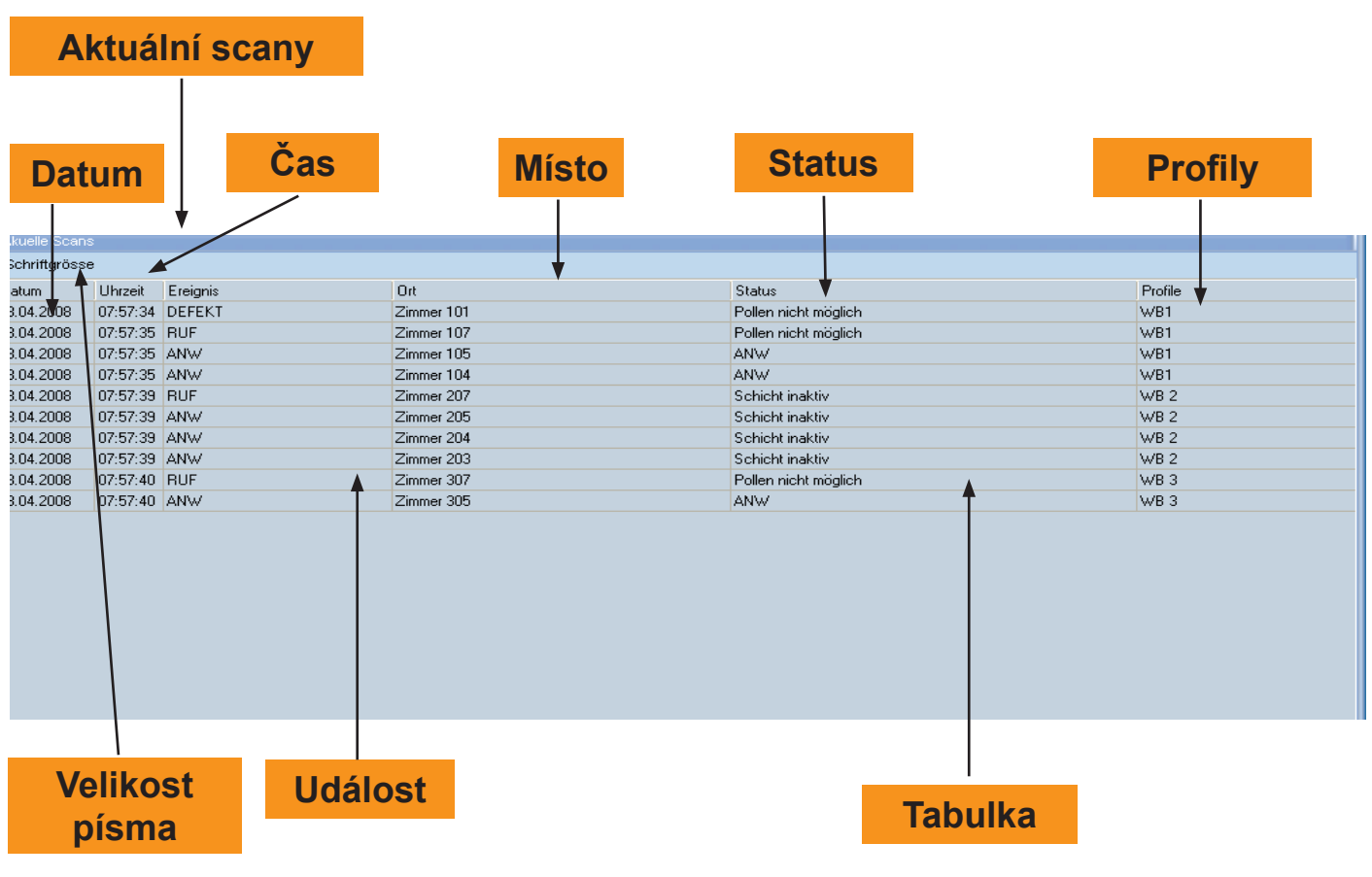

*Velikost písma:* Můžete volit rozdílné velikosti písma. *Datum:* Zobrazit datum události, která se konala. *Čas:* Zobrazení času události, která se konala. *Událost:* Zobrazení volací události a druhu události. *Místo:* Místo volací události se zobrazí se svým názvem. *Status:* Zobrazení statusu události, která se konala. *Profily:* Zobrazení profilu události, která se konala.

## **4. V-Explorer Návod k použití**

V-Explorer může být instalován na služebním pokoji na již existující počítač. Program využívá data volání z PC sester a zobrazuje je vizuálně i akusticky (při připojení reproduktorů na PC).

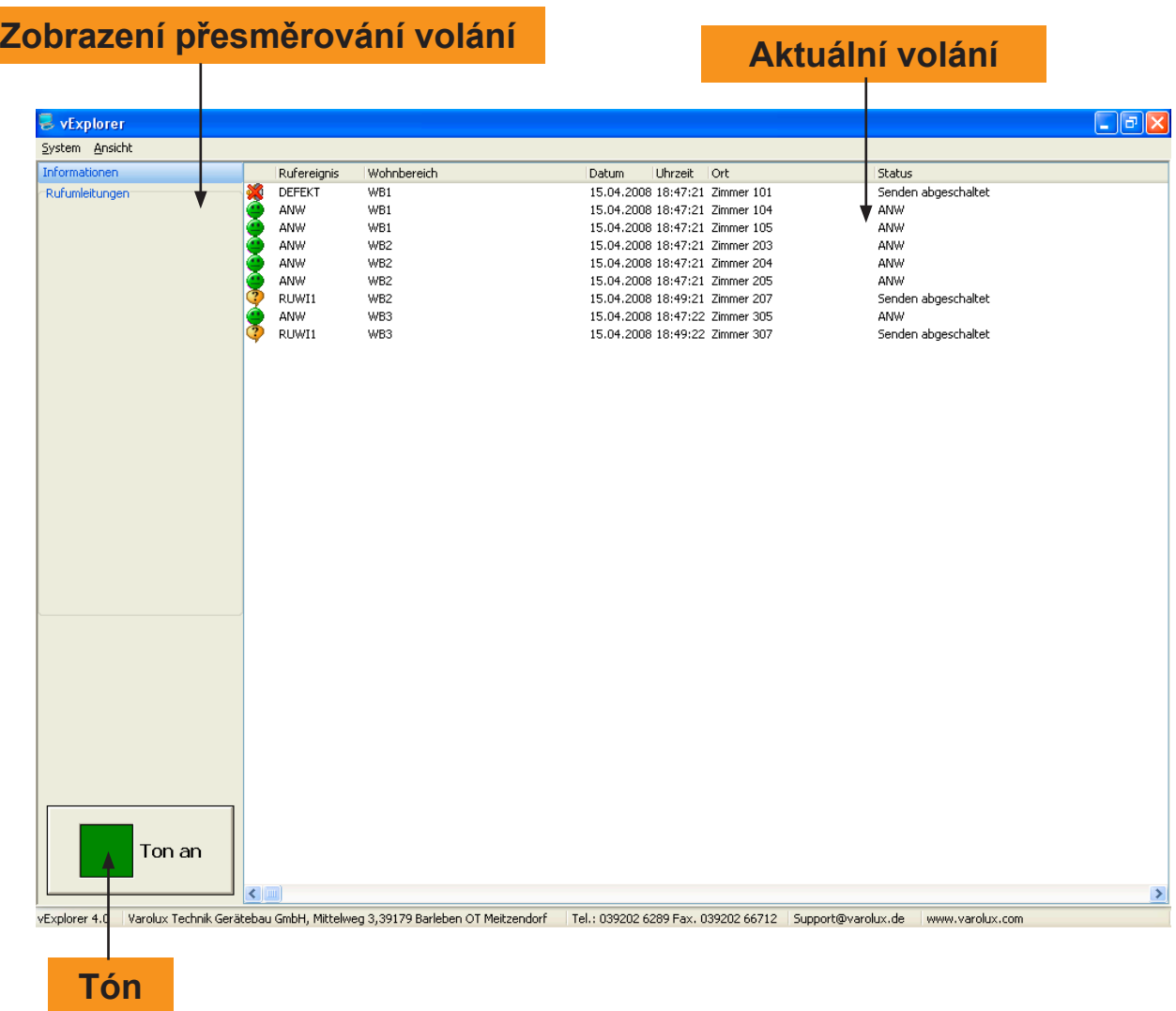

*Zobrazení přesměrování volání:* Zobrazí se existující přesměrování volání.

*Tabulka aktuálních volání:* Zobrazí se aktuální volání s typem volání, obytnou zónou, datem, časem a statusem. Zobrazení statusu volacích událostí se podporuje opticky piktogramem.

*Tón:* Pro zapnutí nebo vypnutí klikněte na tlačítko *Tón* (tón pro signalizace volání).

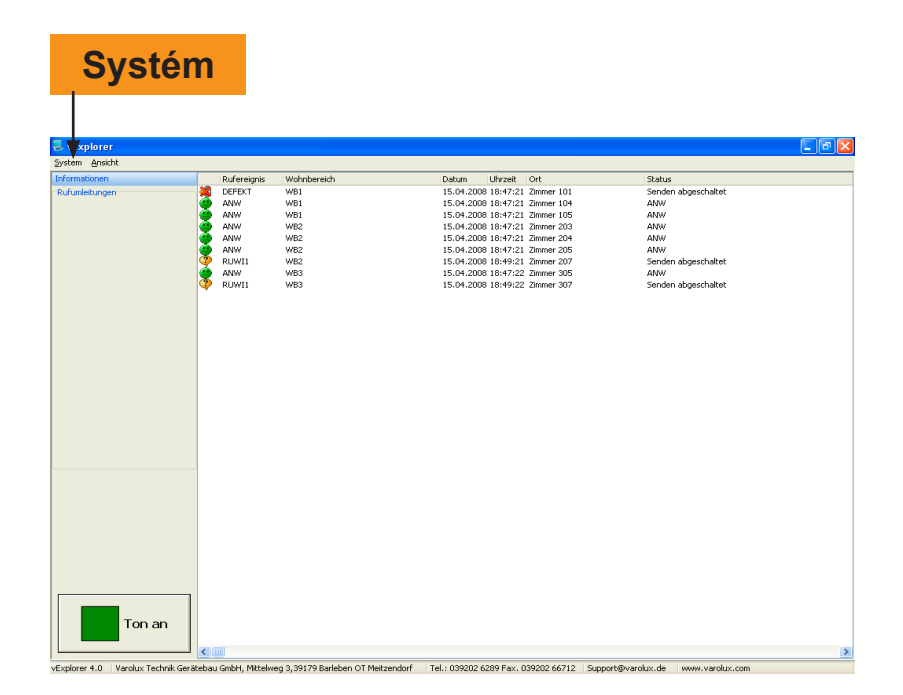

Klikněte na tlačítko *Systém* a otevře se následující okno:

## **Adresář pro Wave-soubour**

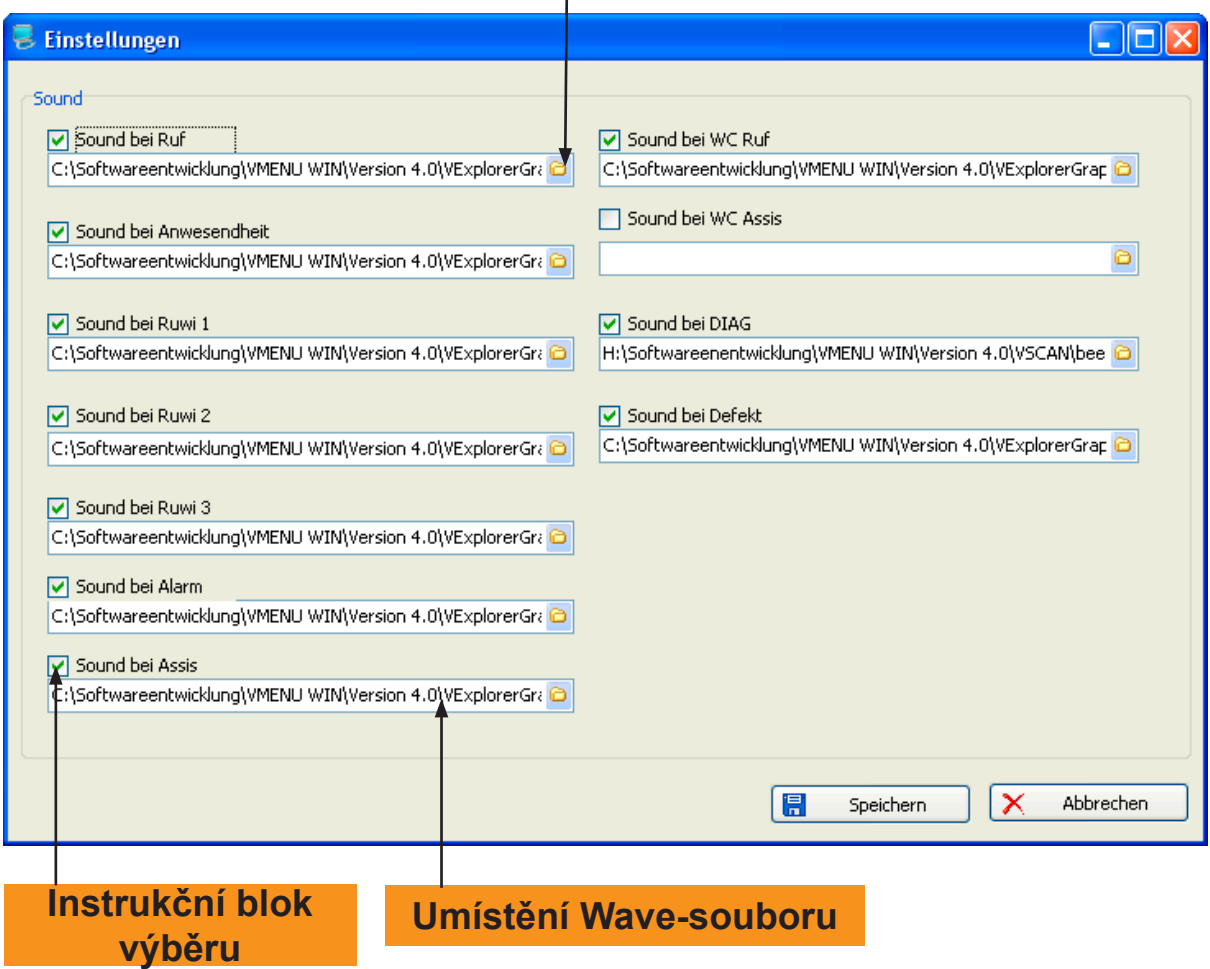

V tomto okně můžete určit zvuky pro událostí volání. Můžete otevřít adresář a zvilit příslušné zvuky jako wawe-soubor. Pro vypnutí nebo zapnutí zvuku pro každý typ volání klikněte na plošku výběru

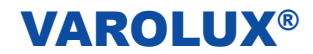

### **Impresum**

VAROLUX - Technik Gerätebau GmbH Mittelweg 3 39179 Barleben OT Meitzendorf Tel.: 039202 - 6289 Fax: 039202 - 66712 Web: www.varolux.com Email: info@varolux.com

Všechna práva vyhrazena, zvláště právo na rozmnožování, šíření a překlad. Žádna část teto příručky nesmí reprodukována bez písemného povolení firmy VAROLUX – Technik Gerätebau GmbH a autorů nebo zpracována, rozmnožována čí rozšířena použitím elektronických systémů.

© 2008/CZ/1 VAROLUX - Technik Gerätebau GmbH - Omyly, změny a tiskové chyby vyhrazeny